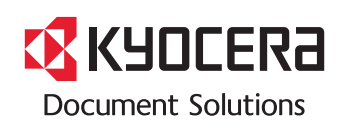

**PRINT COPY SCAN FAX**

**TASKalfa 7052ci TASKalfa 8052ci**

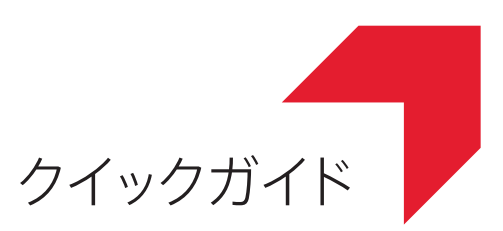

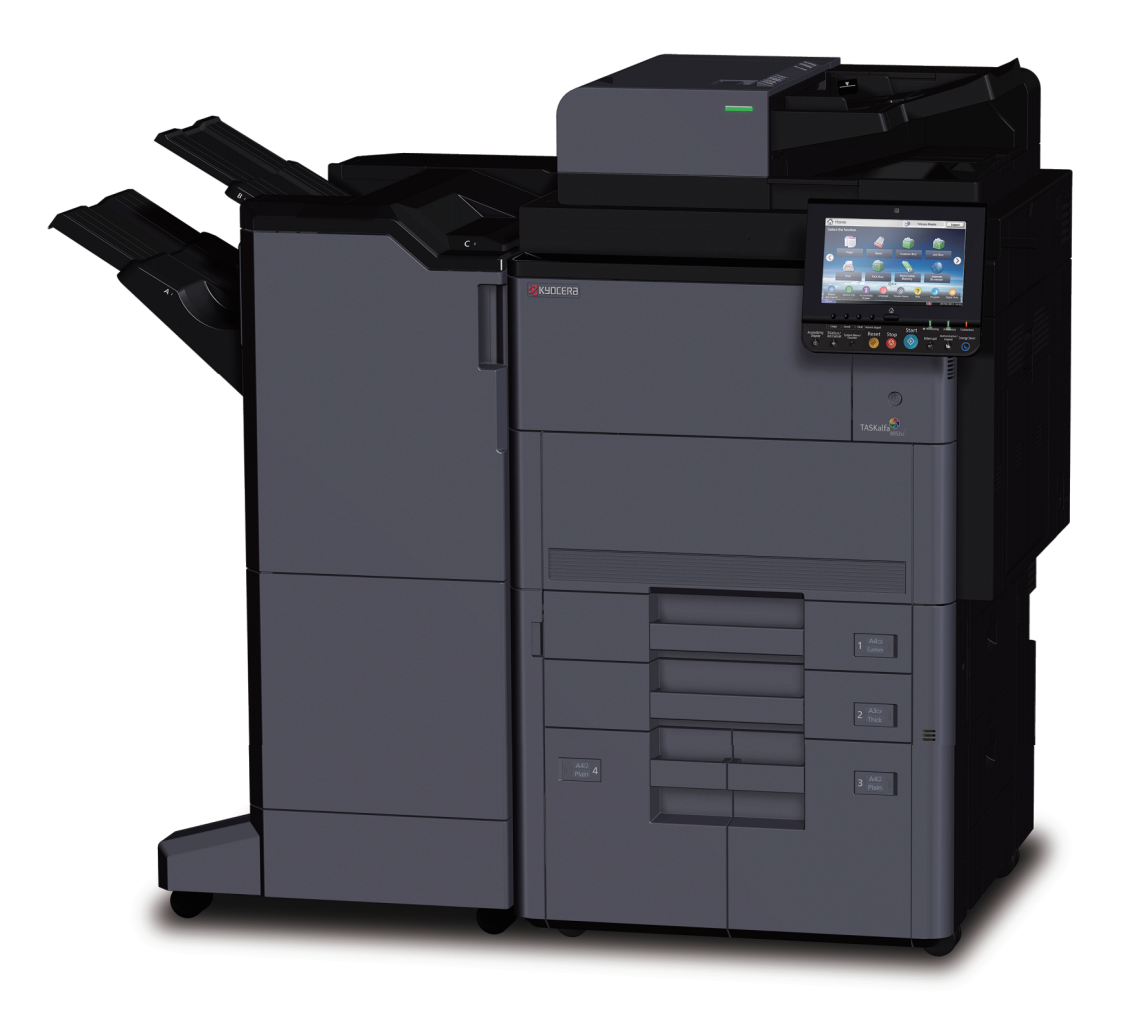

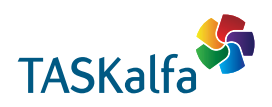

# はじめに

本製品をご購入いただきまして誠にありがとうございます。

本書は、本製品を良好な状態でご使用いただくために、正しい設置のしかたや操作方法、および簡単なトラブル の処置などができるようにまとめたものです。

ご使用前に必ず本書をお読みください。また、お読みになった後は、本製品の近くに保管してください。

※ 本書の内容は、機械性能改善のために、予告なく変更する場合がありますので御了承ください。

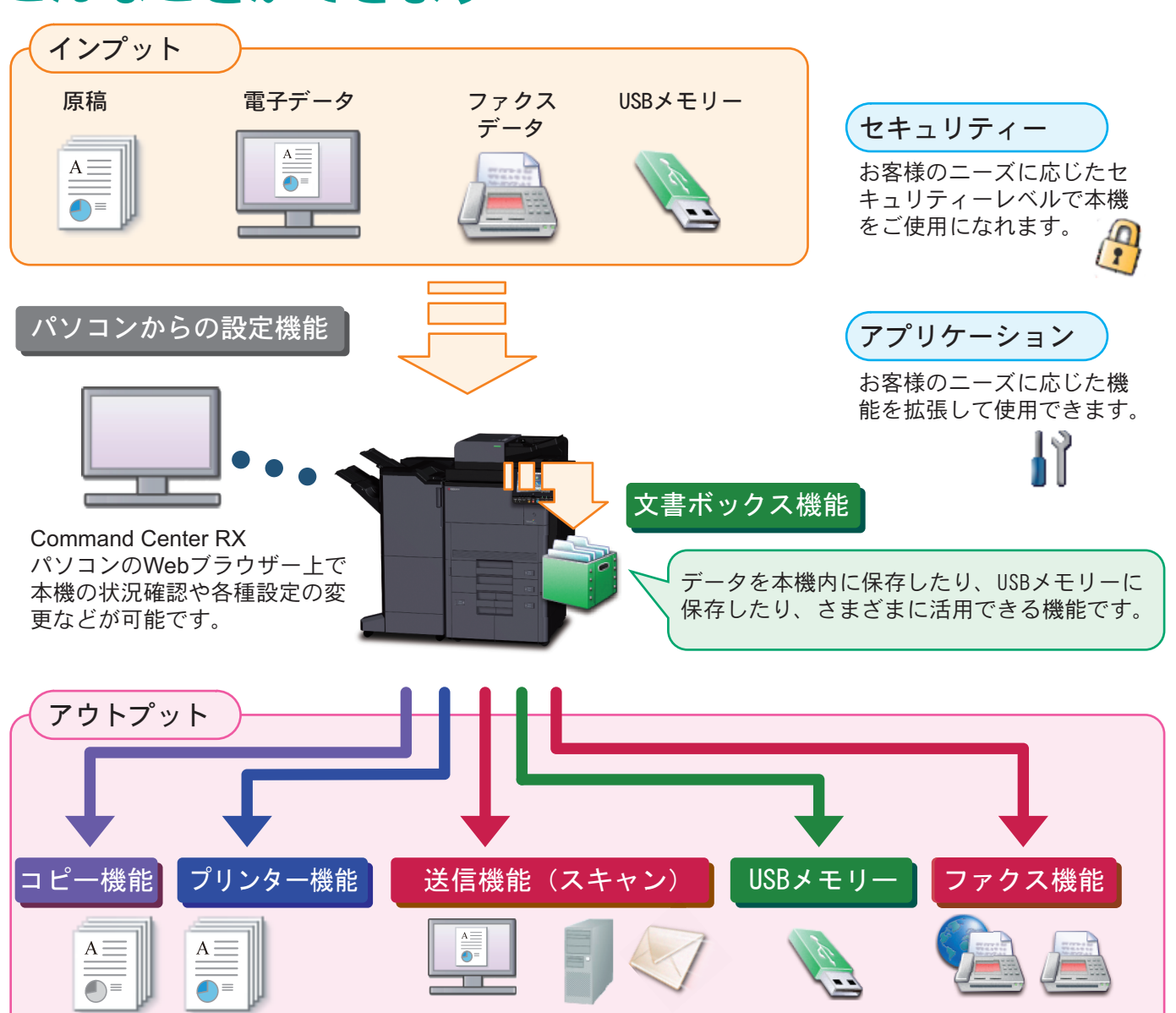

# こんなことができます

#### コピー機能

両面機能や集約機能などの便利な機能を備えていま す。 コピー機能を使う ▶ 22[ページ](#page-21-0)

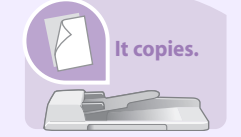

**It prints.**

**It sends.**

# プリンター機能

本機をネットワークプリンターとして使用できます。 USBメモリーから直接PDFデータを印刷することも できます。 ○ プリンター機能を使う 24[ページ](#page-23-0)

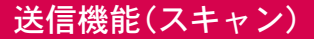

本機をネットワークスキャナーとして使用できます。 TWAINを利用したスキャン、コピー感覚で原稿をパソ コンに保存できるフォルダー送信と、多彩なスキャニ ングに対応します。 ○ 送信機能を使う 28[ページ](#page-27-0)

ファクス機能

本機は高速通信が可能なG3ファクスとして使用でき ます。パソコンからファクスを送信したり、ファクス 受信した原稿を他のファクスやパソコンに転送する ことができます。

○ ファクス機能を使う 38[ページ](#page-37-0)

# $\circ$   $\frac{900}{000}$ **It faxes.**

#### 文書ボックス機能

スキャンした原稿やパソコンからの印刷データ、ファ クスデータを本機内に保存したり、スキャンした文書 をUSBメモリーに保存したり、さまざまに活用できる 機能です。 ○ べんりな使いかた ▶ 52[ページ](#page-51-0)

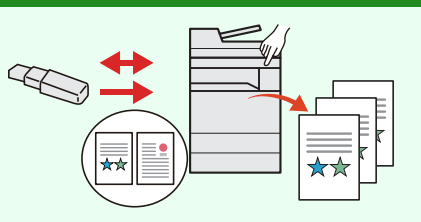

### パソコンからの設定機能

Command Center RXを使って、本機の状態や設定内 容の確認、ネットワークやセキュリティーの設定を変 更できます。IPアドレスを入力するだけで本機に簡単 にアクセスでき、管理がスムーズに行えます。

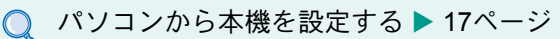

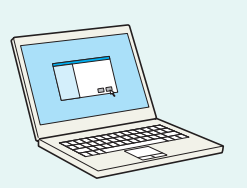

# 付属マニュアルの紹介

本製品に付属のDVD(Product Library)には、PDF 形式のマニュアルが収録されています。目的に応じてお読み いただき、本機を十分にご活用ください。

#### 付属の各マニュアル(印刷物)の概要

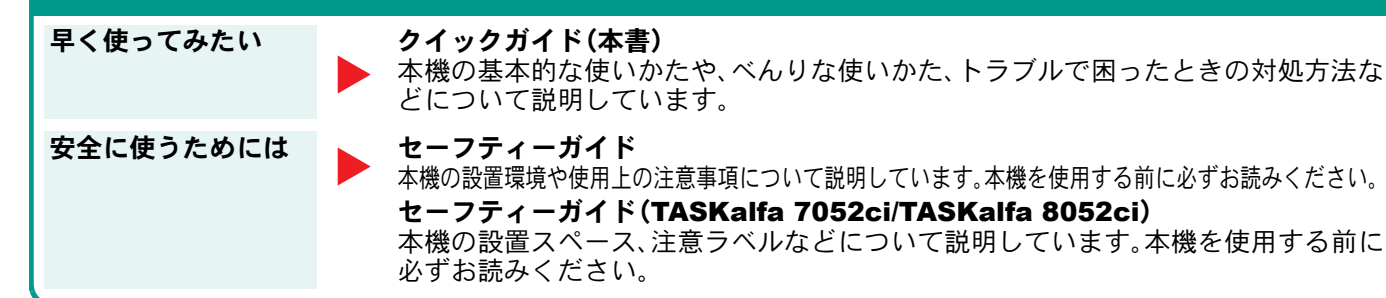

### 付属のDVDに収録されている各マニュアルの概要

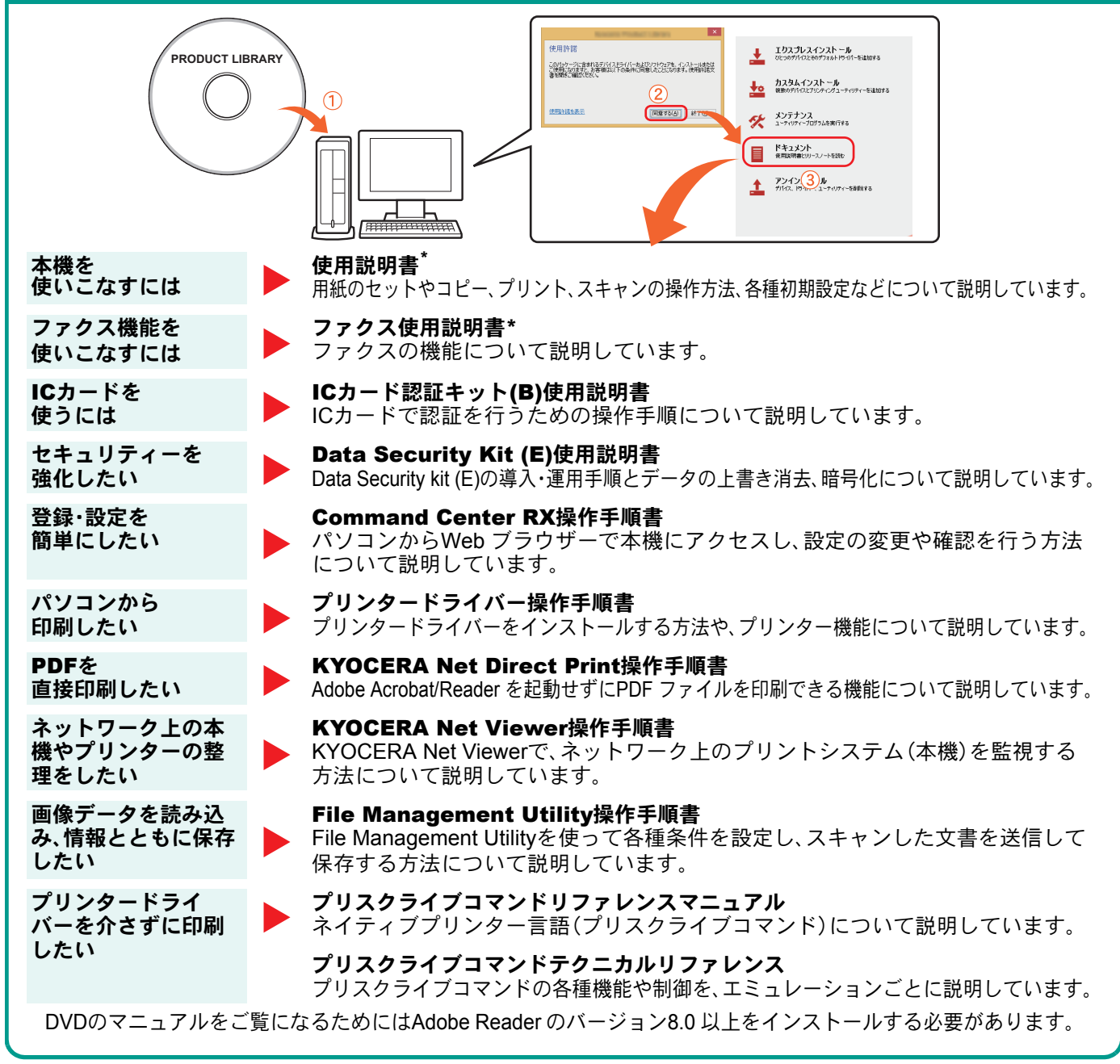

\* 弊社のホームページからダウンロードすることができます。 (http://www.kyoceradocumentsolutions.co.jp/manual/)

# 目次

#### 操作パネルの使いかた

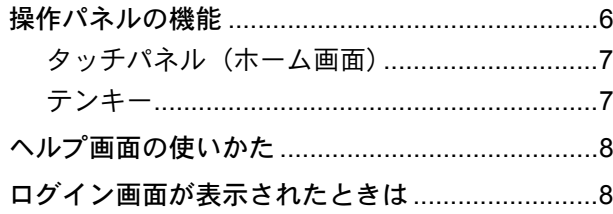

# ソフトウェアのインストール

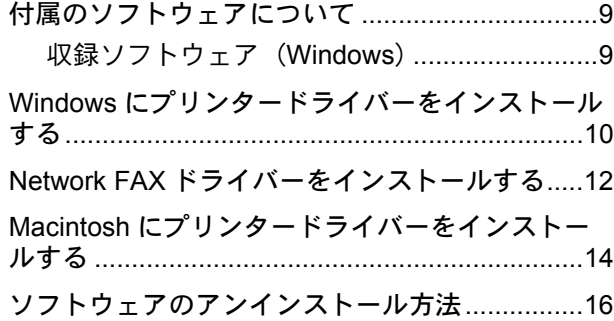

## パソコンから本機を設定する

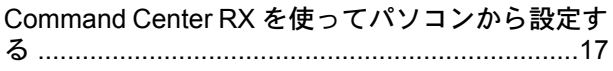

#### 共通操作

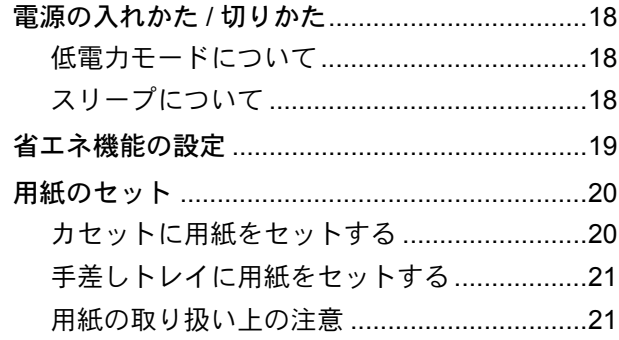

## コピー機能を使う

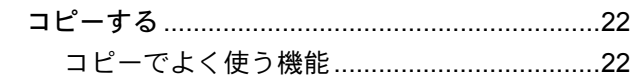

#### プリンター機能を使う

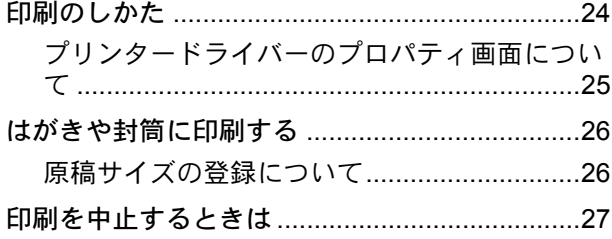

# 送信機能を使う

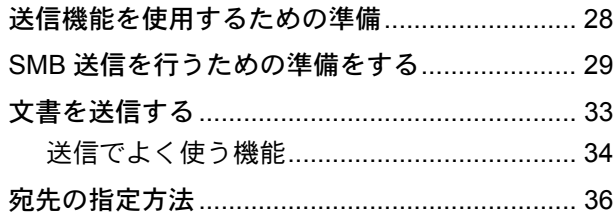

## ファクス機能を使う

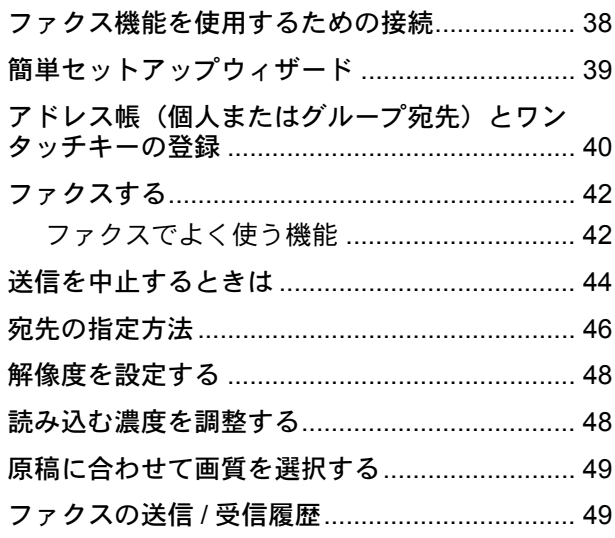

#### べんりな使いかた

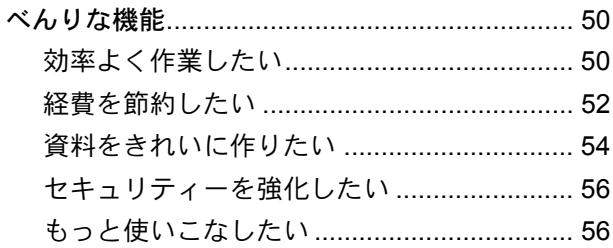

# こんなときどうしたらいいの

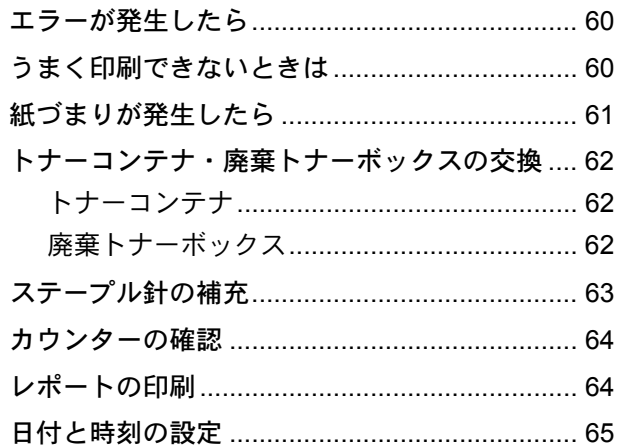

### 本機のシリアル番号の確認

本機のシリアル番号の確認 ................................... 66

<span id="page-5-0"></span>操作パネルの使いかた

# <span id="page-5-1"></span>操作パネルの機能

操作パネルのキーと表示、タッチパネルの説明をします。

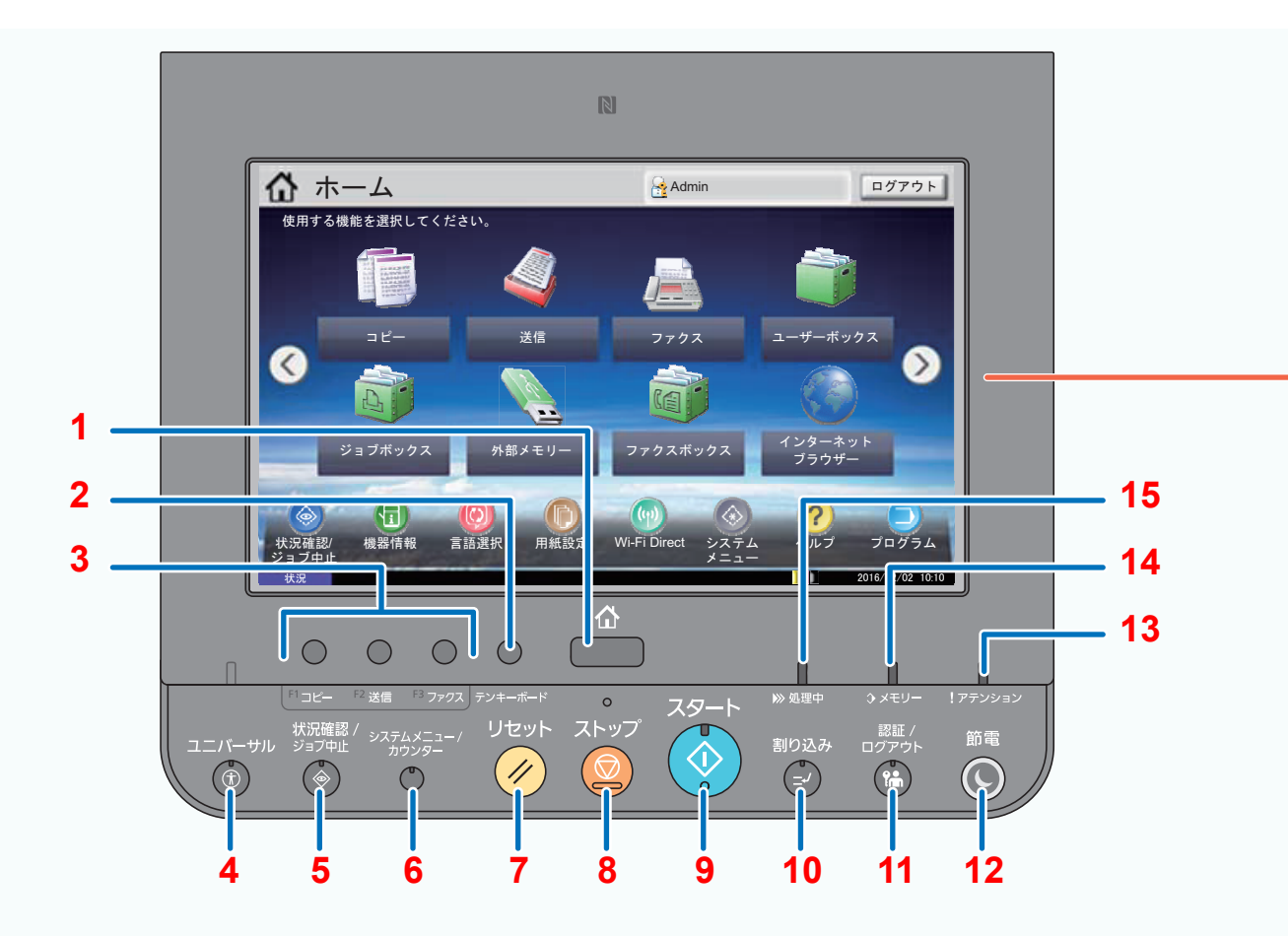

- <span id="page-5-2"></span>1 [ホーム]キー:ホーム画面を表示します。
- <span id="page-5-3"></span>2 [テンキーボード]キー:タッチパネル上にテンキーを表示します。
- <span id="page-5-4"></span>3 機能キー:コピーやスキャンなどの各種機能/アプリケーションを登録できるキーです。
- <span id="page-5-5"></span>4 [ユニバーサル]キー:コピー画面または送信画面でタッチパネルの表示を拡大表示に切り替えます。
- <span id="page-5-6"></span>5 [状況確認/ジョブ中止]キー:状況確認/ジョブ中止画面を表示します。
- <span id="page-5-7"></span>6 [システムメニュー/カウンター]キー:システムメニュー画面を表示します。
- <span id="page-5-8"></span>7 [リセット]キー:設定値を初期状態に戻します。
- <span id="page-5-9"></span>8 [ストップ]キー:動作中のジョブを中止、または一時停止します。
- <span id="page-5-10"></span>9 [スタート]キー:コピーやスキャン動作を開始したり、設定動作の処理を開始したりします。
- <span id="page-5-11"></span>10[割り込み]キー:割り込みコピー画面を表示します。
- <span id="page-5-12"></span>11[認証/ログアウト]キー:ユーザー認証と各ユーザーの操作を終了(ログアウト)します。
- <span id="page-5-13"></span>12[節電]キー:本機をスリープ状態にします。スリープ状態のときはスリープから復帰します。
- <span id="page-5-14"></span>13[アテンション]ランプ:エラーが発生してジョブが停止すると点灯または点滅します。
- <span id="page-5-16"></span><span id="page-5-15"></span>14[メモリー]ランプ:ハードディスク、ファクス用メモリー、USBメモリー(汎用品)にアクセス中に点滅します。 15[処理中]ランプ:印刷中や送受信の処理中に点滅します。

# <span id="page-6-0"></span>夕ツチパネル(ホーム画面)操作パネルの[ホーム]キーを選択すると表示される画面で す。アイコンをタッチすると対応する画面が表示されます。

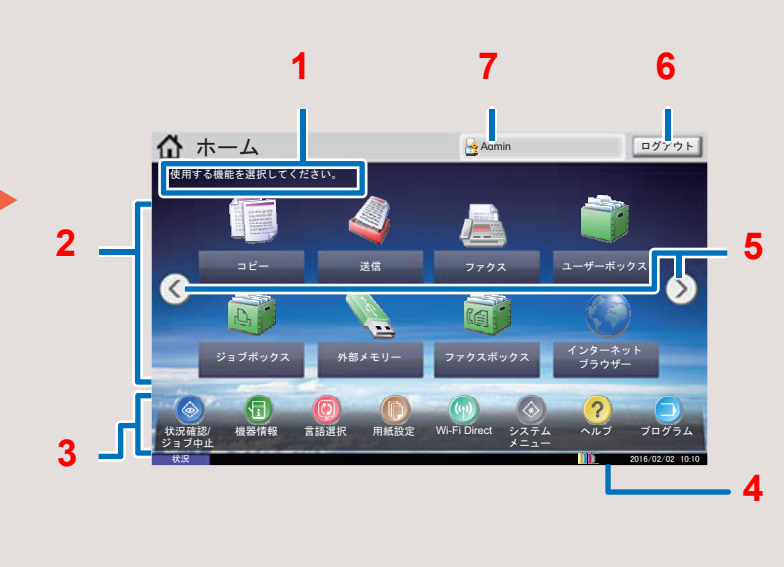

- <span id="page-6-2"></span>1 状況に応じてメッセージを表示しま す。
- <span id="page-6-3"></span>2 1ページに8個の機能アイコンを表示 できます。(5ページまでアイコンを追 加可能)
- <span id="page-6-4"></span>3 最大で8個のタスクアイコンを表示し ます。
- <span id="page-6-5"></span>4 日付やトナー残量などステータスを表 示します。
- <span id="page-6-6"></span>5 ページを切り替えます。画面をタッチ した状態で指を左右に動かすことでも 表示を切り替えることができます(ス ワイプ操作)。
- <span id="page-6-7"></span>6 ログアウトします。
- <span id="page-6-8"></span>7 ログインしているユーザー名を表示し ます。

<span id="page-6-1"></span>テンキー – 数字を入力するときは、操作パネルの[テンキーボード]キーを選択するか、 入力するエリアを選択するとタッチパネル上にテンキーが表示されます。

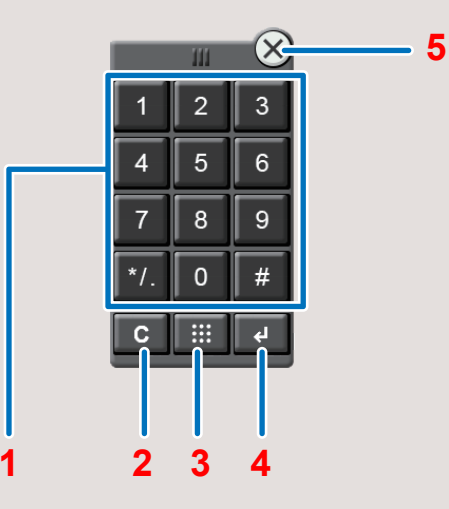

- <span id="page-6-9"></span>1 数値を入力します。
- <span id="page-6-10"></span>2 入力した数値を消去します。
- <span id="page-6-11"></span>3 短縮キーです。アドレス帳、ユーザーID、 プログラム番号など、番号で登録内容を 指定します。
- <span id="page-6-12"></span>4 テンキーの入力を確定します。
- <span id="page-6-13"></span>5 テンキーを閉じます。

#### $Q$  ワンポイント

- オプションのテンキーボードを装着している場合は、タッチパネルにテンキーは表示されません。
- オプションのファクスキットを装着している場合、テンキーにはアルファベットが表示されます。アル ファベットはファクス番号を覚えるために利用します。

# <span id="page-7-2"></span><span id="page-7-1"></span><span id="page-7-0"></span>ヘルプ画面の使いかた ログイン画面が表示されたときは

操作に困ったときは、タッチパネルで使いかたを確認で きます。

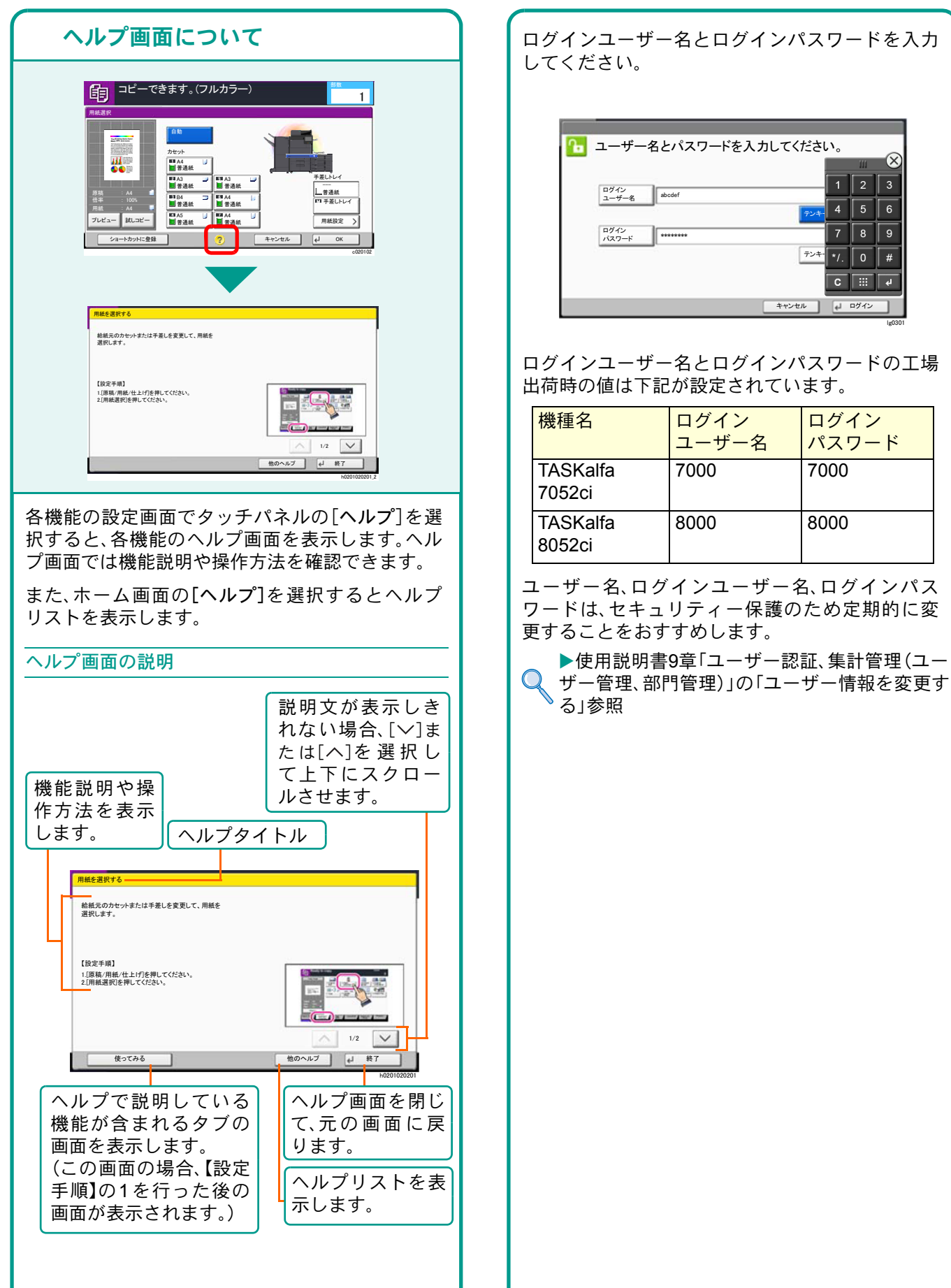

# <span id="page-8-1"></span><span id="page-8-0"></span>付属のソフトウェアについて

ここでは、本機に付属のDVD(Product Library)からソフトウェアをインストールする方法を説明します。

インストールする環境やOS のバージョンによって使用できるソフトウェアは異なります。

各ソフトウェア(ドライバー/ ユーティリティー)の詳細なインストール方法および使用方法は、DVDに収録さ れている使用説明書または操作手順書を参照してください。

#### <span id="page-8-2"></span>収録ソフトウェア(Windows)

インストール方法は、[エクスプレスインストール]と[カスタムインストール]の2通りから選ぶことができま す。[エクスプレスインストール]が標準のインストール方法になります。[エクスプレスインストール]でインス トールされないものは、[カスタムインストール]でインストールしてください。[カスタムインストール]でのイ ンストールについては、DVD収録の使用説明書を参照してください。

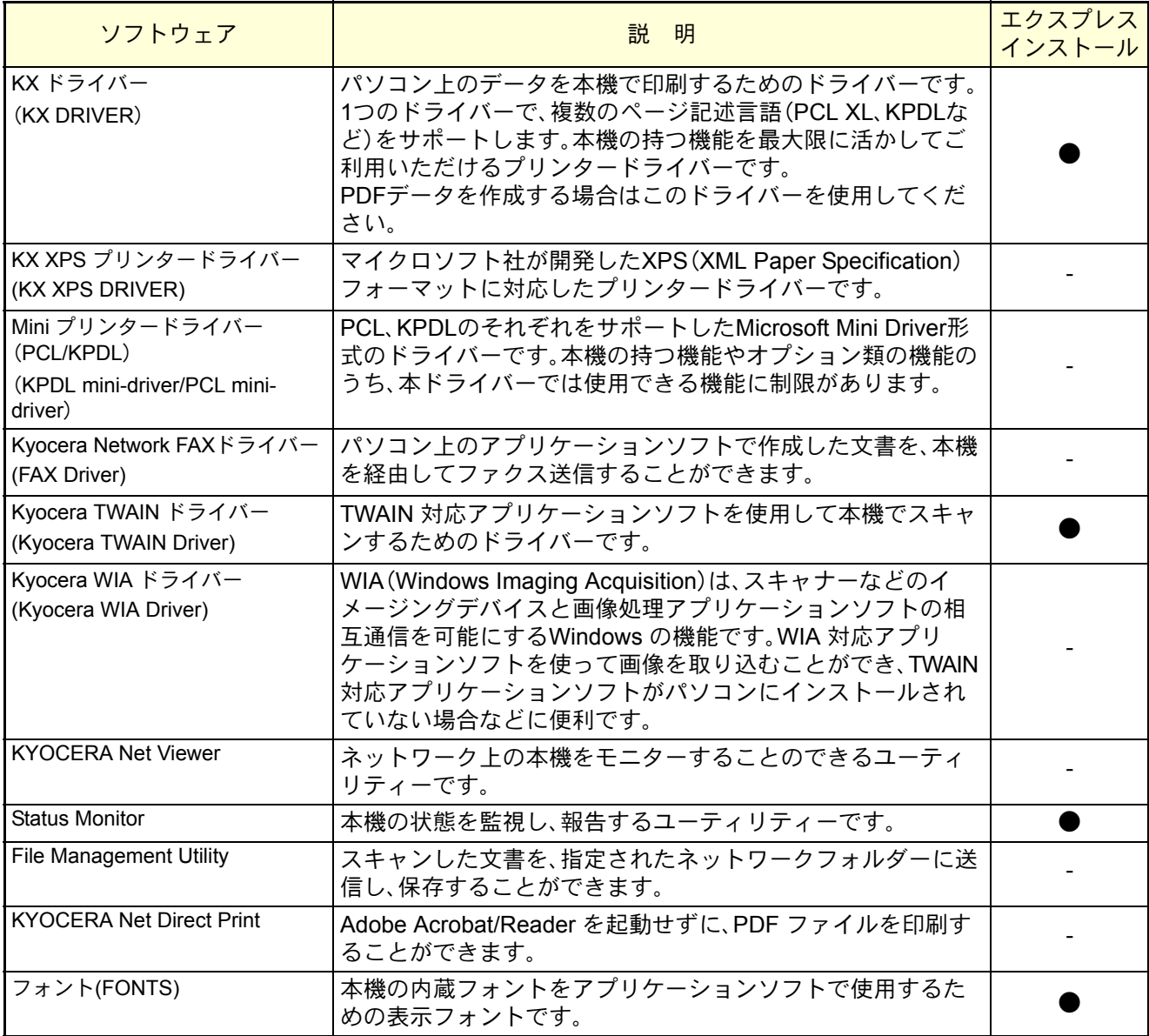

#### **Q** ワンポイント

弊社のホームページから、各種ソフトウェアをダウンロードすることができます。 (http://www.kyoceradocumentsolutions.co.jp/download/)

<span id="page-9-1"></span>ソフトウェアのインストール

# <span id="page-9-0"></span>Windowsにプリンタードライバーをインストールする

ソフトウェアのインストール手順を説明します。(画面はWindows 8.1です。)

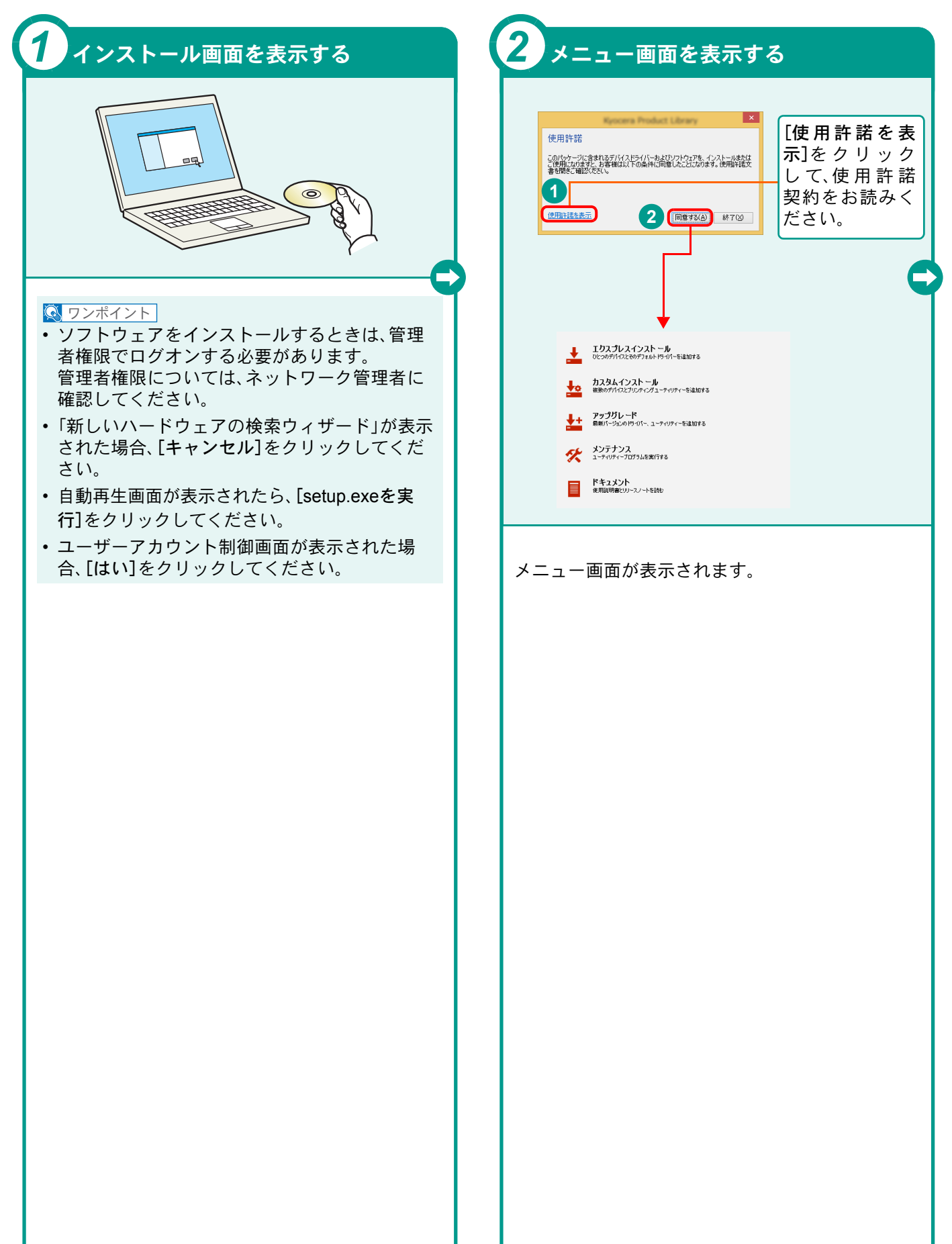

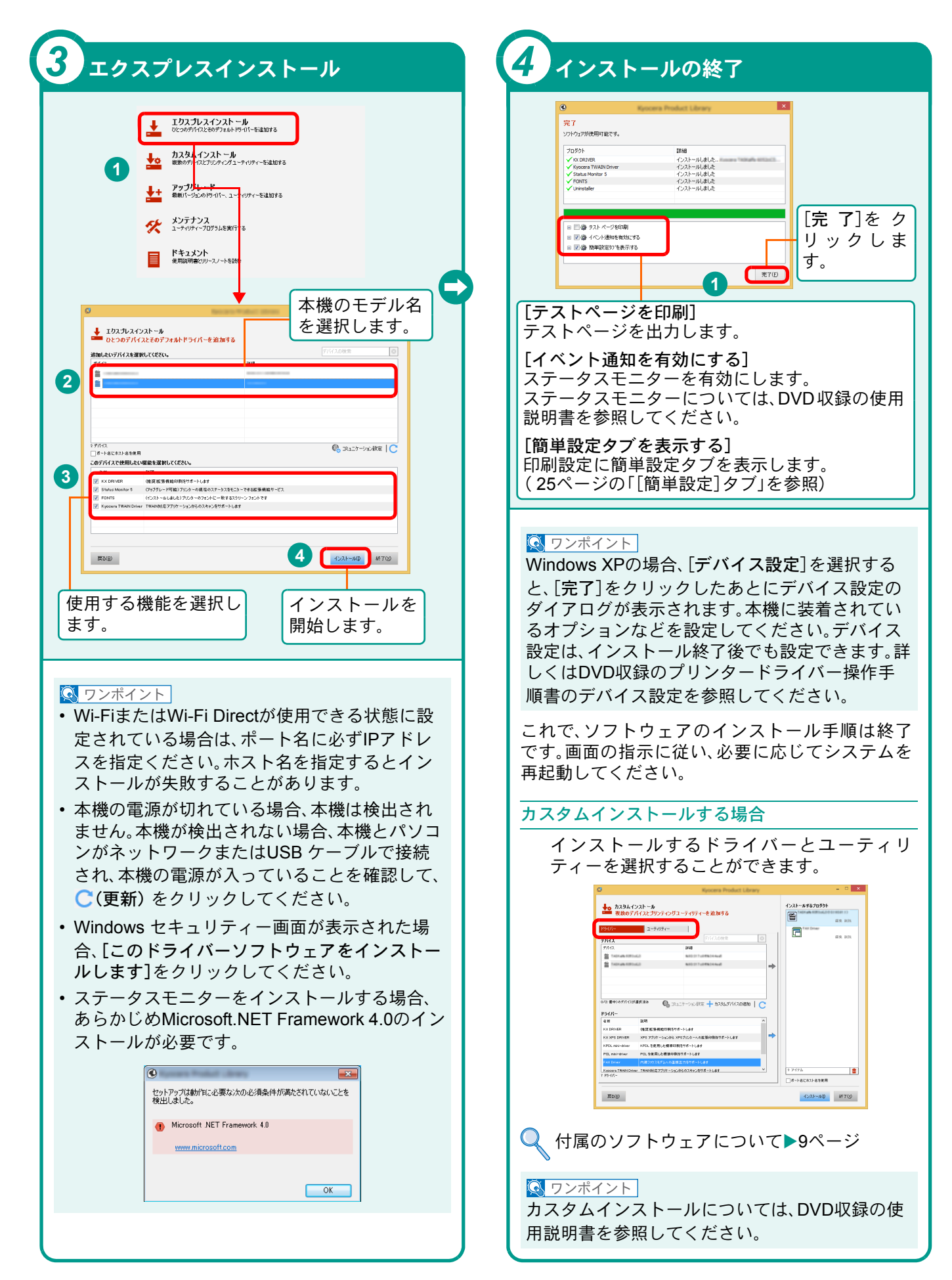

# <span id="page-11-0"></span>Network FAXドライバーをインストールする

Network FAXドライバーをカスタムインストールでインストールする手順を説明します。(画面はWindows 8.1で す。)Network FAXドライバーは、本機をネットワークに接続している場合に使用できます。

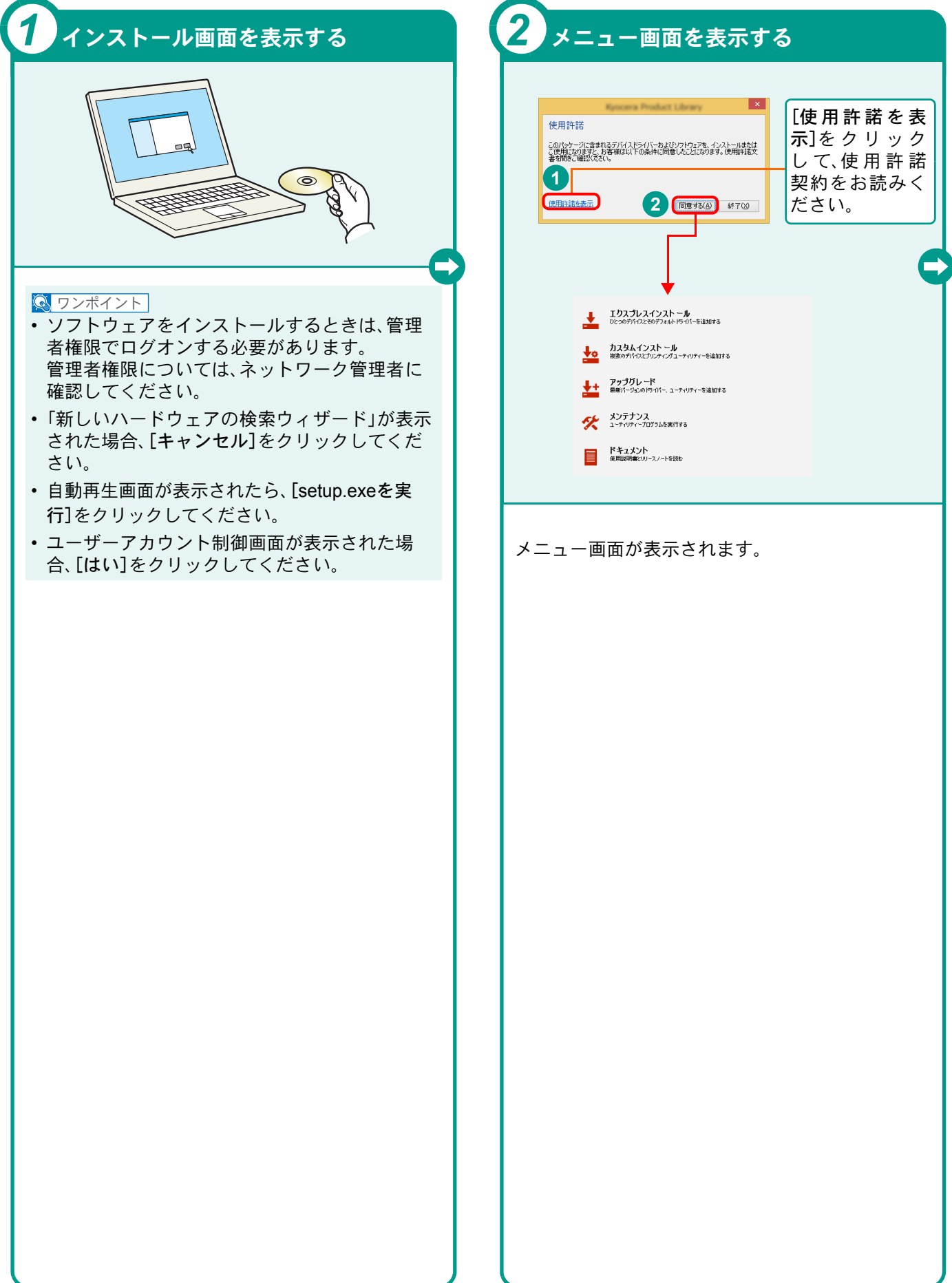

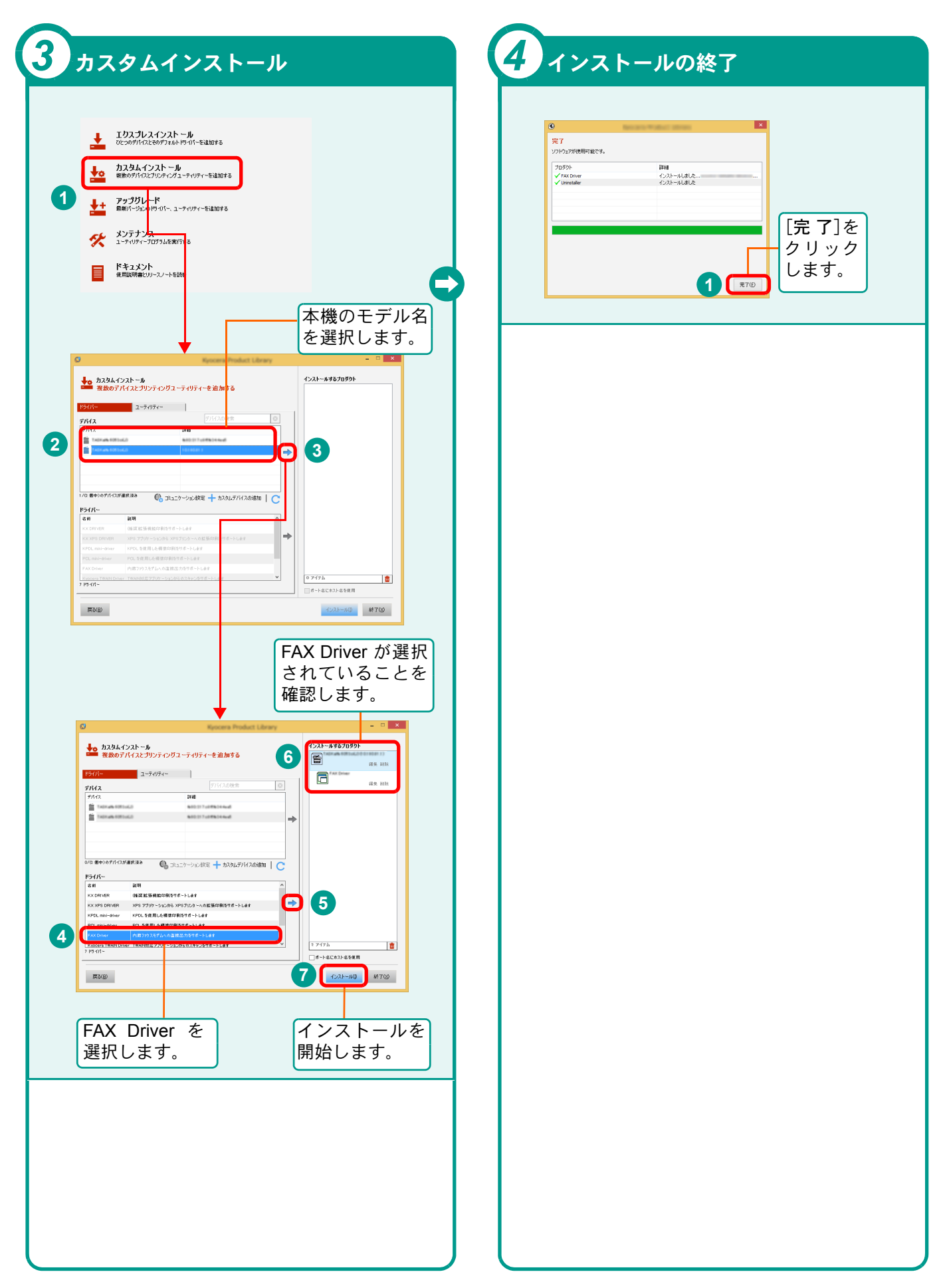

# <span id="page-13-0"></span>Macintoshにプリンタードライバーをインストールする Macintoshでは、本機のプリンター機能が使用できます。次の手順でプリンタードライバーをインストールしてプリ

ンターを追加してください。(Mac OS X 10.10を例に説明します。)

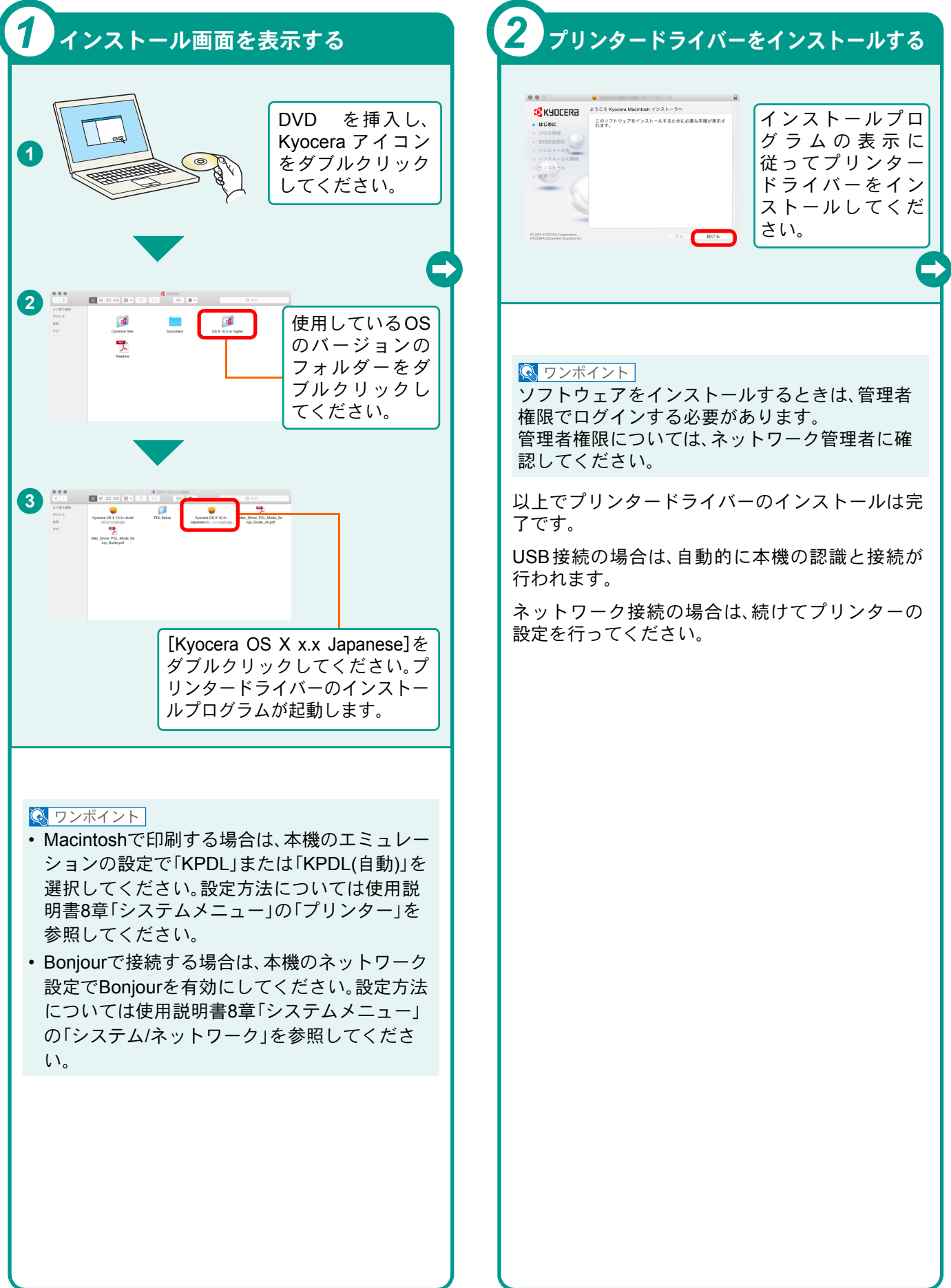

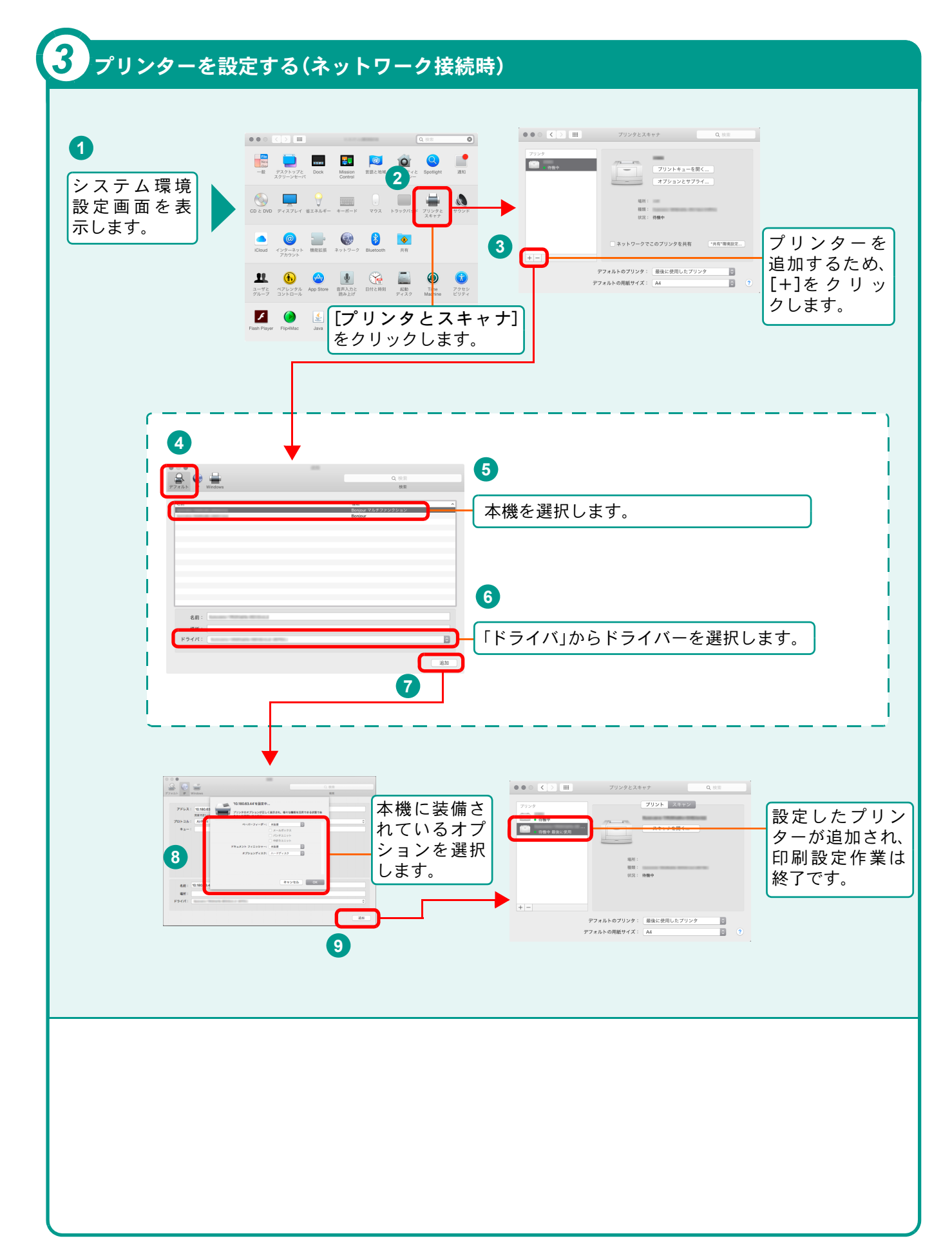

# <span id="page-15-0"></span>ソフトウェアのアンインストール方法

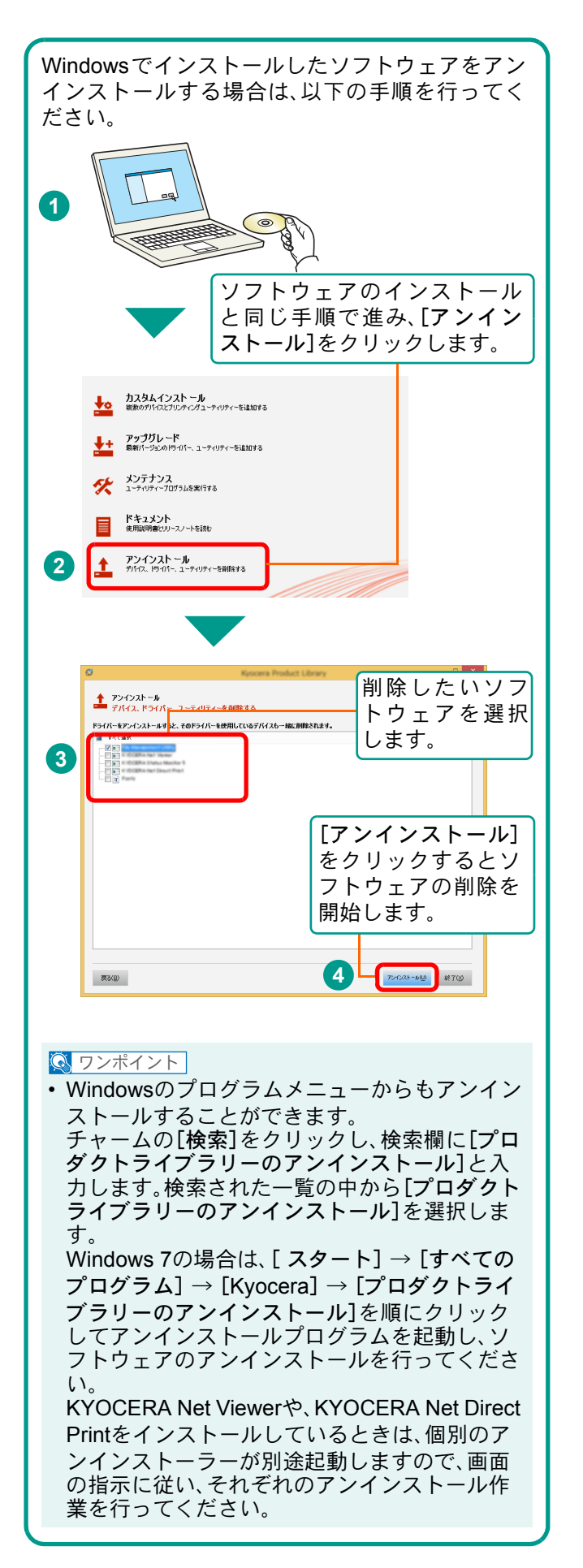

# <span id="page-16-2"></span><span id="page-16-1"></span><span id="page-16-0"></span>Command Center RXを使ってパソコンから設定する

Command Center RXは、プリントシステムの設定や管理を行うツールです。本機の状態や設定内容の確認、ネット ワークやセキュリティーの設定変更などができます。Command Center RXは、本機をネットワークに接続してご使 用の場合に、同一ネットワークに接続されたパソコンからアクセスできます。

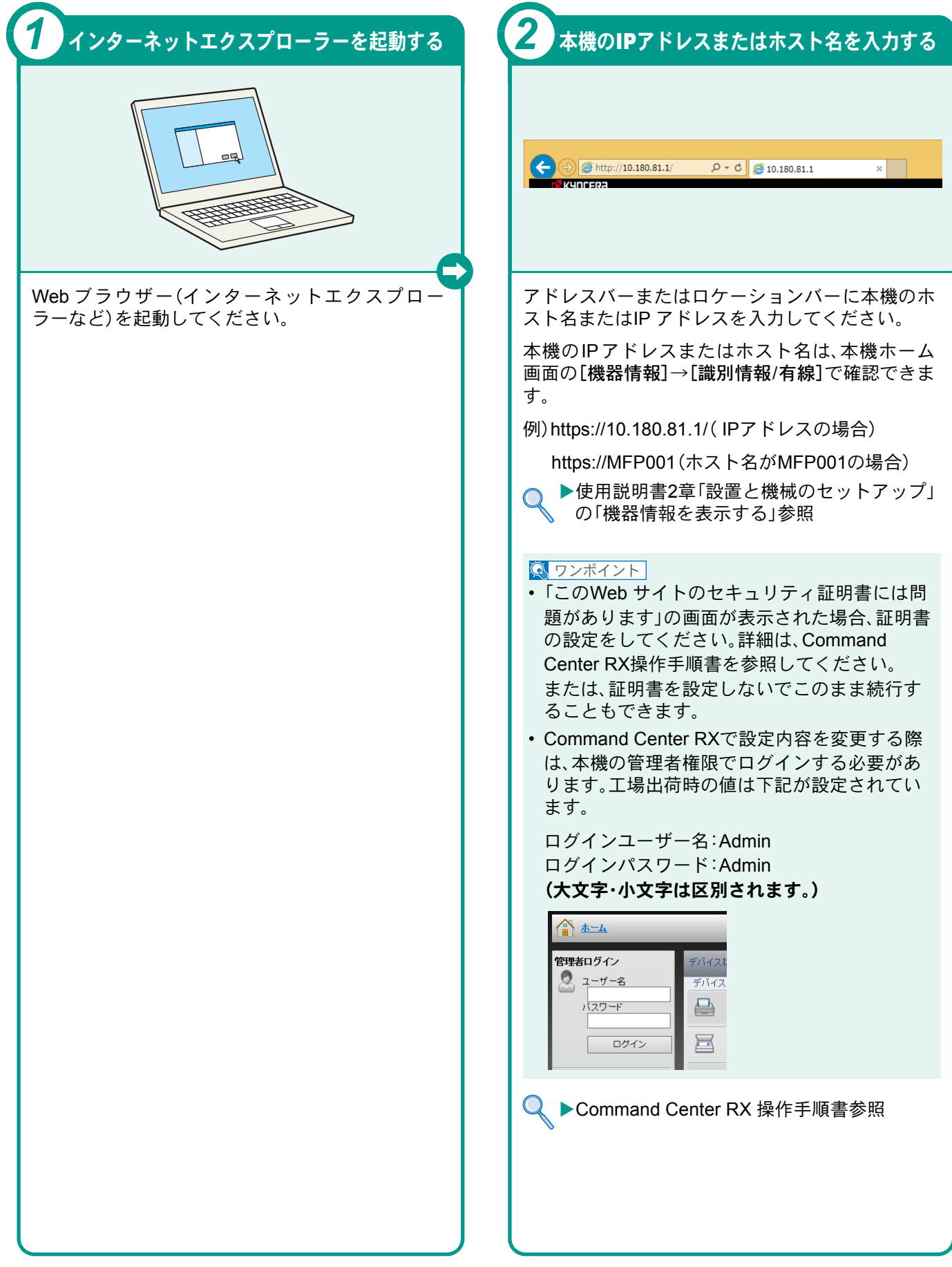

# <span id="page-17-1"></span><span id="page-17-0"></span>電源の入れかた/切りかた

電源の入/切は、正しい手順で行ってください。

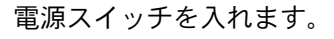

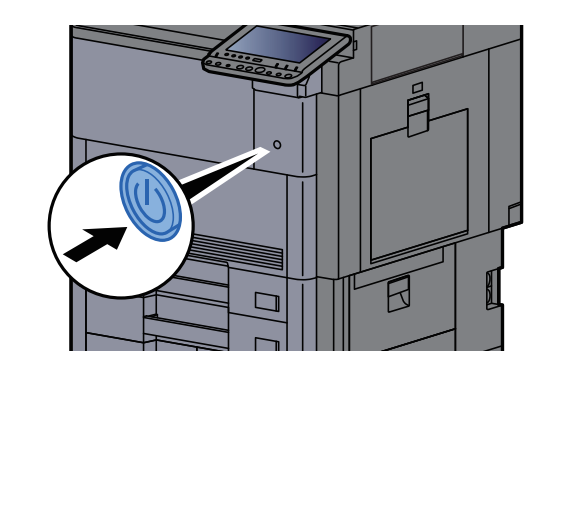

# <span id="page-17-2"></span>低電力モードについて

一定時間操作がないと自動でタッチパネルを暗く して消費電力を低減します。この状態を低電力 モードと呼びます。

低電力モード中は、タッチパネルには「低電力中で す。」が表示されます。

低電力モード中に印刷データが送られてくると、 自動的に復帰して印刷を開始します。切り替わる 時間は、1 ~ 240分の間(1分単位)で設定できます。

▶使用説明書2章「設置と機械のヤットアップ」 の「省エネ機能を使う」と8章「システムメ  $Q$ ニュー」の「日付/タイマー/節電」の「低電力 モード時間」を参照してください。

# <span id="page-17-3"></span>スリープについて

[節電]キーを選択すると、節電ランプだけが点灯し、 タッチパネルや他のランプは消灯して消費電力を最 小限に抑えます。この状態をスリープと呼びます。ス リープ中に印刷データが送られてくると、タッチパ ネルは消灯したまま印刷されます。

オートスリープ

一定時間操作がないと自動でスリープ状態に切り替 わる機能です。切り替わる時間は、1 ~ 240 分の間(1 分単位)で設定できます。

▶使用説明書2章「設置と機械のセットアップ」 の「省エネ機能を使う」と8章「システムメ  $\mathsf{Q}$ ニュー」の「日付/タイマー/節電」の「スリープ 時間」を参照してください。

#### 電源の入れかた きょうしょう こうしょう 電源の切りかた

電源スイッチを切ります。

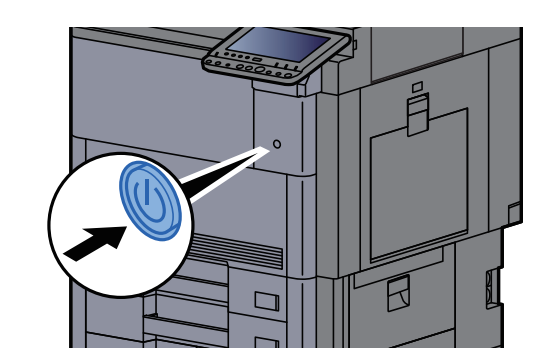

シャットダウンの確認画面が表示されます。 ▶使用説明書8章「システムメニュー」の  $\mathbf Q$ 「共通設定」の「電源オフ時の確認」参照

#### $Q$  ワンポイント

- 電源が切れるまでに、約3分かかる場合がありま す。
- 電源スイッチを切ると、パソコンからの印刷や、 ファクスの自動受信ができなくなりますのでご 注意ください。

# <span id="page-18-0"></span>省エネ機能の設定

省エネ機能は、ウィザード形式(対話選択形式)で簡単に 設定することができます。

#### 省エネ機能を設定する

簡単セットアップウィザードでは、次の省エネ 機能が設定できます。

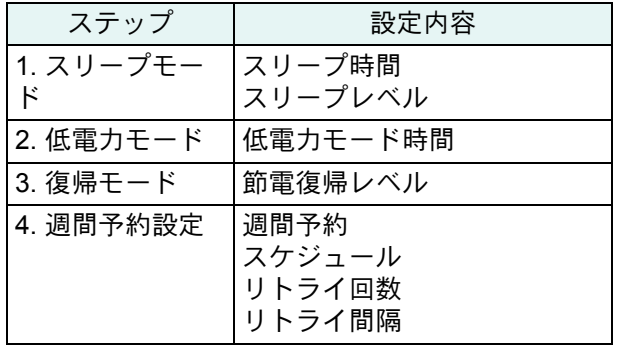

#### $Q$  ワンポイント

管理者権限を持つユーザーでログインする必要が あります。8 [ページの「ログイン画面が表示されたとき](#page-7-2) [は」](#page-7-2)を参照してください。

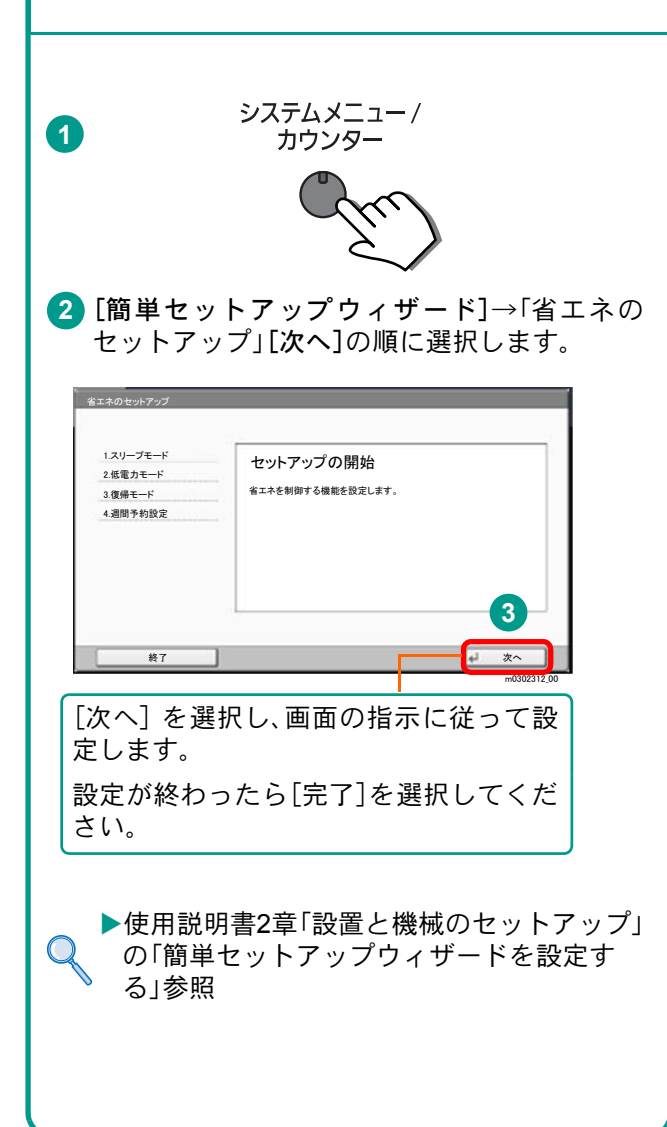

# <span id="page-19-0"></span>用紙のセット

<span id="page-19-1"></span>カセットに用紙をセットする

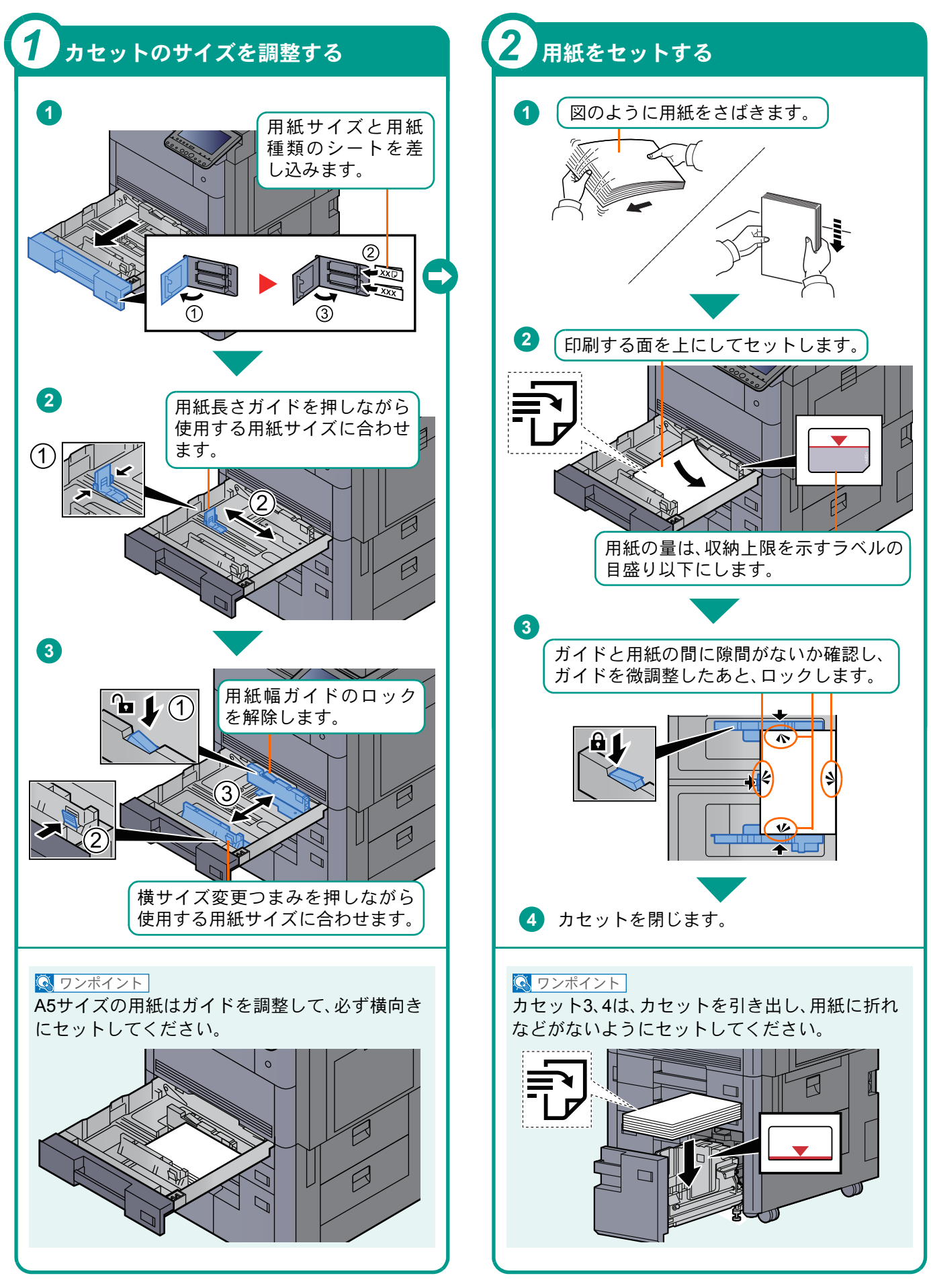

<span id="page-20-2"></span><span id="page-20-0"></span>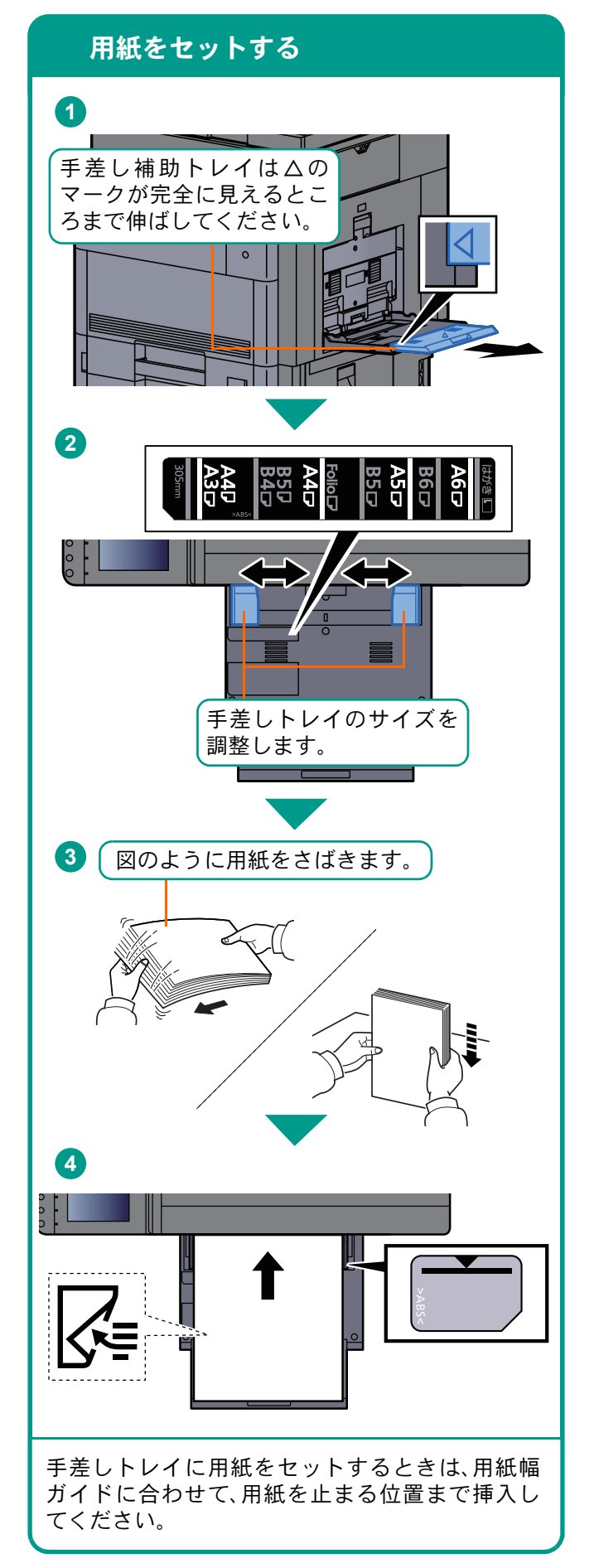

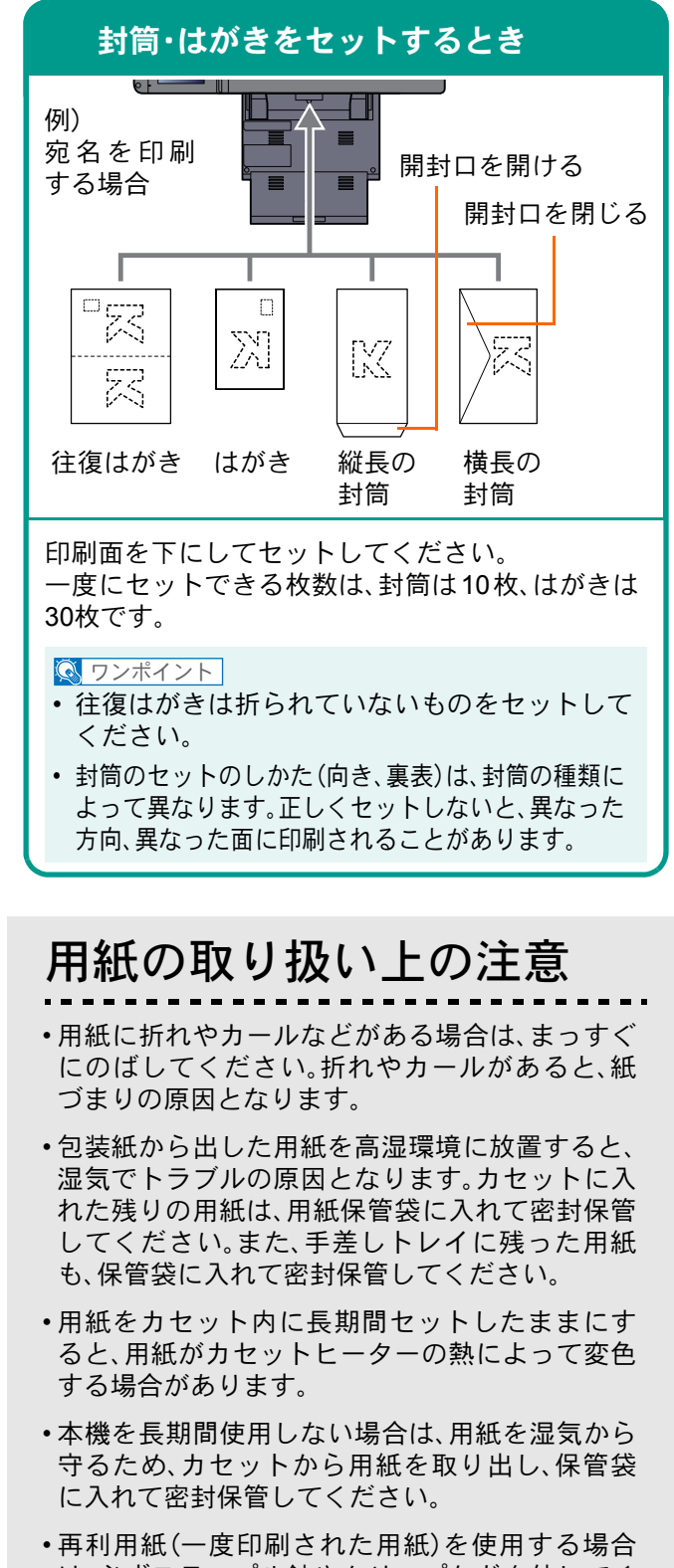

<span id="page-20-1"></span>は、必ずステープル針やクリップなどを外してく ださい。ステープル針やクリップが残ったままだ と、画像不良や故障の原因となります。

カセットや手差しトレイの詳細な使用方法について ▶使用説明書3章「本機を使用する前に」の「用  $\mathcal{Q}$ 

紙をセットする」と5章「本体側の操作」の「手 差しトレイに用紙をセットする」を参照して ください。

# <span id="page-21-2"></span><span id="page-21-1"></span><span id="page-21-0"></span>コピーする

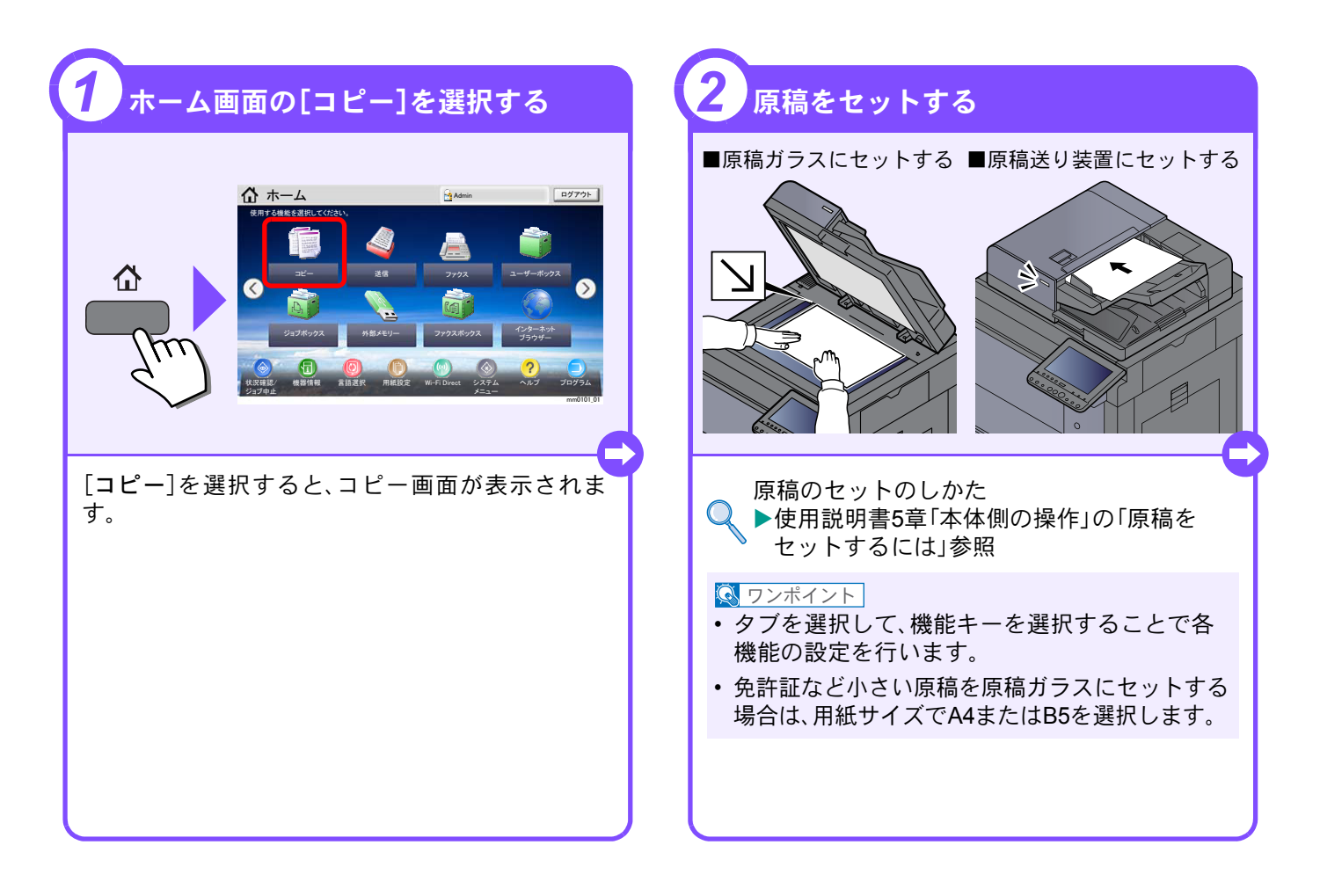

<span id="page-21-3"></span>コピーでよく使う機能を紹介します。各機能については、使用 説明書に詳しい説明があります。

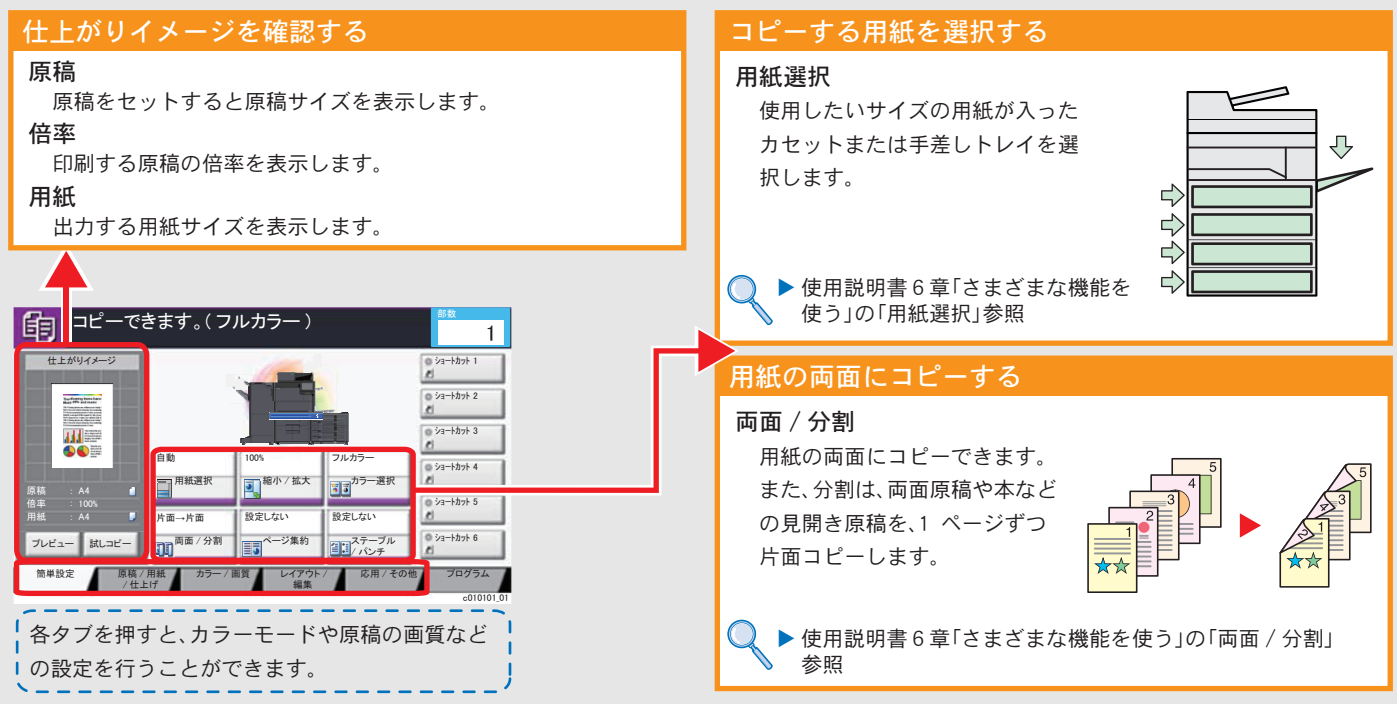

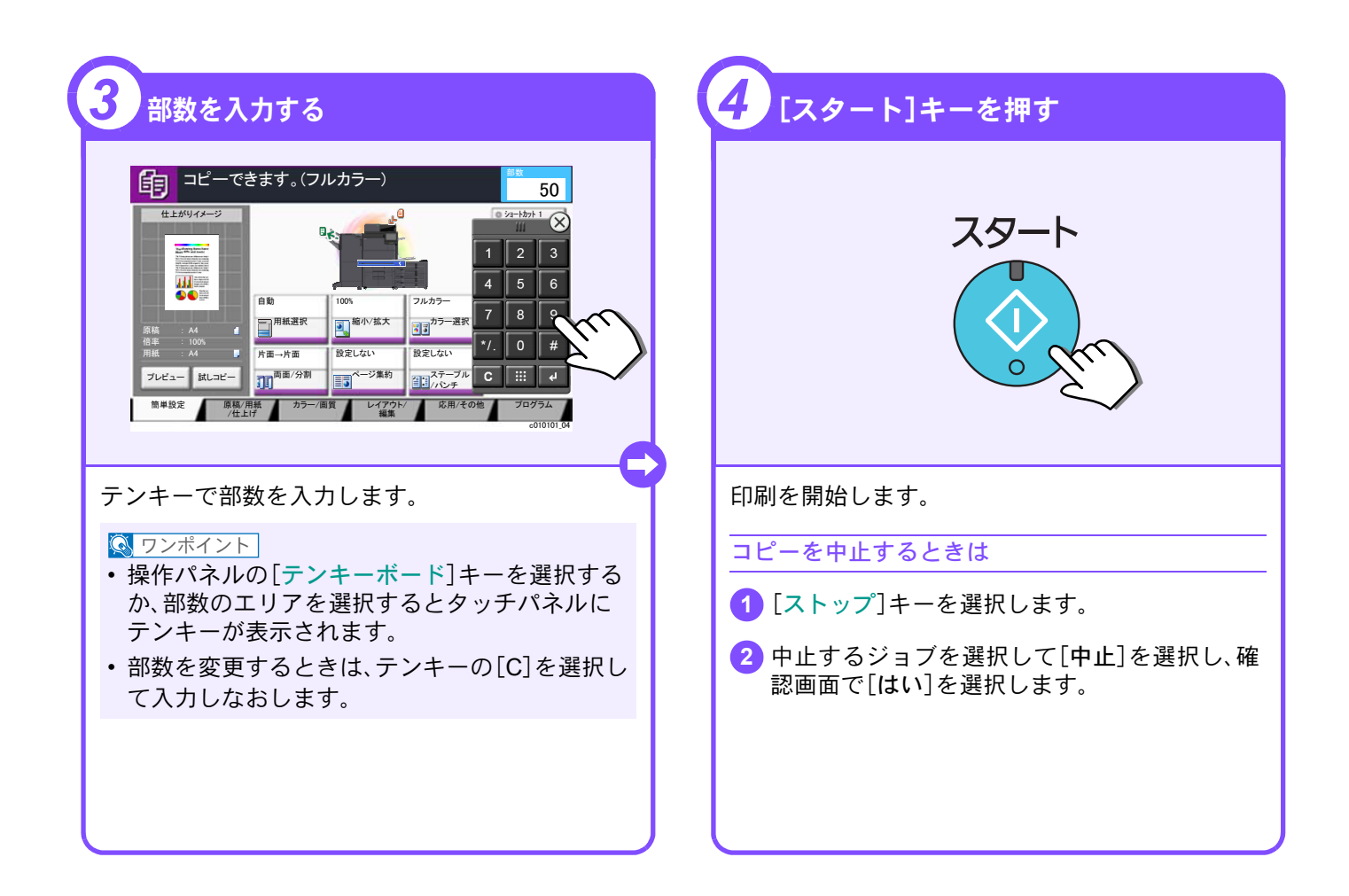

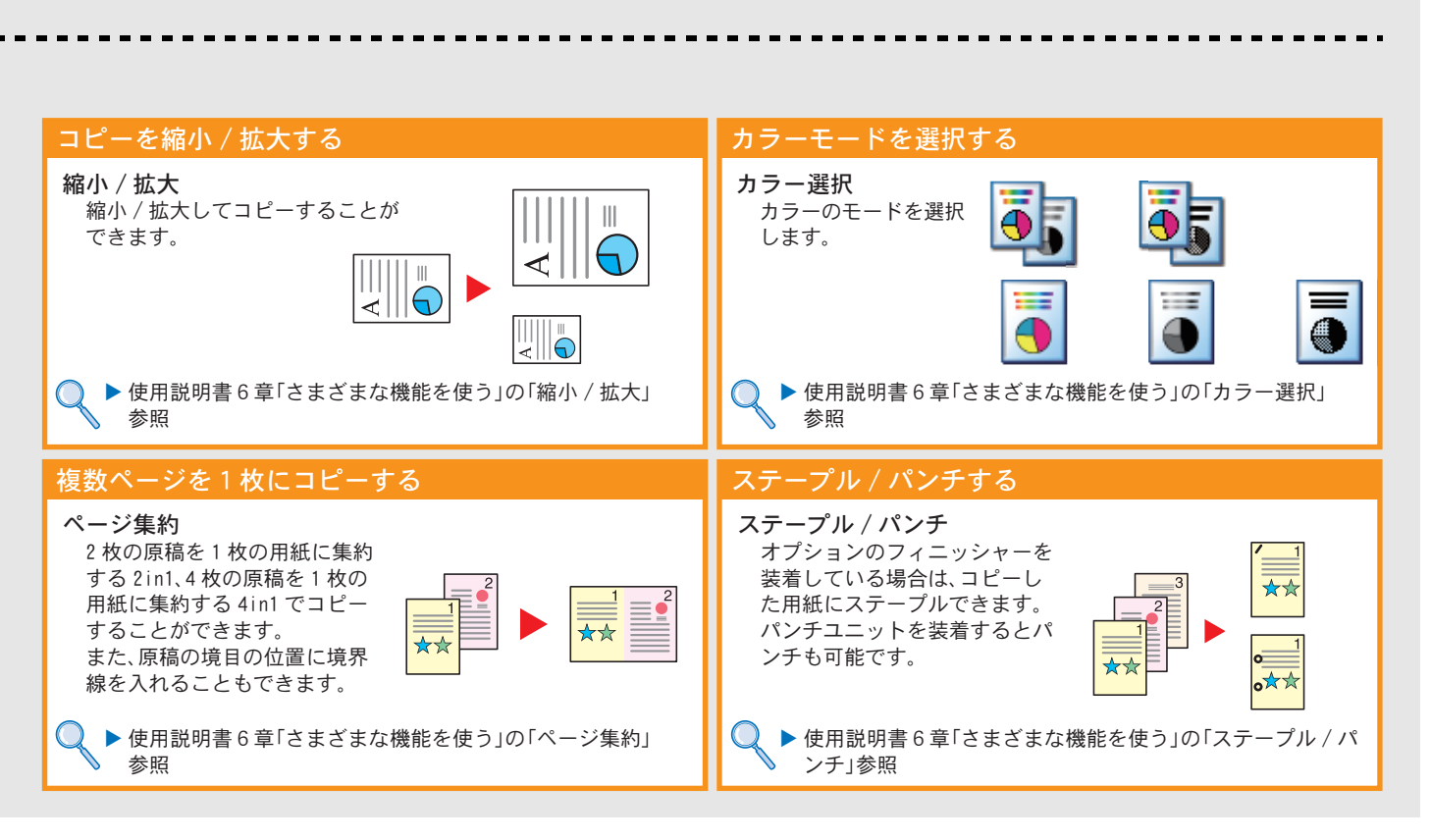

# <span id="page-23-2"></span><span id="page-23-1"></span><span id="page-23-0"></span>印刷のしかた

ここでは基本的な印刷のしかたを説明しています。操作方法はWindows 8.1 で説明しています。

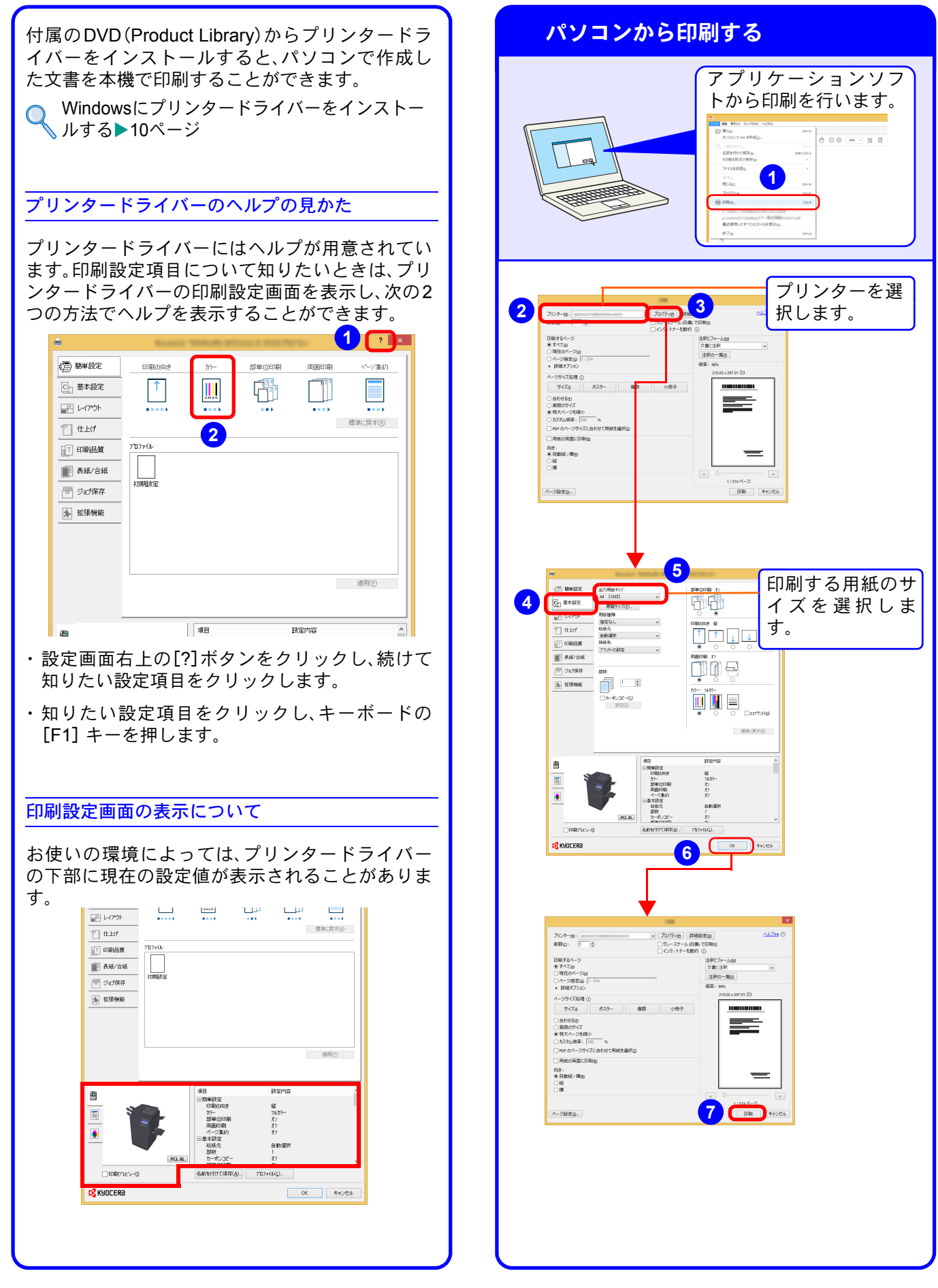

# <span id="page-24-1"></span><span id="page-24-0"></span>プリンタードライバーのプロパティ画面について

プリンタードライバーのプロパティ画面でそれぞれのタブをクリックして、必要な設定をしてください。 詳しくは、プリンタードライバー操作手順書を参照してください。

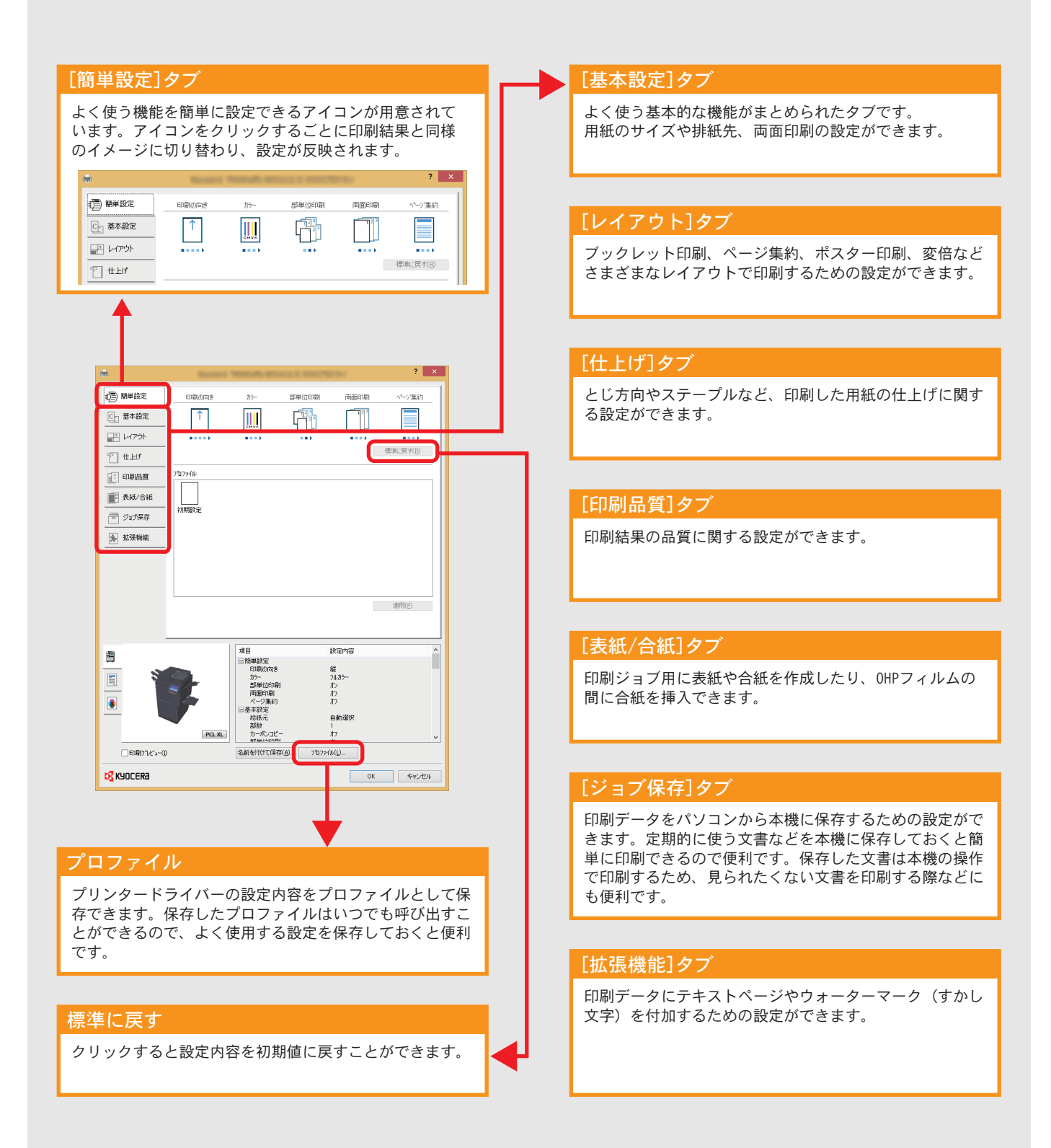

プリンター機能を使う

# <span id="page-25-0"></span>はがきや封筒に印刷する

はがきや封筒に印刷するときは、手差しトレイを使って印刷します。

<span id="page-25-1"></span>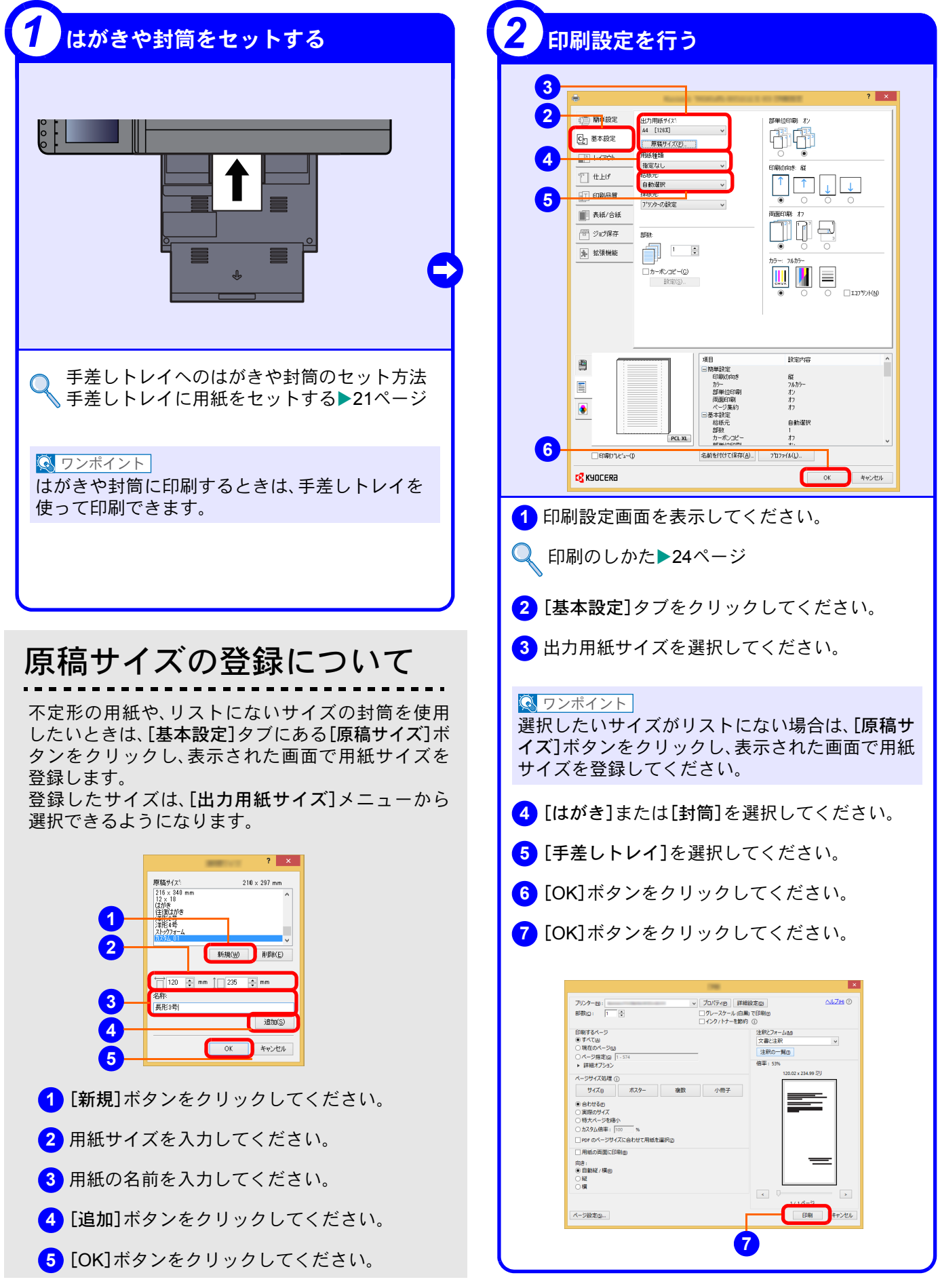

# <span id="page-26-0"></span>印刷を中止するときは

印刷の中止方法を説明します。

#### パソコンで印刷を中止する

プリンタードライバーで印刷を実行した後、本機 で印刷が始まる前に中止したいときは、次の操作 を行ってください。

- **1** Windows 画面右下のタスクバーに表示される プリンターアイコン( <mark>) -</mark> )をダブルクリック してダイアログボックスを表示してください。
- **2** 印刷を中止したいファイルをクリックし、 [ドキュメント]メニューから[キャンセル]を 選択してください。

本機での印刷を中止する

本機で印刷が始まっている場合は、コピー画面ま たは送信画面を表示させた状態で、操作パネルの [ストップ]キーを選択して中止操作を行います。

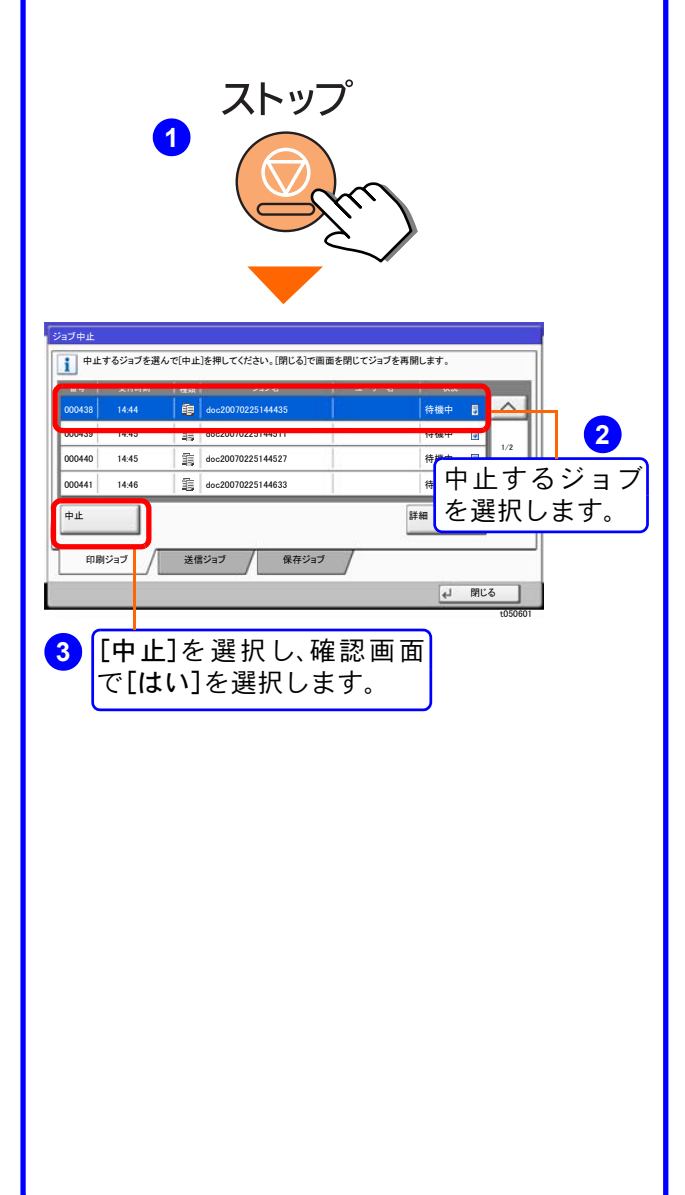

# <span id="page-27-2"></span><span id="page-27-1"></span><span id="page-27-0"></span>送信機能を使用するための準備

パソコンに送信する

送信機能には次の送信手段があります。

#### $Q$  ワンポイント

メール送信やフォルダー送信を使用するためには、あらかじめネットワークに関する設定などが必要です。 ネットワークへの接続および設定については、使用説明書2章「設置と機械のセットアップ」の「ネットワークを 設定する」を参照してください。

#### メールで送信する(メール送信)

読み込んだ文書をメールに添付して送信します。

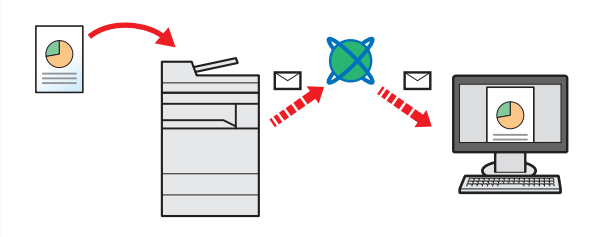

本機がメールサーバーに接続できるネットワーク環境が必 要です。

あらかじめ、Command Center RXへアクセスし、メール送 信に必要な設定を行ってください。

詳しくは使用説明書 2 章「設置と機械のセットアップ」の 「SMTPおよびメール送信の設定をする」を参照してください。

#### 共有フォルダーやFTP サーバーに送信する(フォルダー送信)

フォルダー(SMB)送信は、読み取った原稿のイメージを、同一ネットワークのパソコンの共有フォルダーに送 信する方法です。

フォルダー(FTP)送信は、読み取った原稿のイメージを、FTP サーバーに送信する方法です。

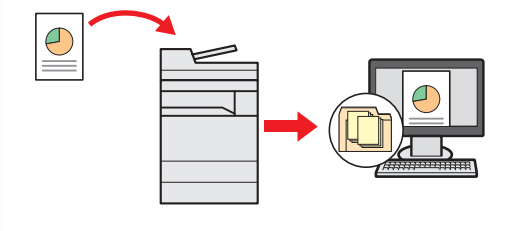

SMB 送信を行うには、あらかじめパソコン上に共有フォル ダーを作成する必要があります。共有フォルダーの作成方 法については、29 ページの「SMB[送信を行うための準備を](#page-28-0) [する」を](#page-28-0)参照してください。

Command Center RXでSMB クライアント(送信)とFTPク ライアント(送信)が[使用する]になっていることを確認し てください。詳しくは使用説明書8章「システムメニュー」の 「システム/ネットワーク」を参照してください。

#### $Q$  ワンポイント

TWAIN ドライバー、WIA ドライバーを使用したスキャンについて

付属のDVDに収録されているTWAIN ドライバーやWIA ドライバーを使用すると、ご使用のパソコンからの操 作で本機にセットした原稿を読み込んだり、ユーザーボックスに保存された文書データ(TWAINのみ対応)を読 み込んだりすることができます。

詳しくは、使用説明書2章「設置と機械のセットアップ」の「ソフトウェアをインストールする」を参照してくださ い。

USBメモリーに文書を保存する(Scan to USB)

本機に接続したUSBメモリーに読み込んだ画像データを保存することができます。PDF、TIFF、JPEG、XPS、 OpenXPS、高圧縮PDFいずれかのファイル形式で保存できます。

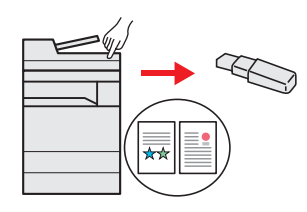

# <span id="page-28-0"></span>SMB送信を行うための準備をする

<span id="page-28-2"></span>スキャンした文書を、コンピューターの共有フォルダーに転送するための準備について説明します。Windowsには管 理者権限でログオンします。

<span id="page-28-1"></span>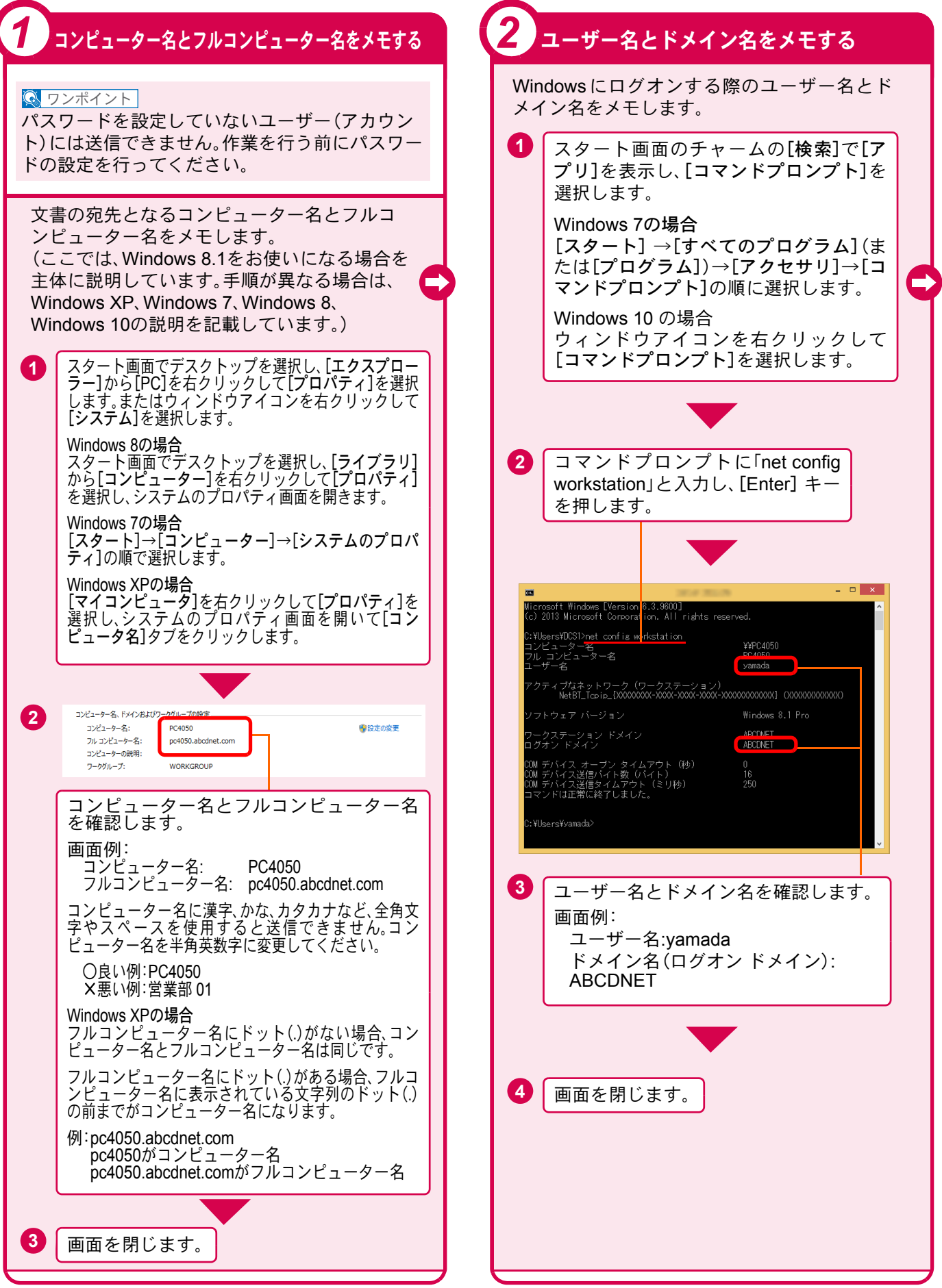

<span id="page-29-1"></span><span id="page-29-0"></span>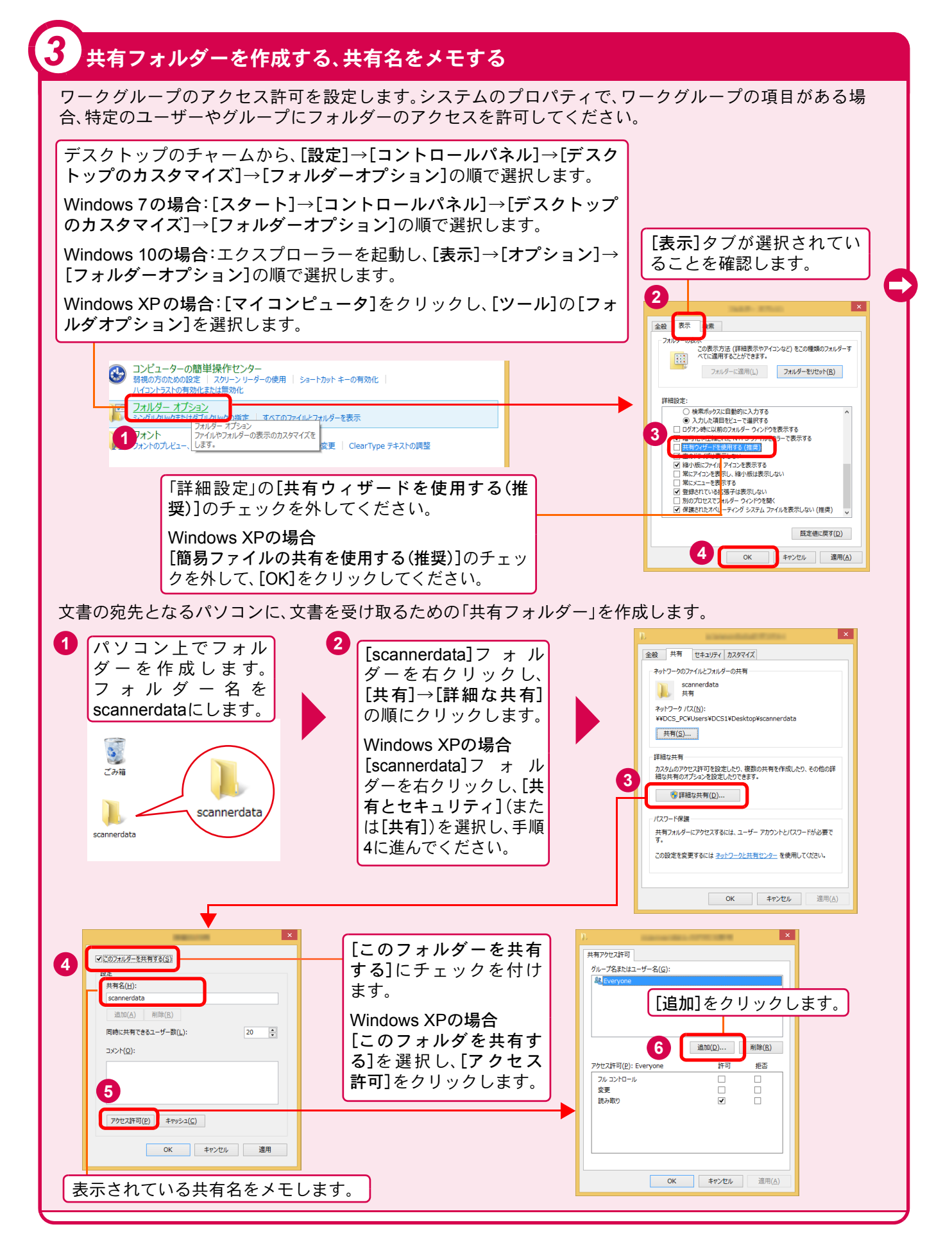

# 共有フォルダーを作成する、共有名をメモする(つづき)

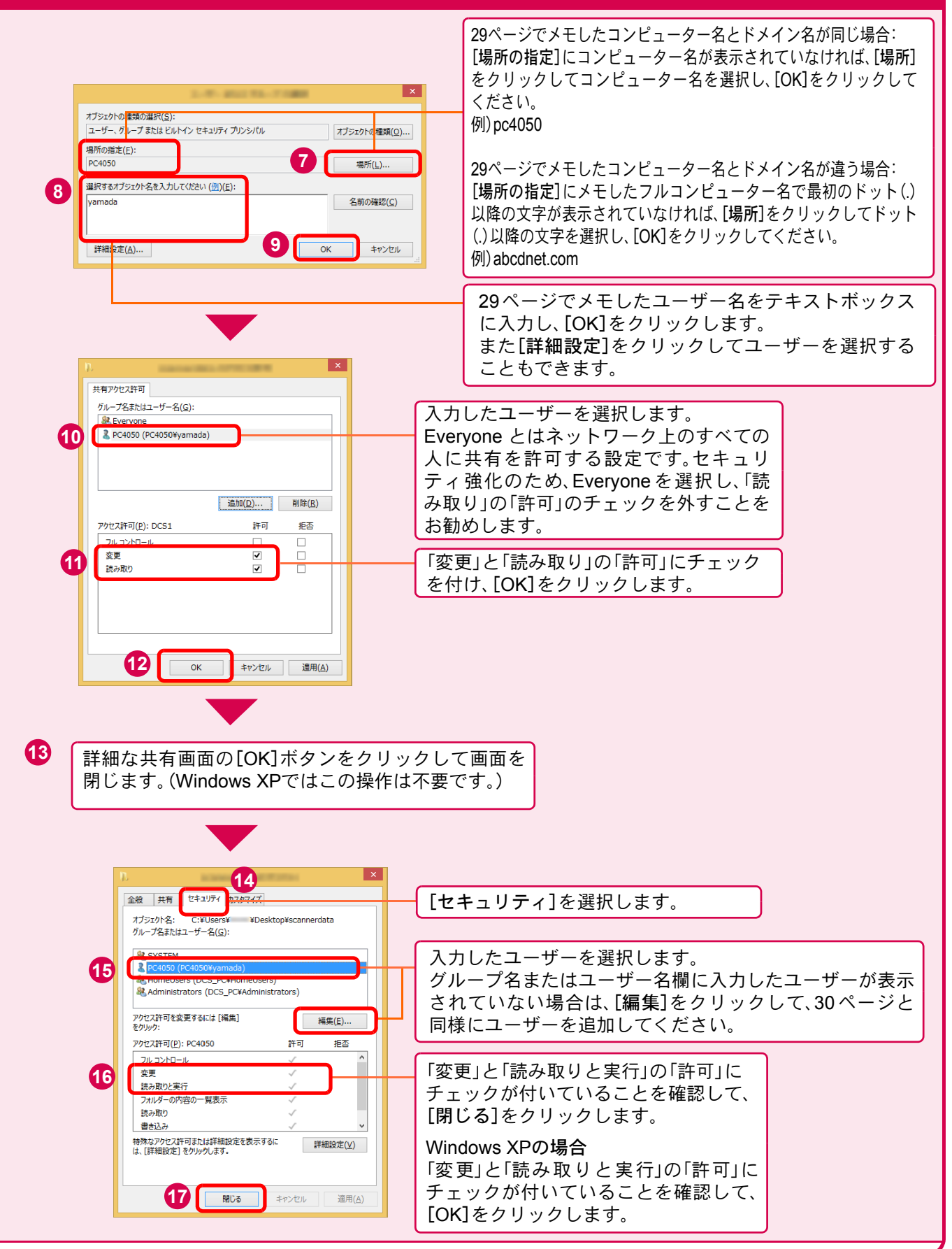

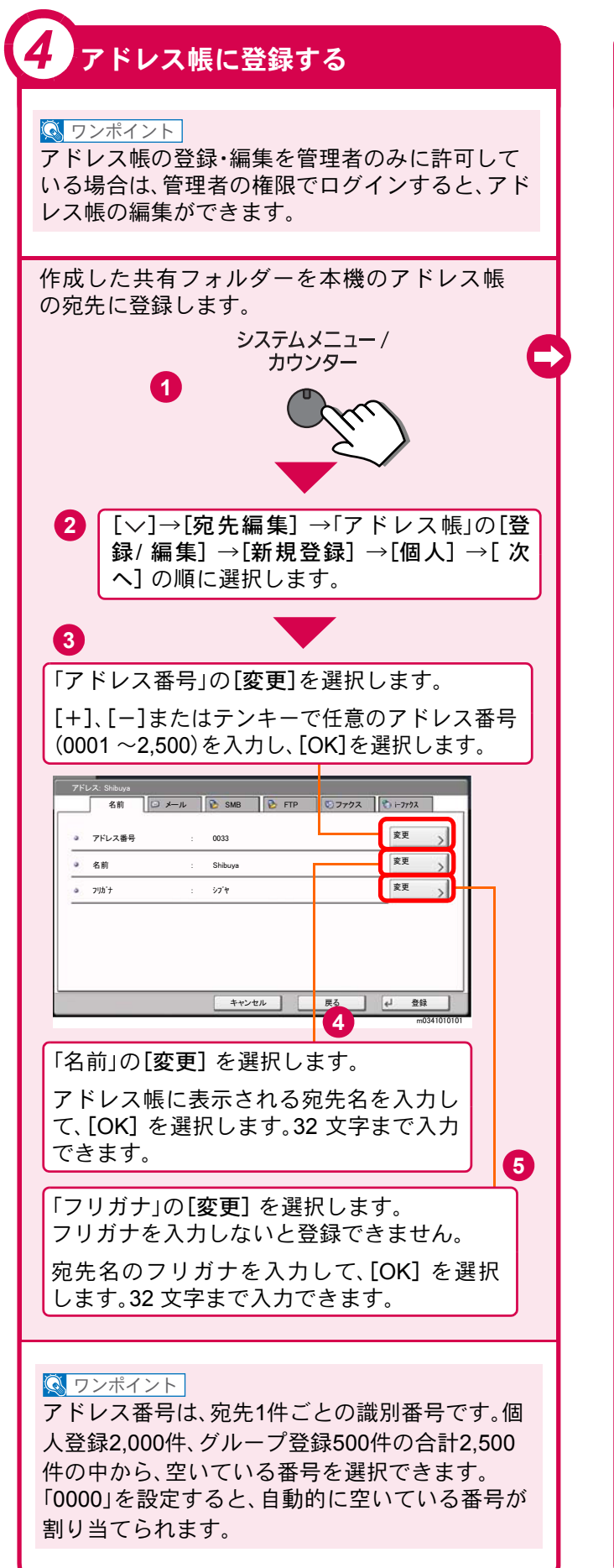

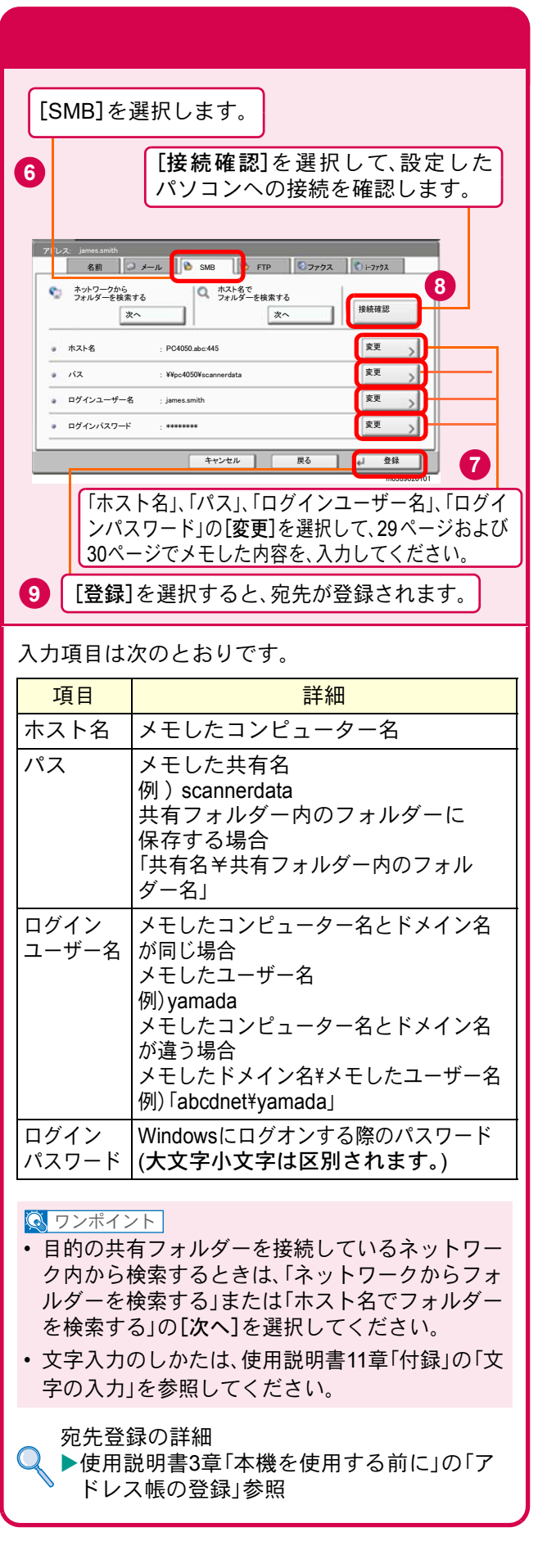

# <span id="page-32-0"></span>文書を送信する

本機で読み込んだ文書をメールで送信したり、ネットワーク上のパソコンに送信したりできます。 ここでは、基本的な送信方法について説明しています。

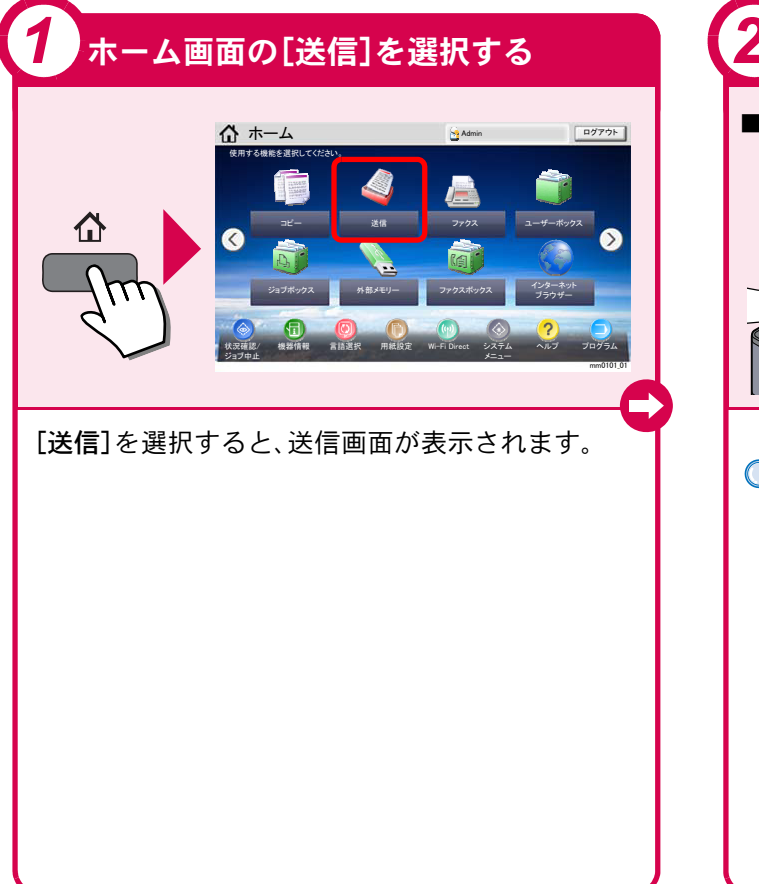

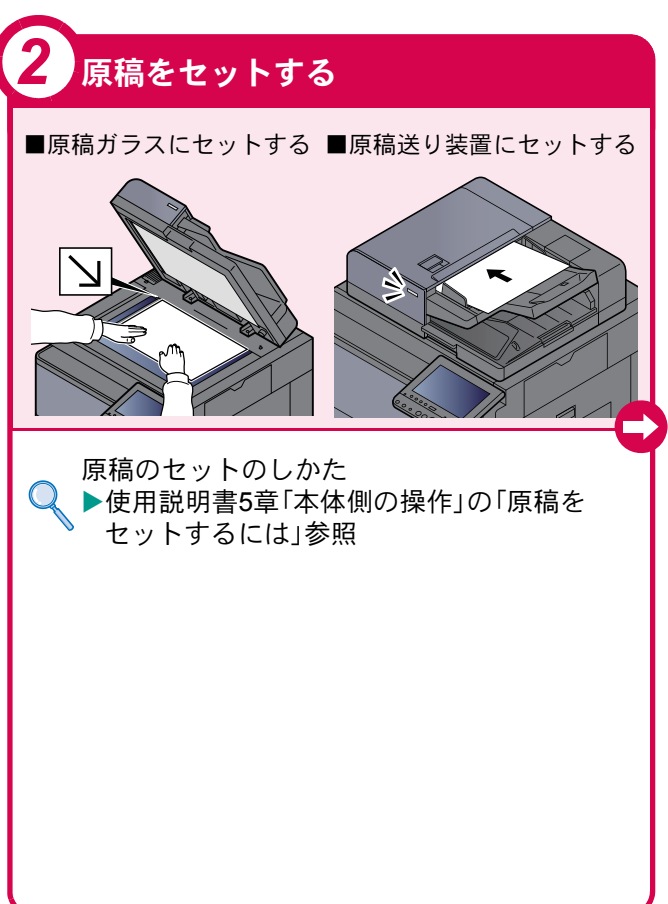

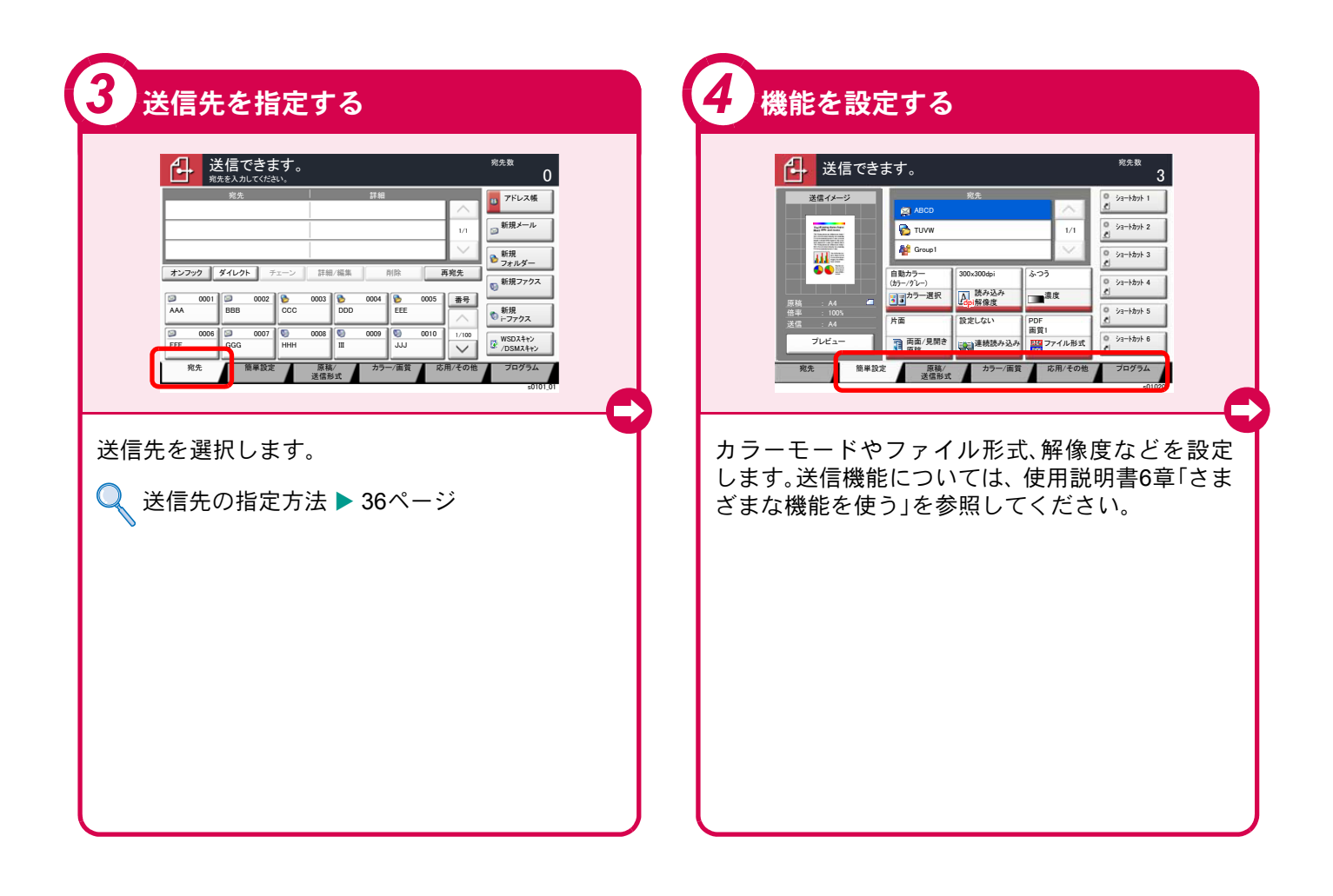

<span id="page-33-0"></span>送信でよく使う機能 送信でよく使う機能を紹介します。各機能については、使用説 明書に詳しい説明があります。

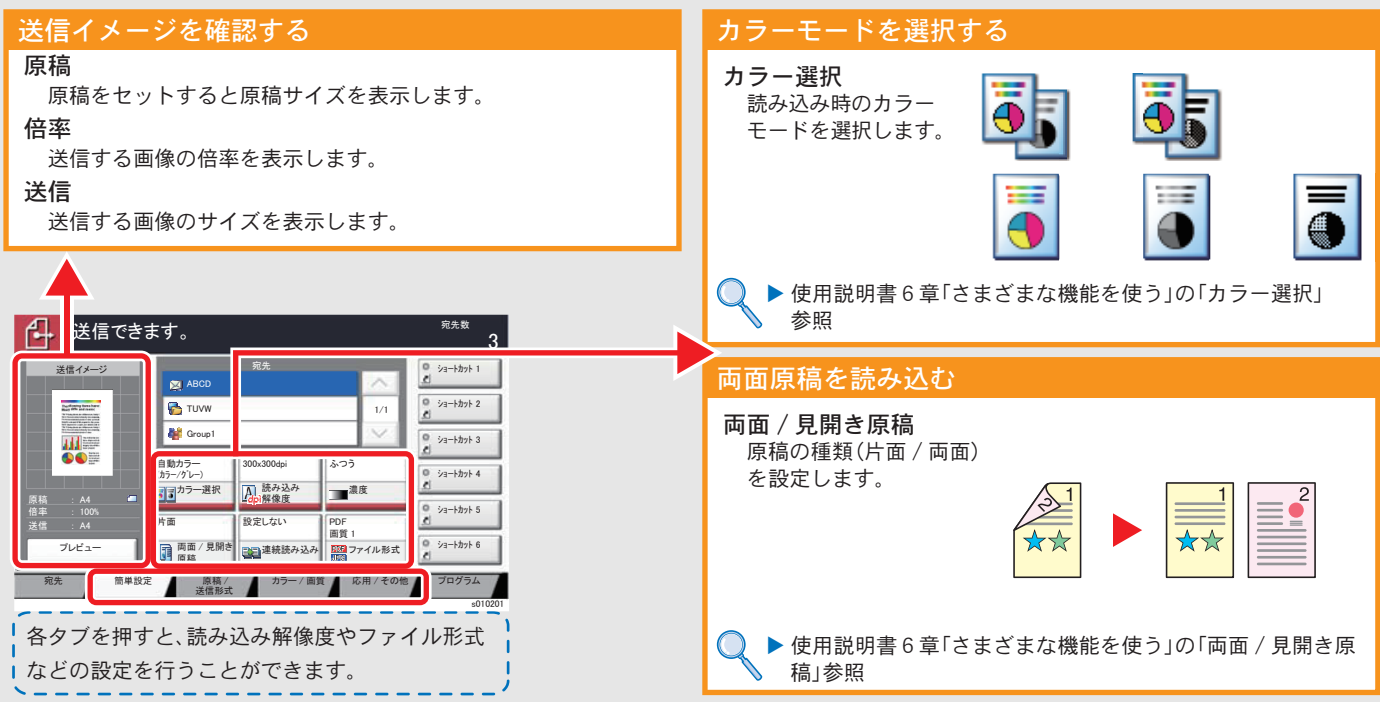

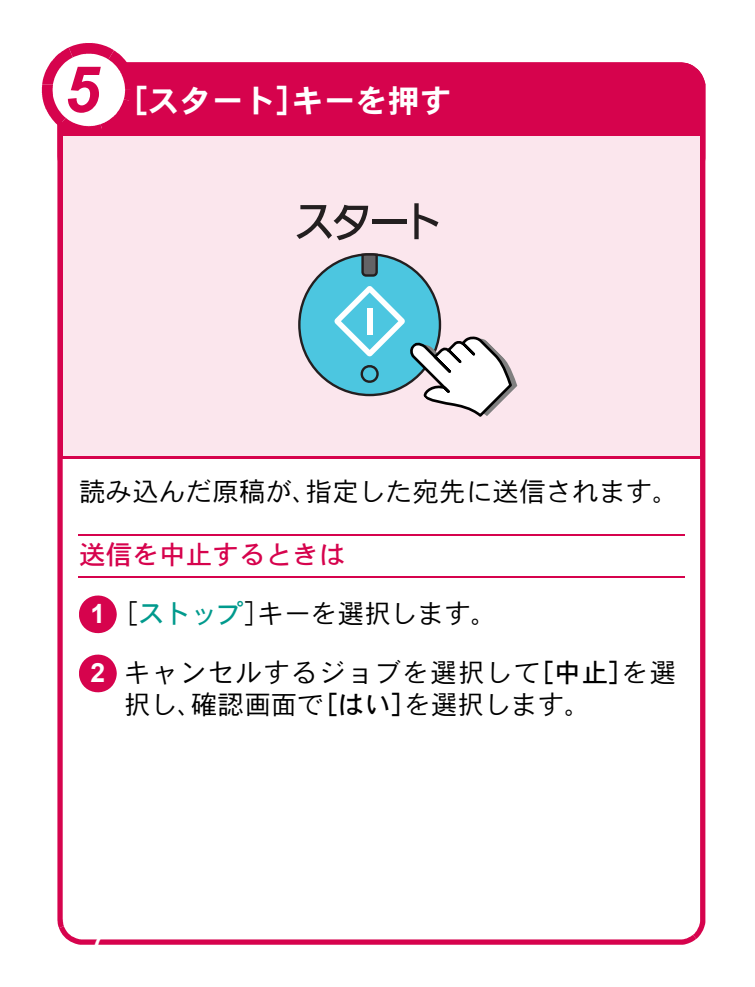

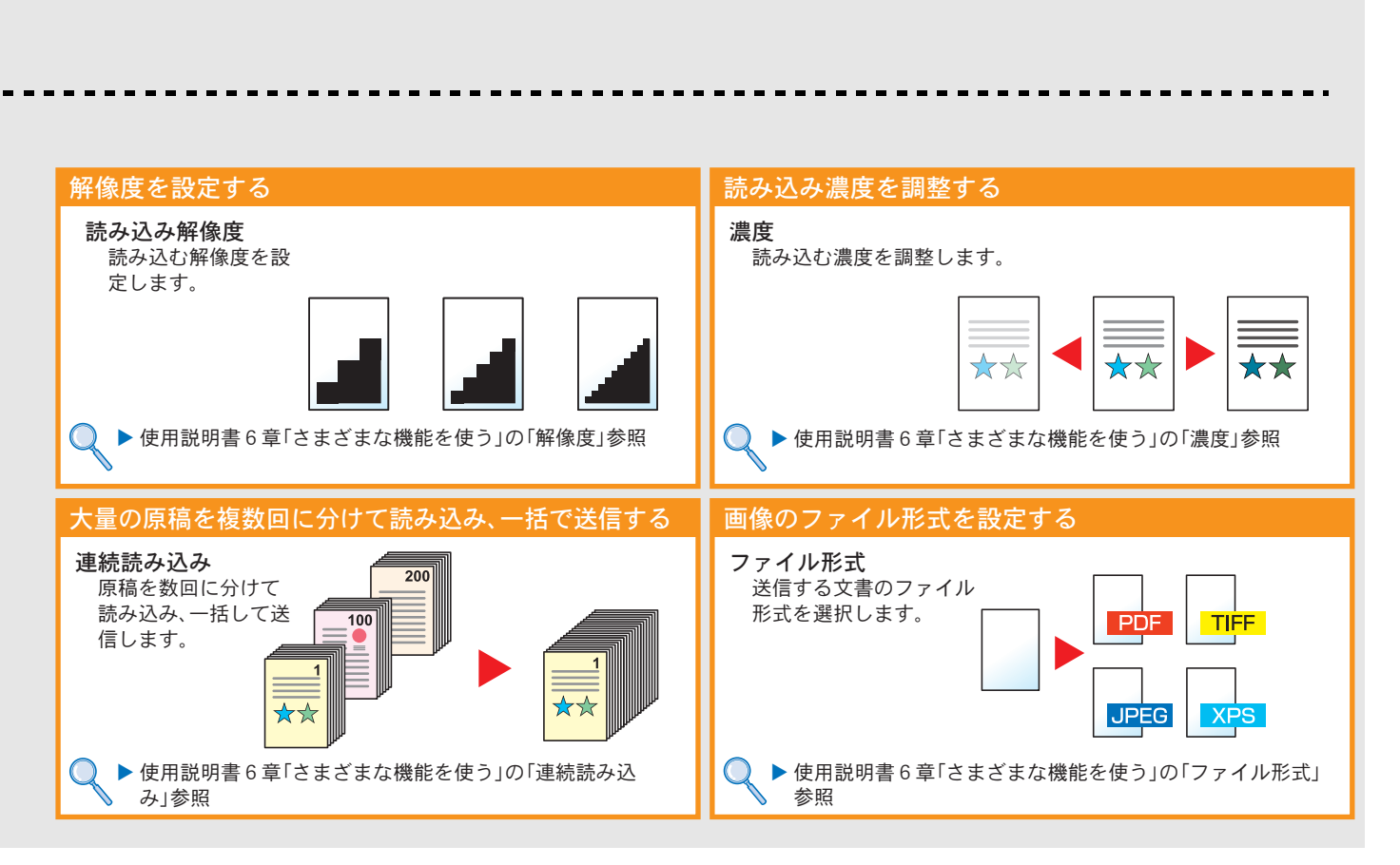

# <span id="page-35-0"></span>宛先の指定方法

アドレス帳、ワンタッチキー(短縮番号)を使って宛先を指定する方法、メールアドレスを入力する方法、ネットワー ク上の共有フォルダーを検索して指定する方法を説明します。宛先の登録方法は、使用説明書3章「本機を使用する前 に」の「アドレス帳の登録」を参照してください。

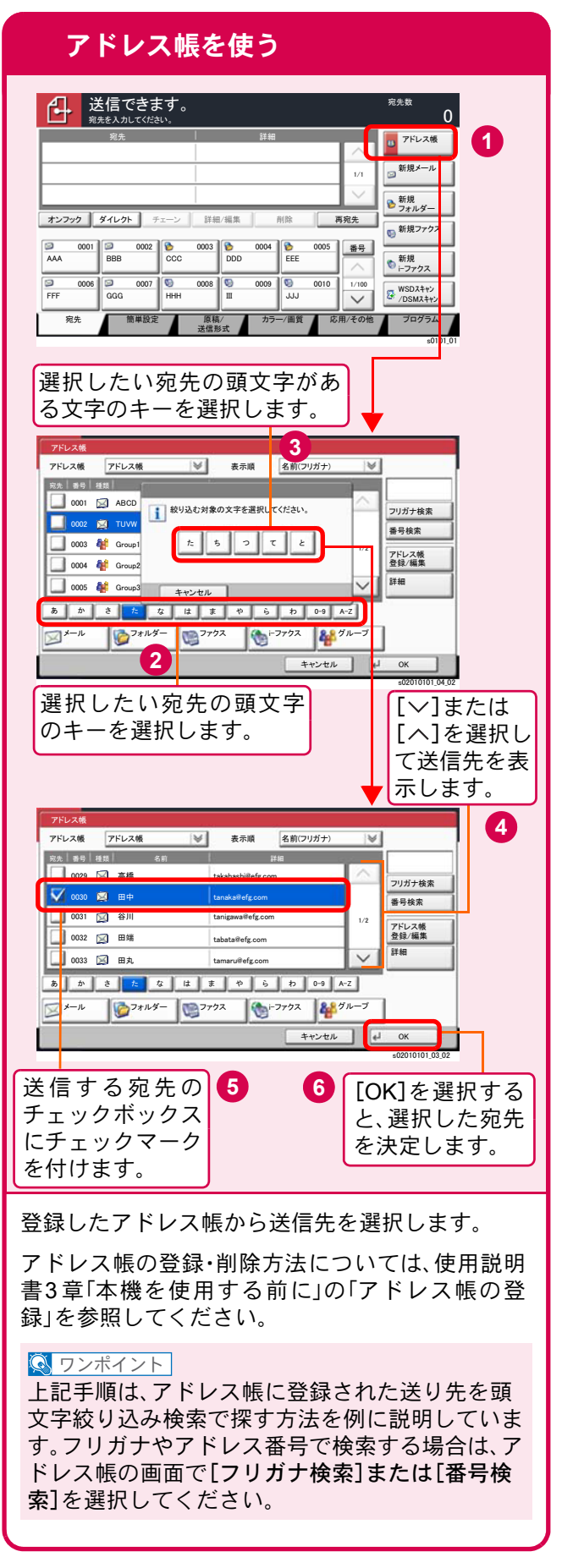

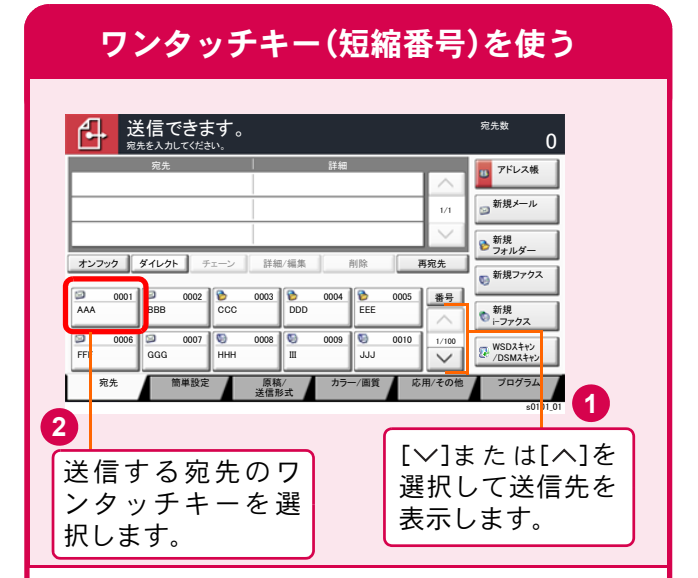

登録したワンタッチキーから送信先を選択しま す。ワンタッチキーは、アドレス帳に登録されてい る送信先を割り当てて使用します。ワンタッチ キーの登録・削除方法については、使用説明書3章 「本機を使用する前に」の「アドレス帳の登録」を参 照してください。

#### $\sqrt{\mathbb{Q}}$  ワンポイント

4桁のワンタッチキー番号(短縮番号)で宛先を呼 び出すことができます。テンキーの短縮キーを選 択し、番号入力画面でワンタッチキー番号を入力 します。

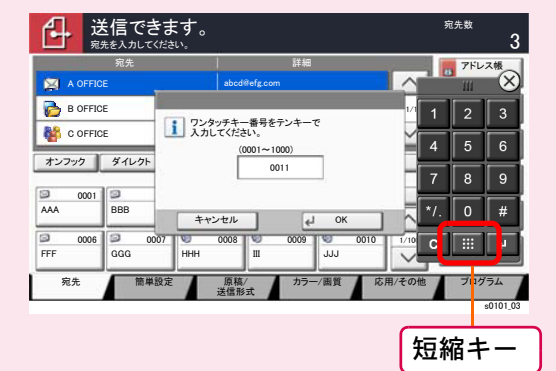

 $\overline{0}$ 

s0101\_01

㼟㻜㻞㻜㻡㻜㻞㼋㻜㻝

接続確認

**3**

**D** アドレス帳

 $\overline{0}$ 

**1**

新規<br>フォルダー ■新規メール

> 新規<br>⊢フ<mark>ォ</mark>クス 新規<mark>ファクス</mark>

WSD<mark>Kキャン</mark><br>/DSI<mark>Kネャン</mark>

␒ྕ

㻌㻝㻛㻝

 $\overline{\vee}$ 

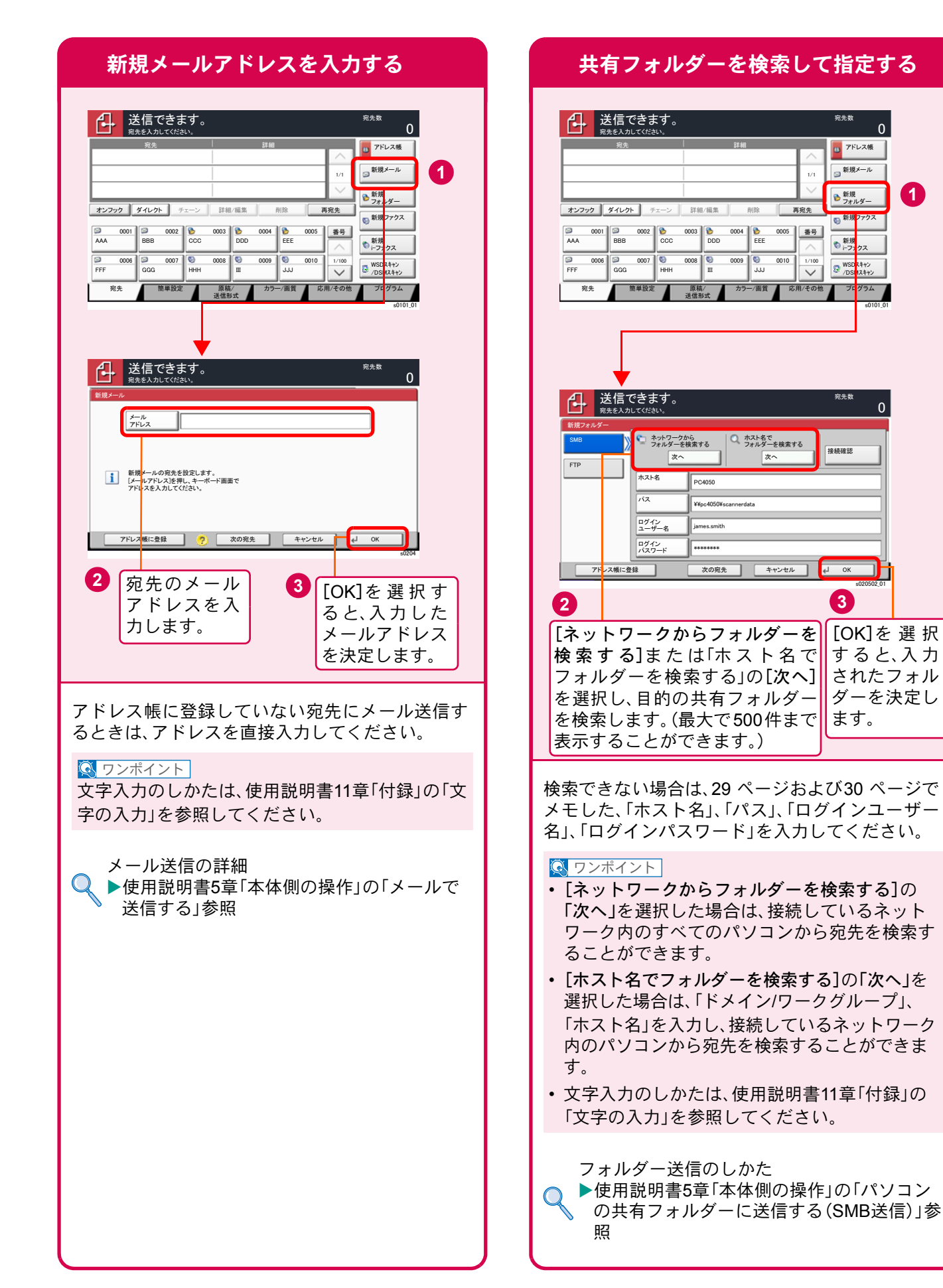

# <span id="page-37-2"></span><span id="page-37-1"></span><span id="page-37-0"></span>ファクス機能を使用するための接続

本機のファクス機能を使用する場合は、ご使用の回線種類を確かめ、次の手順でモジュラーコードを接続してくだ さい。

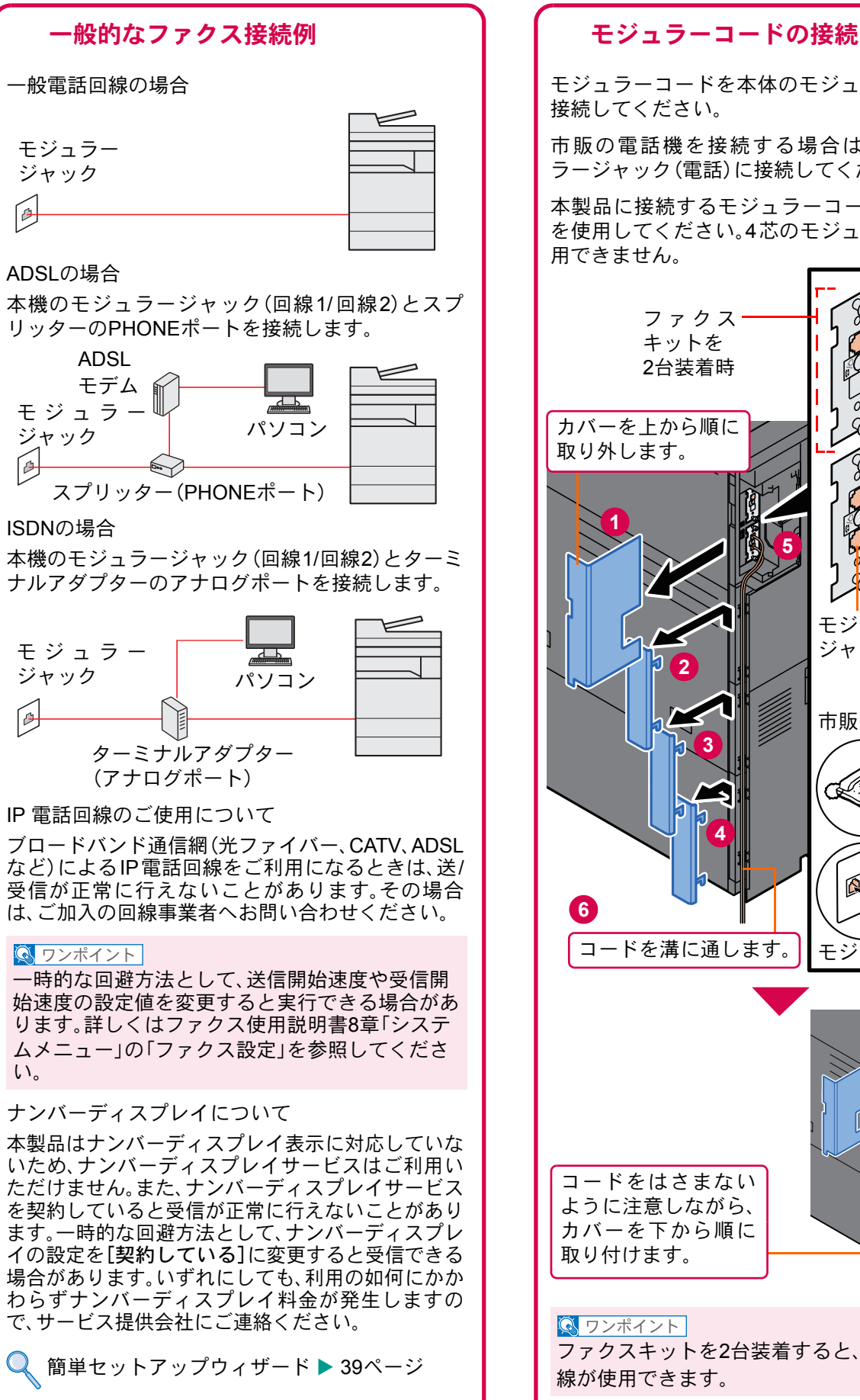

モジュラーコードを本体のモジュラージャックに 接続してください。

市販の電話機を接続する場合は、本体のモジュ ラージャック(電話)に接続してください。

本製品に接続するモジュラーコードは2芯のもの を使用してください。4芯のモジュラーコードは使 用できません。

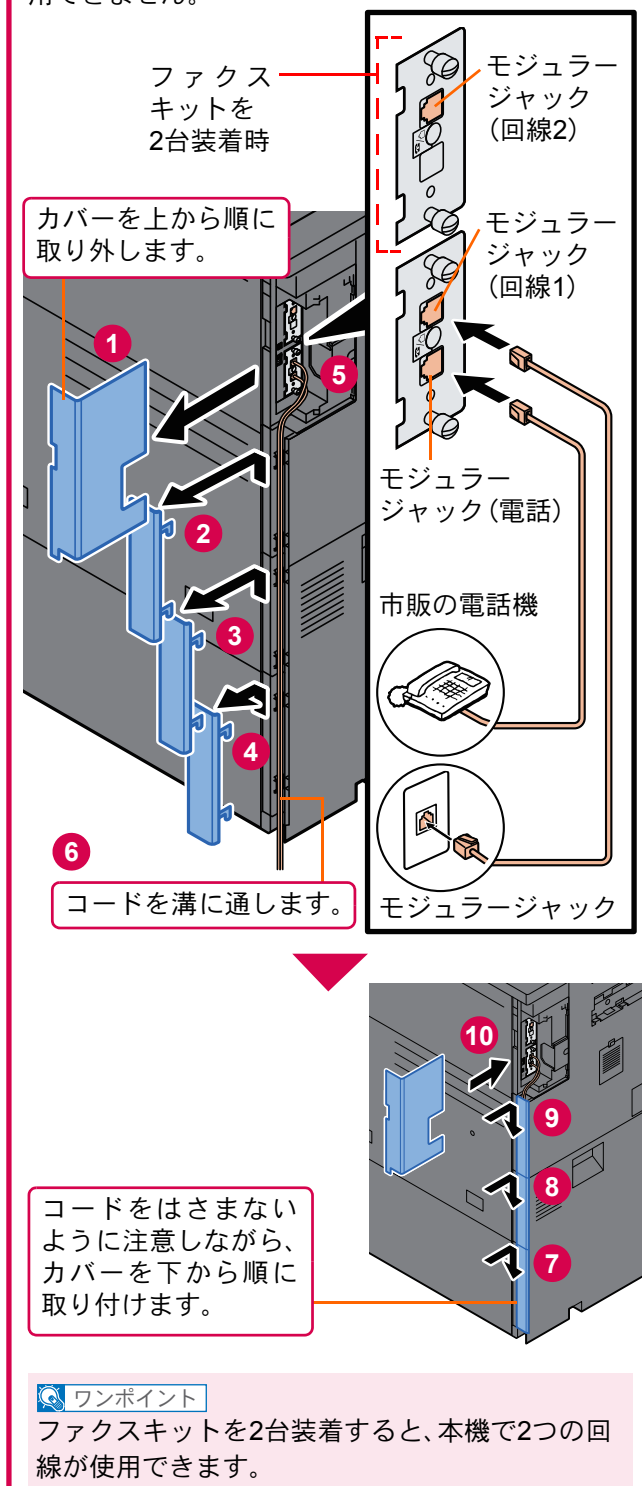

# <span id="page-38-0"></span>簡単セットアップウィザード

ファクス機能と電源オフの基本的な設定をウィザード 。<br>形式(対話選択形式)で簡単に設定することができます。

# ファクスのセットアップ

次の項目が設定できます。

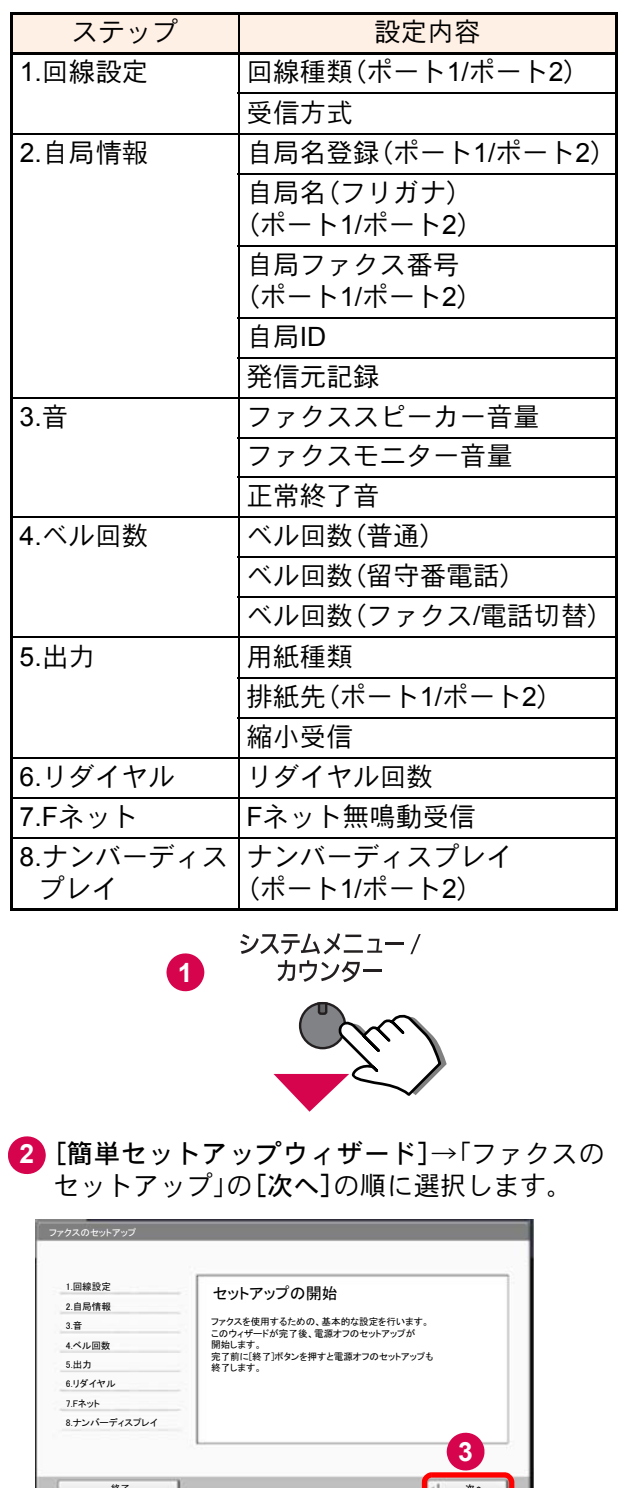

#### 㼙㻜㻟㻜㻞㻞㻢㻜㼋㻜㻜 ⤊ ḟ䜈 ≧ἣ [次へ]を選択し、画面の指示に従って設定します。 設定が終わったら[完了]を選択してください。 ▶ファクス使用説明書2章「ファクスを使用す  $\mathsf{Q}$ る前に」の「簡単セットアップ(ファクスの

セットアップ)」参照

# 電源オフのセットアップ

次の項目が設定できます。

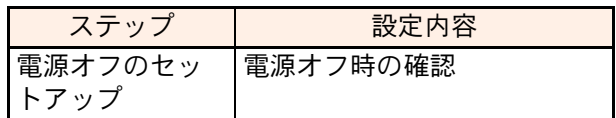

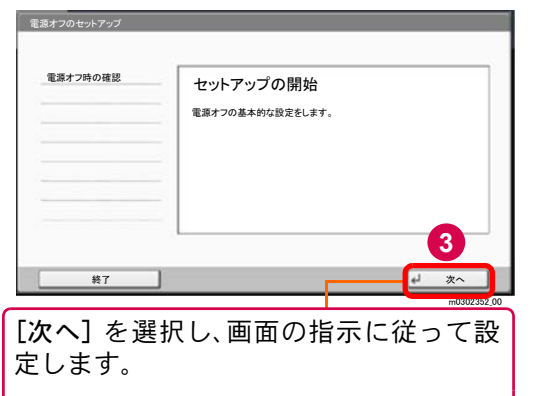

設定が終わったら[完了]を選択してくだ さい。

# <span id="page-39-0"></span>アドレス帳(個人またはグループ宛先)とワンタッチキーの登録

アドレス帳とワンタッチキーに宛先を登録する手順を説明します。詳しくは、ファクス使用説明書2章「ファクスを 使用する前に」の「アドレス帳の登録」を参照してください。

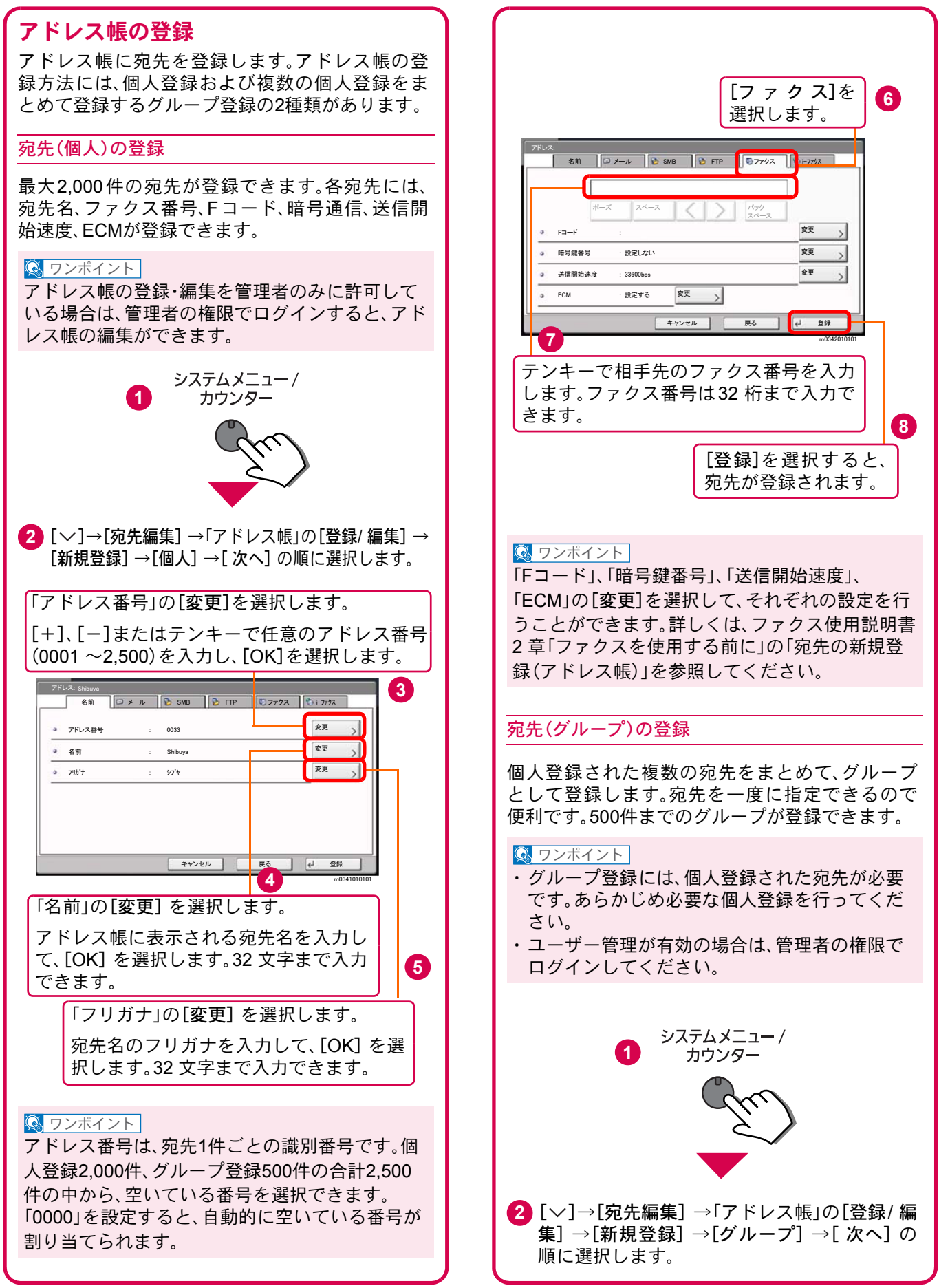

<span id="page-40-0"></span>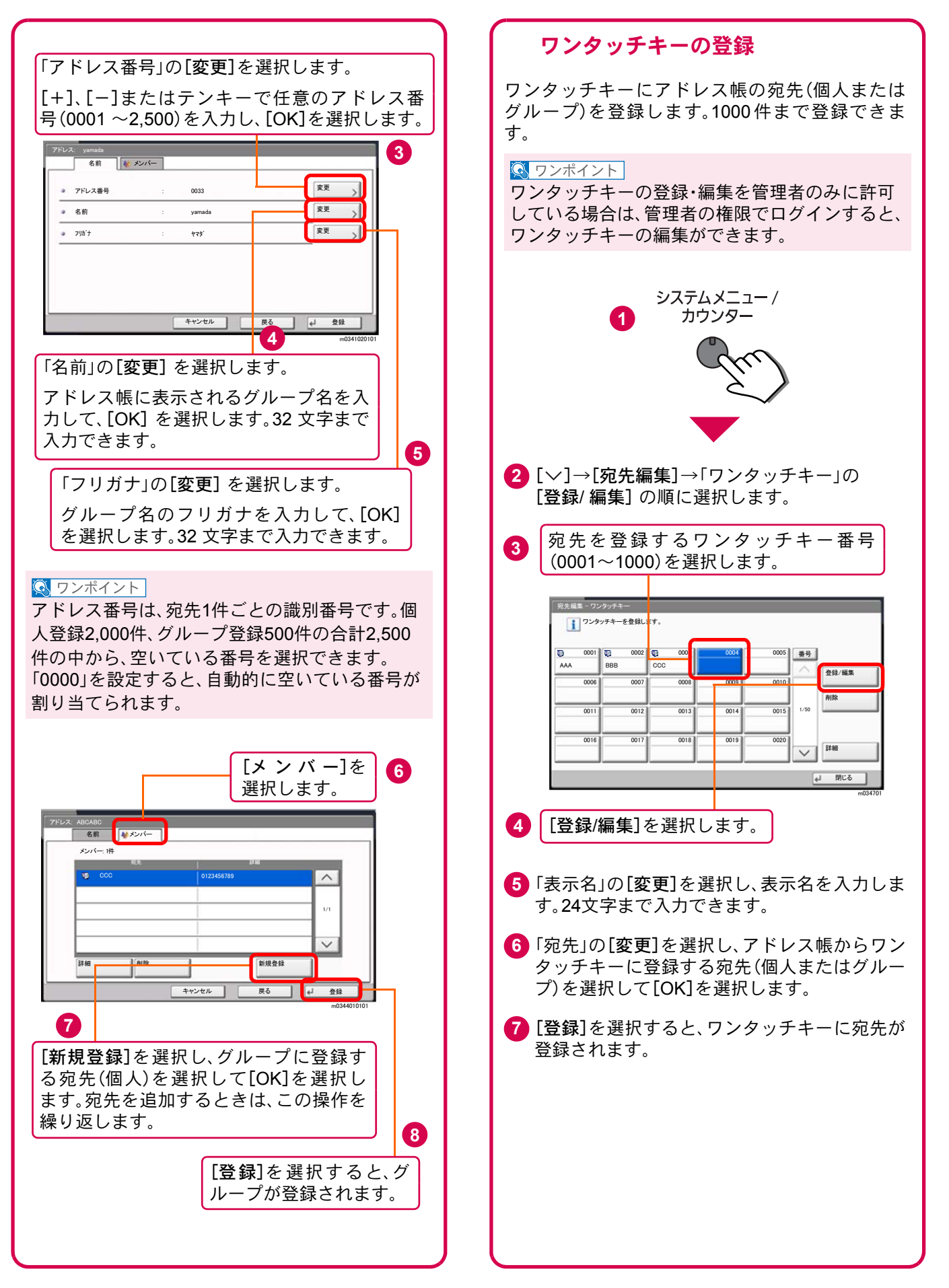

# <span id="page-41-0"></span>ファクスする

基本的なファクスの送信方法を説明します。ファクスの送信には、「メモリー送信」と「ダイレクト送信」の2つの方法 があります。ここでは一般的なメモリー送信で送信する手順を説明しています。詳しくは、ファクス使用説明書3章 「ファクスを送信する」の「基本的な送信のしかた」を参照してください。

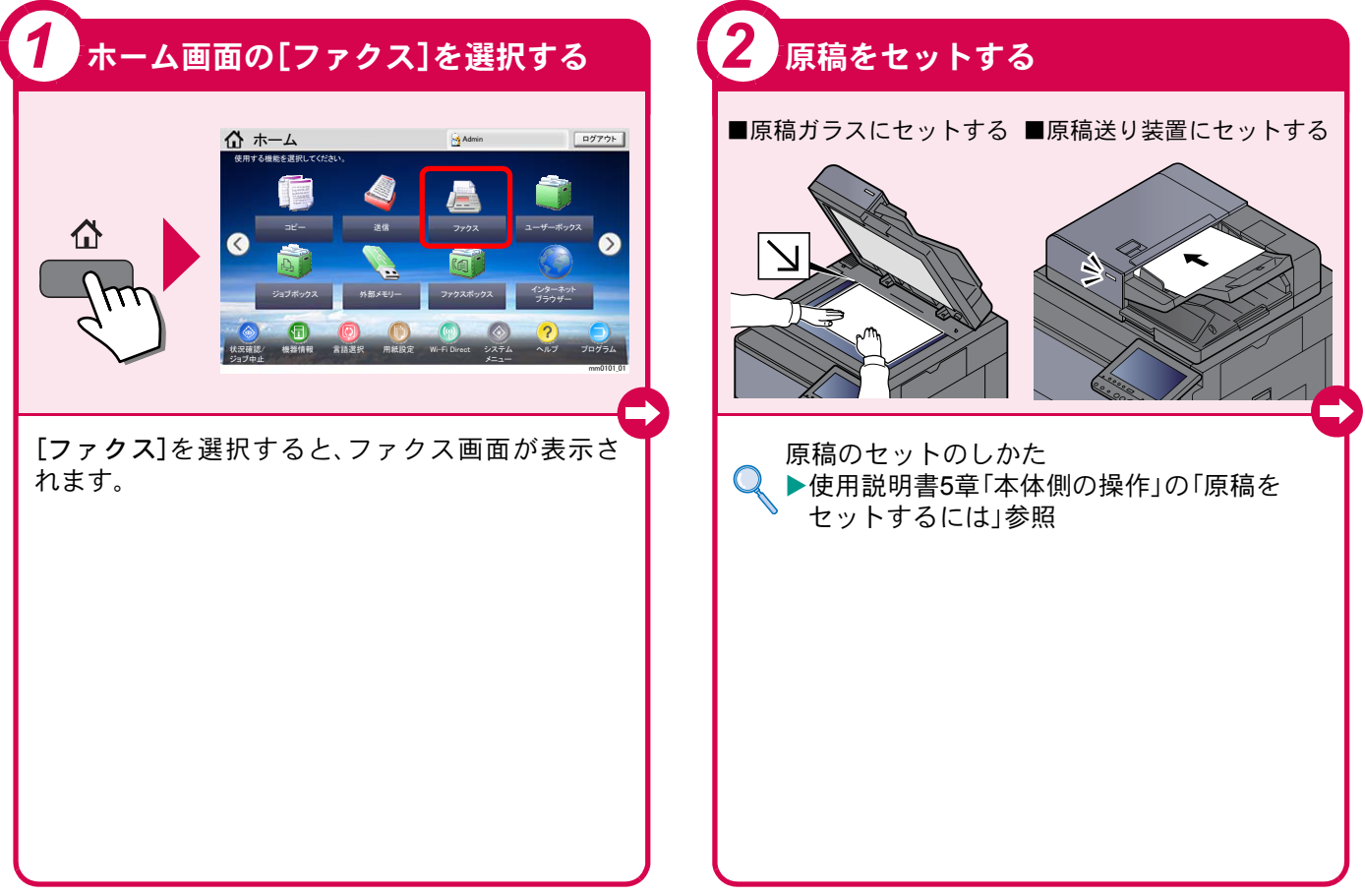

# <span id="page-41-1"></span>ファクスでよく使う機能 ファクスでよく使う機能を紹介します。

各機能については、ファクスの使用説明書に詳しい説明があります。

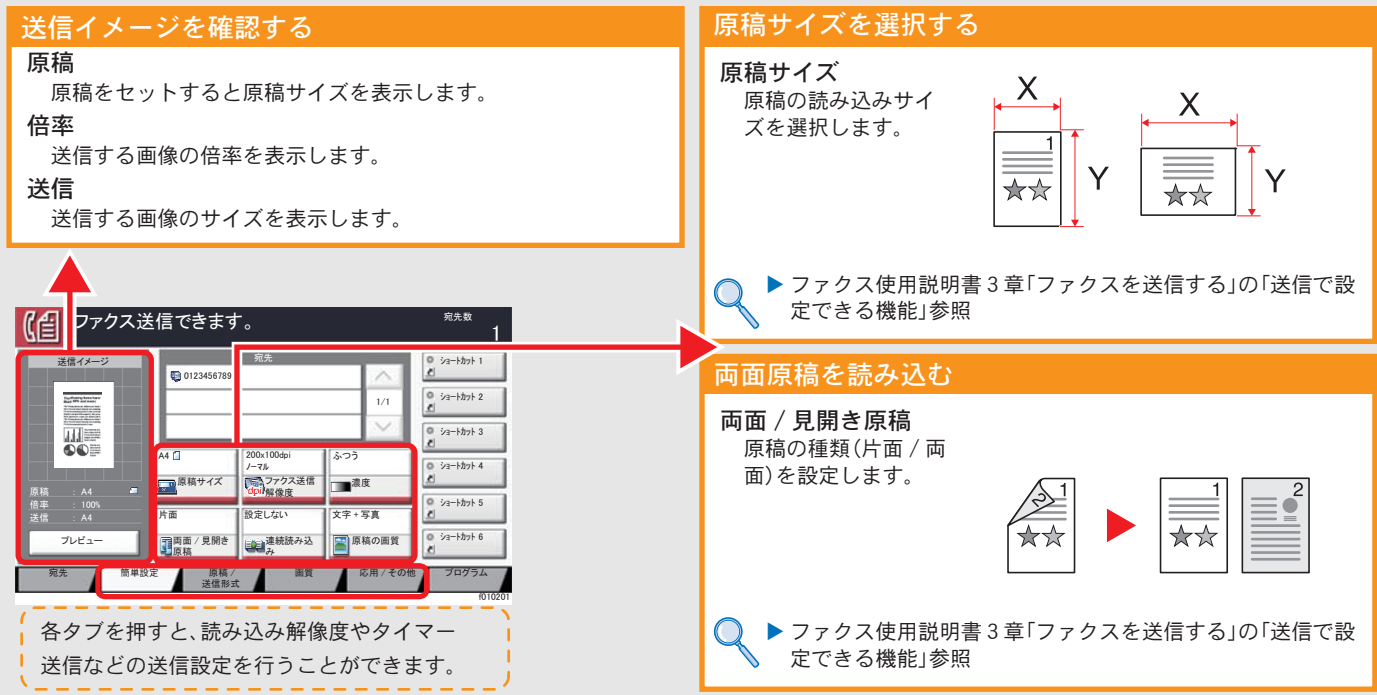

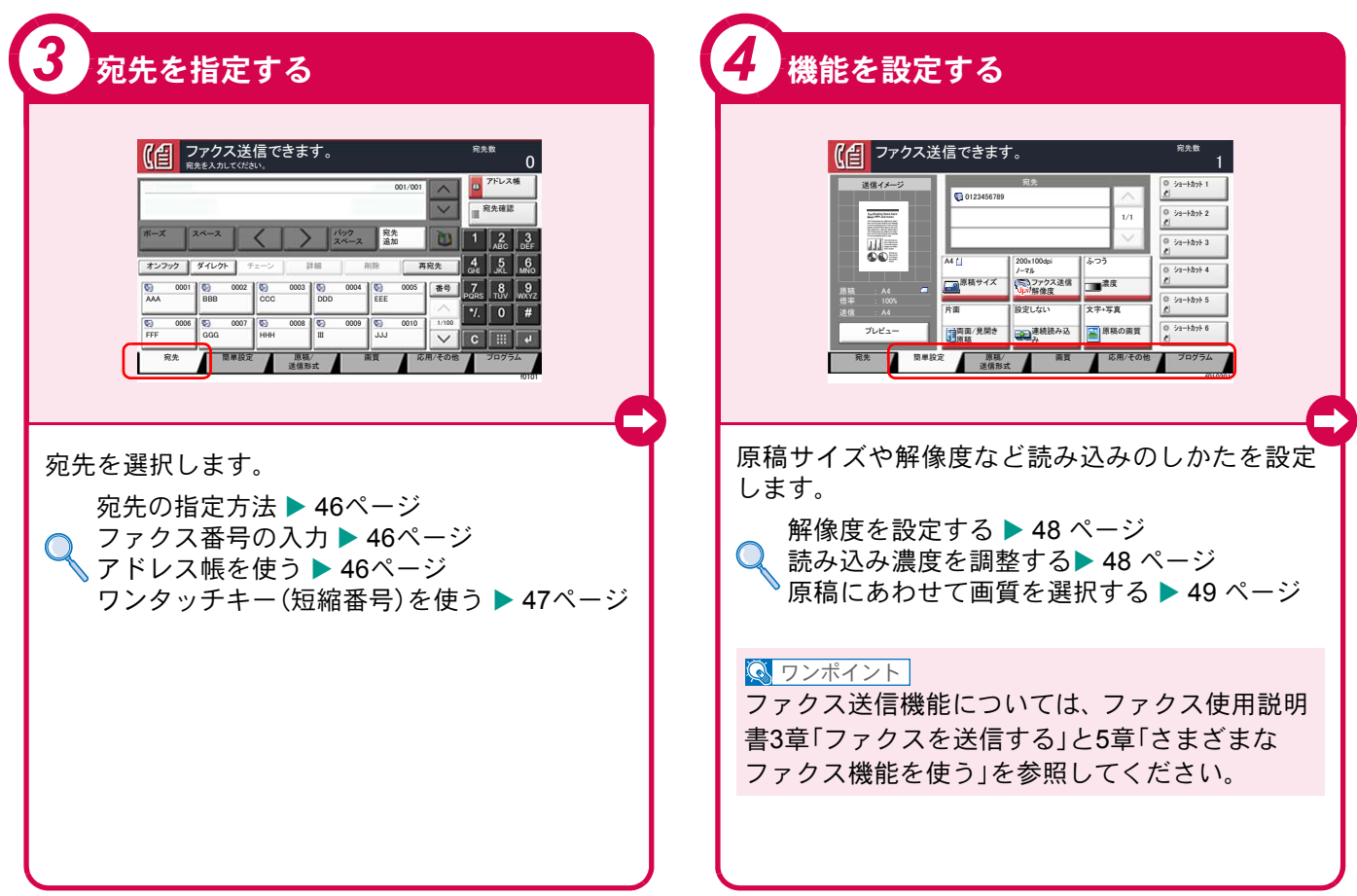

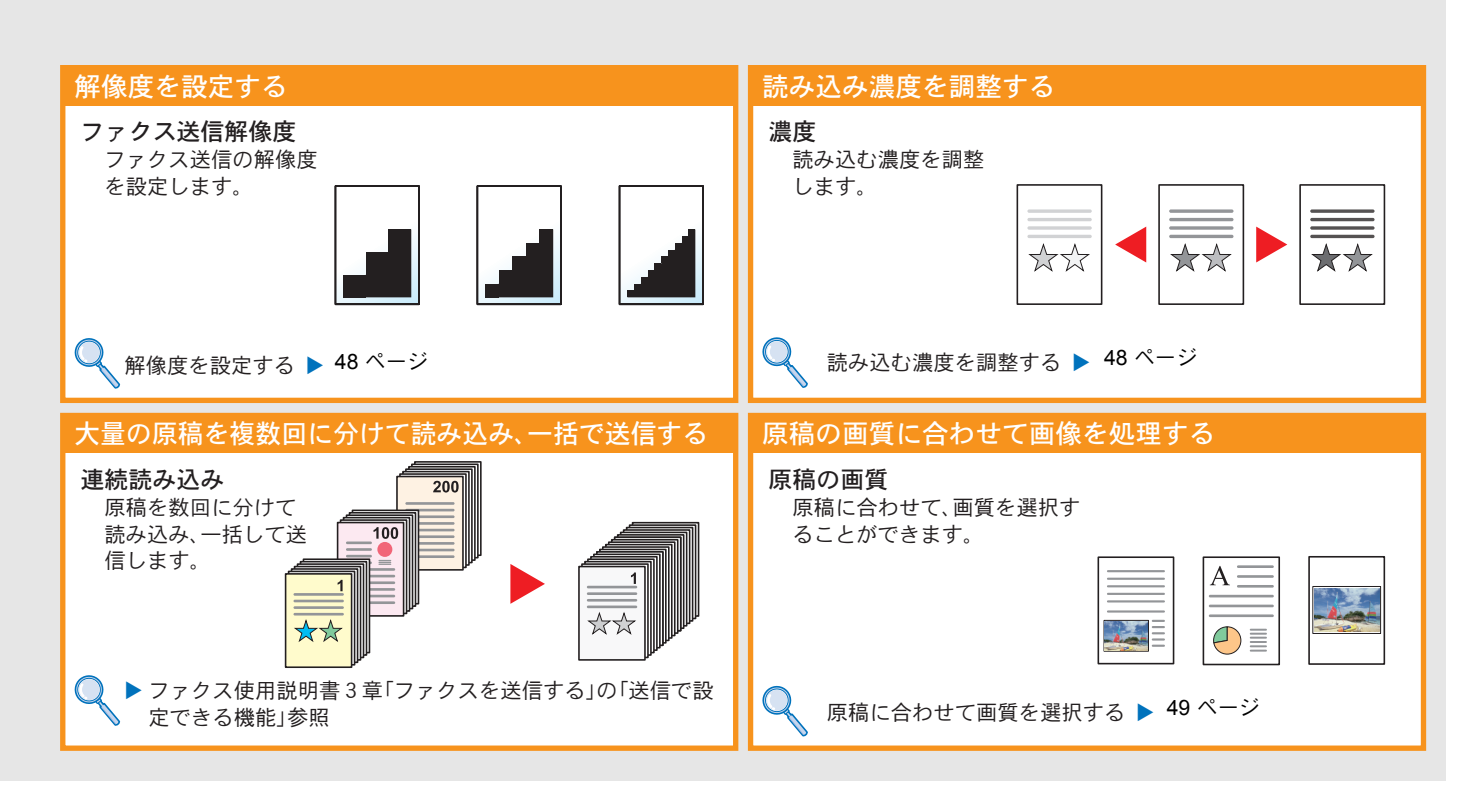

# <span id="page-43-0"></span>送信を中止するときは

送信の中止方法を説明します。

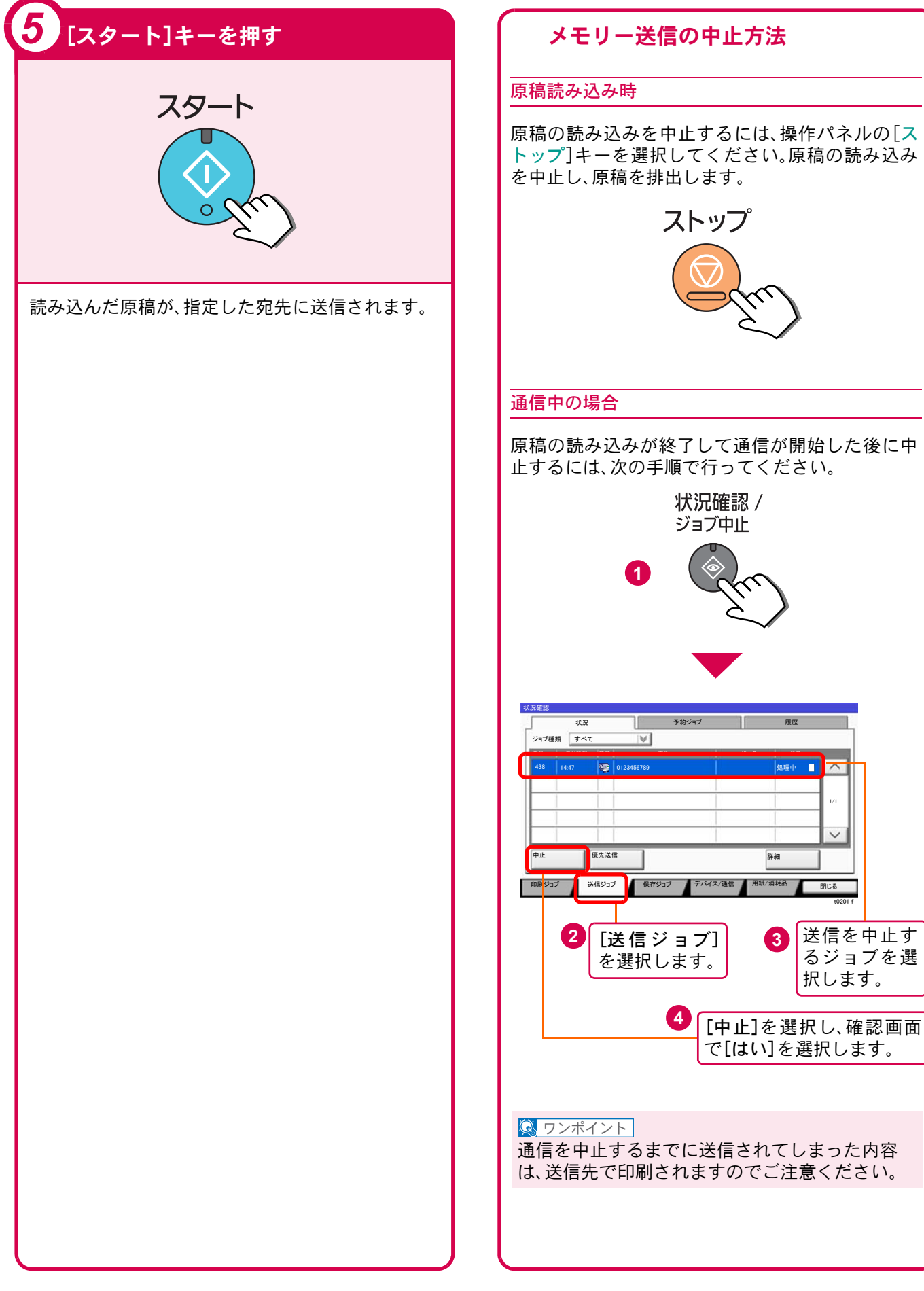

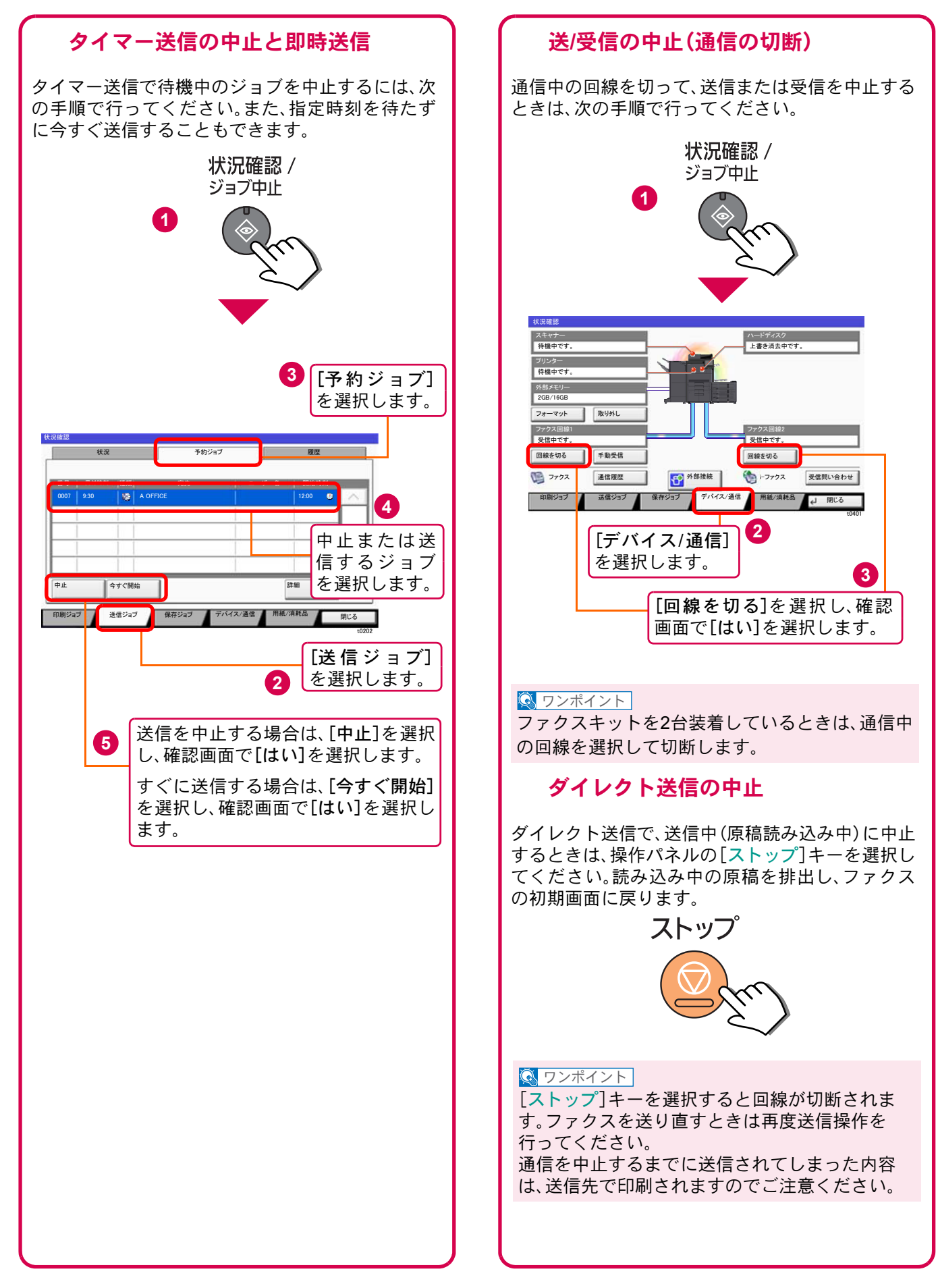

# <span id="page-45-0"></span>宛先の指定方法

番号を入力する方法とアドレス帳、ワンタッチキー(短縮番号)を使って宛先を指定する方法を説明します。

#### <span id="page-45-1"></span>ファクス番号の入力 ファクス送信できます。<br>ब्रहहरूप्राटरक्ष्ट्येण  $\overline{a}$ **D**<br>
TFLX ᪂つ䝣䜯䜽䝇 001/001 Ìл.  $\alpha$ 1234567890 **Ⅰ** 宛先確認 パック<br>スペース **b**  $\boxed{1}$   $\boxed{2}$   $\boxed{3}$ ⊀–∡ |∡≺–∡ | ∠ | ∖ | /ック 宛先<br>追加  $\frac{4}{\text{c}}$   $\frac{5}{\text{c}}$   $\frac{6}{\text{c}}$ 䜸䞁䝣䝑䜽 䝎䜲䝺䜽䝖 䝏䜵䞊䞁 ヲ⣽ ๐㝖 ᐄඛ  $\frac{7}{10}$   $\frac{8}{10}$   $\frac{9}{10}$   $\frac{9}{10}$ 㻱㻱㻱 ␒ྕ **D** 0001 **☉** 0002 **☉** 0003 **☉** 0004 **Ͼ** 0005  $\frac{1}{\gamma}$  0 # 㻜㻜㻜㻢 㻜㻜㻜㻣 㻜㻜㻜㻤 㻜㻜㻜㻥 㻜㻜㻝㻜  $^{\prime}$  $c$   $\overline{c}$   $\overline{c}$  $\overline{ }$ FFF GGG HHH III JJJ **商単設定 原稿/ ■ 画質 ■ 応用/その他**  原稿∕<br>送信影式 f0101\_02 1 テンキーで | 2 | [OK]を選択す ファクス番号 ると、入力した を入力します。 ファクス番号 が決定します。

テンキーでファクス番号を入力し、[OK]を選択し て確定します。

#### $Q$  ワンポイント

「新規宛先の入力確認」を「設定する」に設定してい る場合は、番号入力後、[OK]を選択すると確認画 面が表示されます。再度ファクス番号を入力して [OK]を選択してください。

番号確定後、[宛先追加]を選択すると、次のファク ス番号が入力できます。

「同報送信」を「禁止する」に設定している場合は、 複数の宛先を指定できません。

「ポーズ]を選択するとダイヤル時に約3秒の待ち 時間が挿入されます。たとえば、0発信(構内交換機 を使用して内線から外線への発信)するときや、情 報サービスを受けるときなどのダイヤル待ち時間 の挿入に使用します。

#### <span id="page-45-2"></span>アドレス帳を使う ファクス送信できます。<br><u>बहहर カレてください。</u>  $\Omega$ <del></del> **1** 001/001  $\checkmark$ 宛先確認 ポーズ スペース ノ パック スペース 宛先 スペース 追加 ABC L<mark>E</mark>F | 再完先 | 4 | 5 オンフック タイレクト チェーン 詳細 **</u>sqrt{^2} 0001 ۞ 0002 ۞ 0003 © 0004 © 0005<br>AAA BBB ©CC DDD © EEE E**  $\frac{1}{\sqrt{2}}$  c  $\frac{1}{\sqrt{2}}$ 0006 **S** 0007 5 0008 9 0009 5 0010 FFF GGG | HHH | | || || || || JJJ ᐄඛ ⏬㉁ ᛂ⏝㻛䛭䛾 䝥䝻䜾䝷䝮 ⡆༢タᐃ ཎ✏㻛 送信影式 f<mark>101</mark> 選択したい宛先の頭文字 のキーを選択します。 3 アドレス帳<br>アドレス帳 アドレス帳 <mark>→</mark>  $\overline{|\mathbf{v}|}$ 宛先 | 書号 | 種類 0001 㻭㻌㻻㻲 フリガナ検索 BOF 1 <sup>較り込む対象の文字を選択してください。</sup> п 㻜㻜㻜㻞 番号検索  $\tau$   $\sigma$   $\sigma$ 0003 L<mark>o</mark>ni COF 㻝㻛㻞 アドレス帳<br>登録/編集 0004 169 DOF ヲ⣽ 0005 S E OF キャンセル あ | か | さ || た | な | は | ま | や | ら | わ | 0-9 | A-2 **BAR** 䝣䜯䜽䝇 **2** <del></del> خارا ال⊤∀ن+ 㼟㻜㻞㻜㻝㻜㻝㻜㻝㼋㻜㻟㼋㼒 ≧ἣ 選択したい宛先の頭文字 [  $\vee$ ]または がある行のキーを選択し [ヘ]を選択 ます。 して送信先を 表示します。 **4** アドレス帳 ■ 表示順 名前(フリガナ)  $\vee$ アドレス帳 アドレス帳 アドレス帳 冠先 番号 種類<br><mark>◎ 0001 い</sub>雨 AOFFICE 1234567890 </mark><br>◎ 0001 い<mark>雨 AOFFICE 1234567890</mark>  $\overline{\wedge}$ A OFFICE 1234567890 フリガナ検索 **V** 0002 **V** BO ␒ྕ᳨⣴ B OFFICE 1234568907 na <mark>ua co</mark> C OFFICE 1234569078  $1/2$ アドレス帳<br>登録/編集 㻝㻞㻟㻠㻡㻢㻤㻣㻥㻜 0004 **S** D OFFICE  $\overline{1234568}$ 詳細 0005 **Q**<sup>1</sup> E OFFICE あ|| か || さ || た || な || は || ま || や || ら || わ || 0-9 || A-2  $\frac{1}{2}$  $\frac{1}{2}$ <sub>₹₩>₩</sub> | <mark>| 0K |</mark> ≧ἣ 㼟㻜㻞㻜㻝㻜㻝㻜㻝㼋㼒㼋㻜㻞 **5 6** 送信する宛先の **6 [OK]を選択する** チェックボックス と、選択した宛先 にチェックマーク を決定します。 を付けます。 登録したアドレス帳から送信先を選択します。 アドレス帳の登録方法については、40 [ページの「ア](#page-39-0) [ドレス帳\(個人またはグループ宛先\)とワンタッチ](#page-39-0) [キーの登録」](#page-39-0)を参照してください。

#### $\overline{\mathbb{Q}}$  ワンポイント

上記手順は、アドレス帳に登録された送り先を頭 文字絞り込み検索で探す方法を例に説明していま す。フリガナやアドレス番号で検索する場合は、ア ドレス帳の画面で[フリガナ検索]または[番号検 索]を選択してください。

<span id="page-46-0"></span>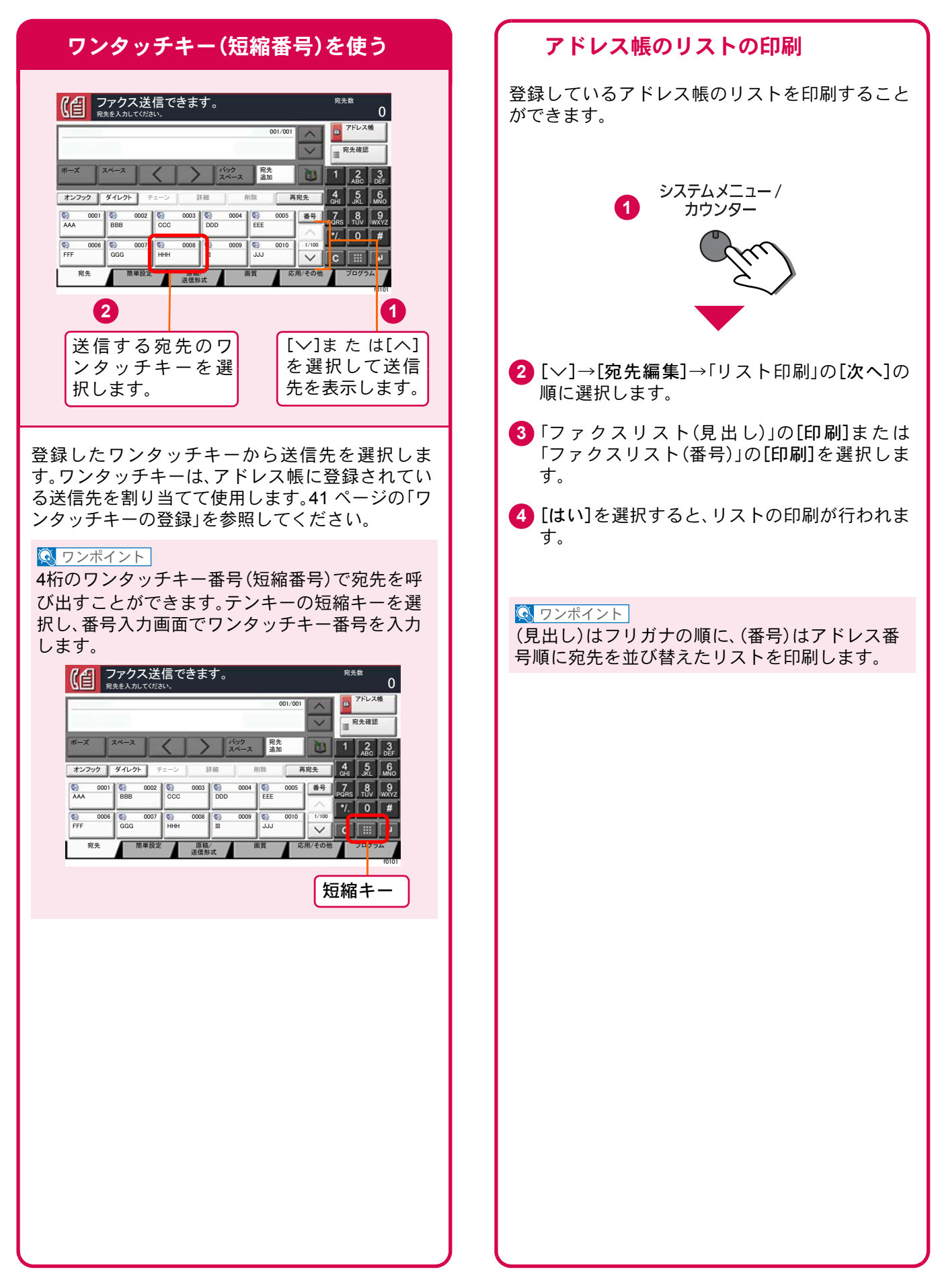

## ファクス送信解像度

送信画像の解像度(細かさ)を設定します。 設定できる解像度は次の通りです。(工場出荷時は [200 × 100dpi ノーマル]に設定されています。)

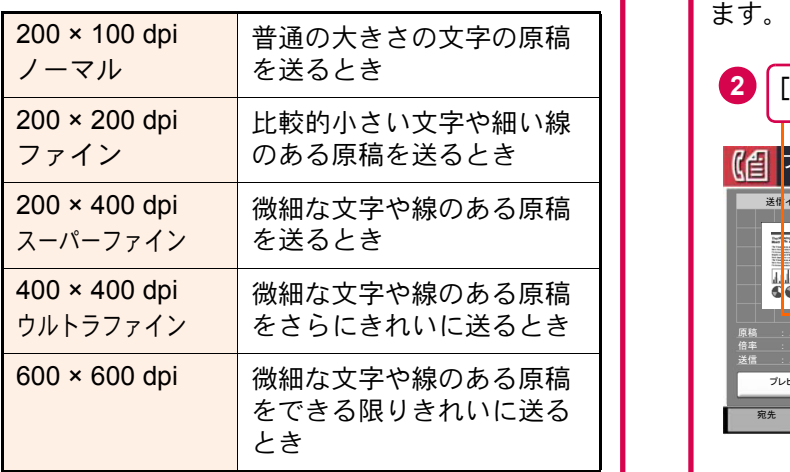

#### $Q$  ワンポイント

細かく読み込むほど(数値が大きいほど)画質は向 上しますが、データ容量が大きくなり、読み込み時 間と送信時間が長くなります。

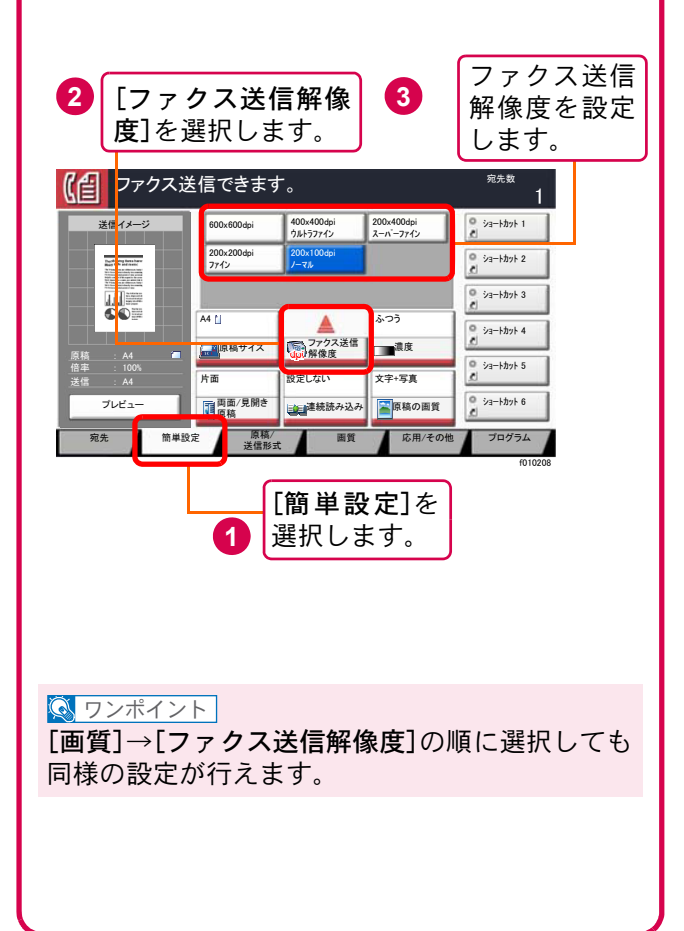

# <span id="page-47-0"></span>解像度を設定する 読み込む濃度を調整する

#### <span id="page-47-1"></span>濃度調整

濃度を9段階から調整します。 えんぴつで描かれた薄い原稿や、グラビアなど濃 い色が多い原稿を送信するときに濃度調整を行い

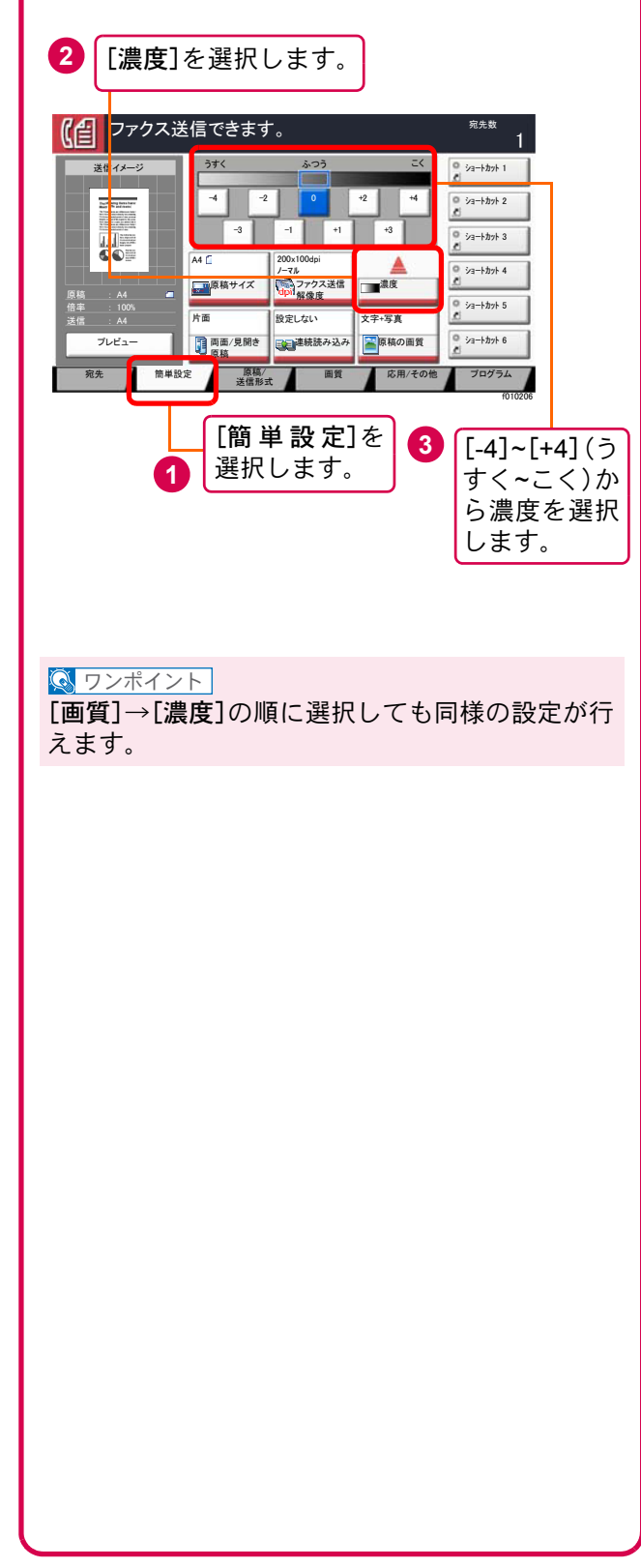

# <span id="page-48-0"></span>原稿に合わせて画質を選択する ファクスの送信/受信履歴

#### 原稿の画質 原稿の種類に合わせて、画質を処理します。(工場 出荷時は[文字+写真]に設定されています。) 文字+写真 文字と写真が混在している原稿 を確認できます。 に適しています。 写真 写真原稿に適しています。 文字 | えんぴつや細線をくっきり再現 します。文字、文字(細線)、文字 (OCR用)から選択できます。 原稿の画質 [原 稿 の 画 質]を 選 **3** を選択しま **2** 択します。 す。 【 インテクス送信できます。 <br>宛先数 1  $\frac{0}{4}$   $\frac{3a - b\hbar}{2}$ 送信イメージ 原稿セット <mark> </mark>写真 <mark>曲</mark> 文字<br>向き 䡸䡪䡬䢀䡲䡫䢀㻌㻞 ē ー<br>その他詳細  $^{\circ}$   $\frac{1}{2}$   $\rightarrow$   $\frac{1}{2}$ **TUE**  $\frac{1}{44}$  $\frac{1}{2}$ ふつう ノーマル<br><mark>ა</mark>ೄ゚?ァクス送信<br><mark>do:/</sup>解像度</mark> ཎ✏䝃䜲䝈 原稿 A4 䡸䡪䡬䢀䡲䡫䢀㻌㻡 **★面 最近の** 設定しない 送信 ▲ ୧㠃㻛ぢ㛤䛝 㐃⥆ㄞ䜏㎸䜏 ■ 䡸䡪䡬䢀䡲䡫䢀㻌㻢 フレビュー ཎ✏ ᐄඛ ⏬㉁ ᛂ⏝㻛䛭䛾 䝥䝻䜾䝷䝮 ⡆༢タᐃ ヮ<br>廣橋形式 f010207 [簡 単 設 定]を **1** 選択します。  $Q$  ワンポイント [画質]→[原稿の画質]の順に選択しても同様の設 定が行えます。

#### <span id="page-48-1"></span>ファクスジョブの送信・受信履歴の確認

[状況確認/ジョブ中止]キーを選択して[履歴]を選 択すると、印刷や送信など、終了したジョブの履歴

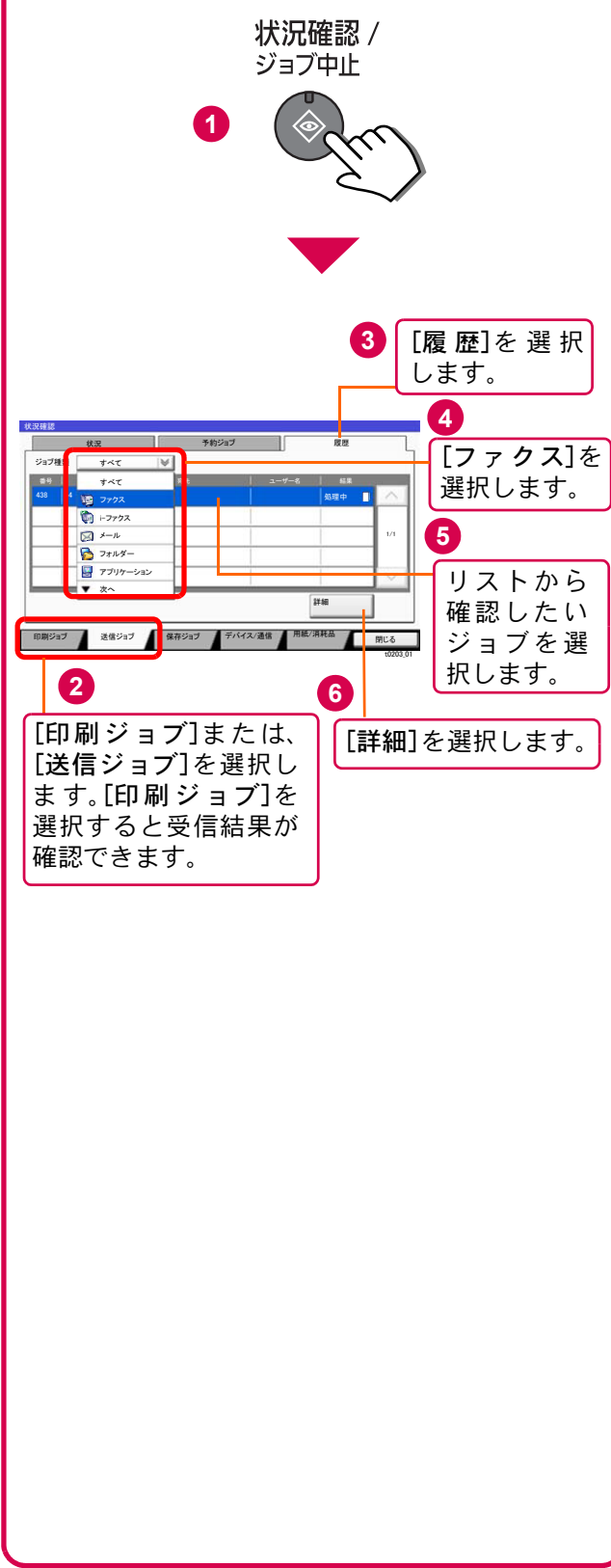

<span id="page-49-1"></span><span id="page-49-0"></span>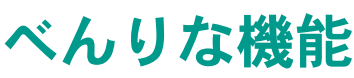

知っておくとべんりな機能をご紹介いたします。

#### <span id="page-49-2"></span>効率よく作業したい

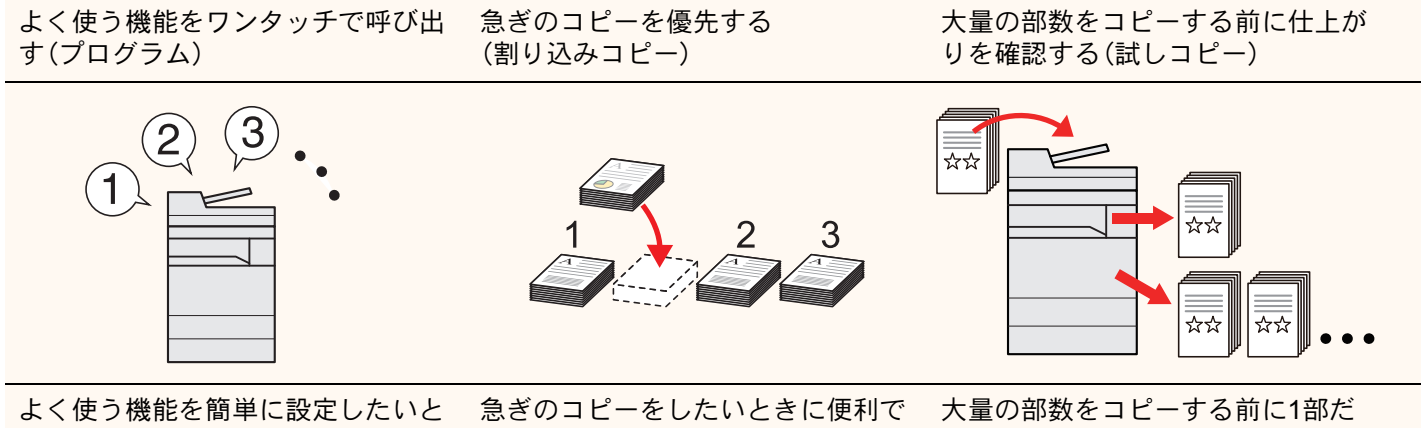

きに便利です。よく使う設定をプロ グラムに登録すると、プログラム番 号を押すだけでその設定を呼び出す ことができます。ワンタッチで呼び 出せるので、別の人が代わりに作業 することもできます。

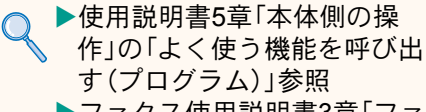

▶ファクス使用説明書3章「ファ クスを送信する」の「プログラ ムを使う」参照

す。

他の人が大量にコピーしているとき に急ぎでコピーしたい原稿があると き、割り込んで、先にコピーすること ができます。

▶使用説明書5章「本体側の操 作」の「割り込みコピーをす る」参照

けコピーできます。内容や仕上がり を確認し、問題がなければ原稿の再 スキャンなしで希望部数をコピーで きます。修正したい場合は設定を変 更し、再度1部だけコピーして確認す ることができます。

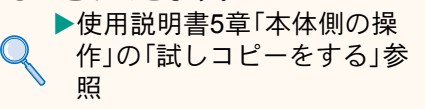

#### 効率よく作業したい

高圧縮PDFファイルで読み込む (高圧縮PDF)

送信するメールの件名と本文を入力 する(メール件名/本文)

送信した文書の控えを保存する (送信控え保存)

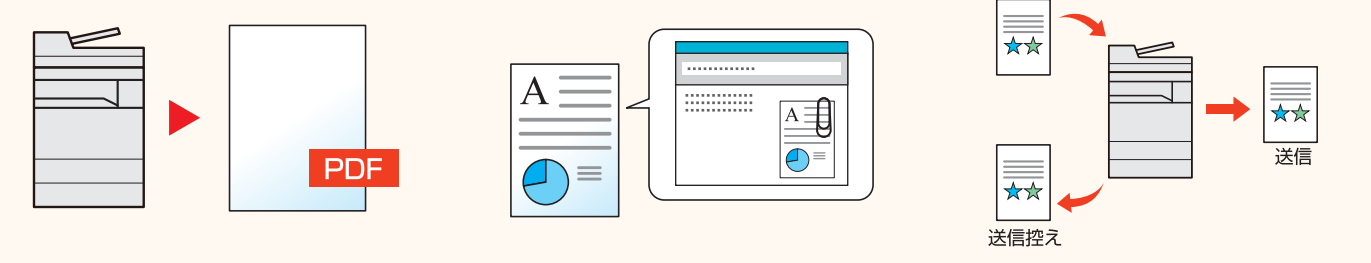

ファイル容量を白黒文章なみに小さ くし、品質のよいカラーPDFで資料 を作りたいときに便利です。 文字の可読性を保持したまま、高圧 縮PDFファイルとして読み込みま す。フルカラーの文書を白黒並みの 容量に圧縮できるので、メールの添 付にも適しています。

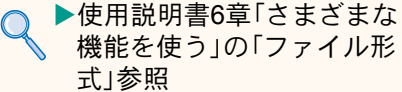

文書の内容が分かるようにしてメー ル送信したいときに便利です。 メール送信するとき、メールに件名 と本文をあらかじめ入力することが できます。

件名や本文に送信する文書の内容を 入力することで、受け取った相手が 識別しやすくなります。

▶使用説明書6章「さまざまな 機能を使う」の「メール件名/ 本文」参照

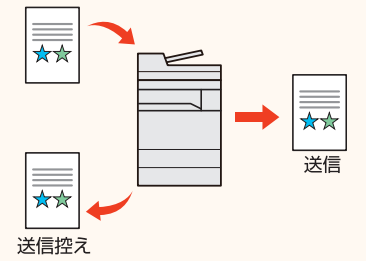

送信した文書の控えを残したいとき に便利です。 文書を送信すると同時に、控えを文 書ボックスに保存します。 後日、同じ文書が必要になったとき、 文書ボックスから印刷や送信するこ とができます。

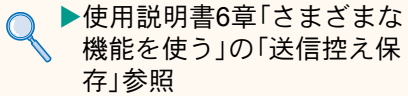

#### 効率よく作業したい

サイズが違う原稿を一度に読み込む (原稿サイズ混載)

数回に分けて読み込んだ原稿をまと めて処理する(連続読み込み)

印刷や送信が終わったことをメール で知らせる(ジョブ終了通知)

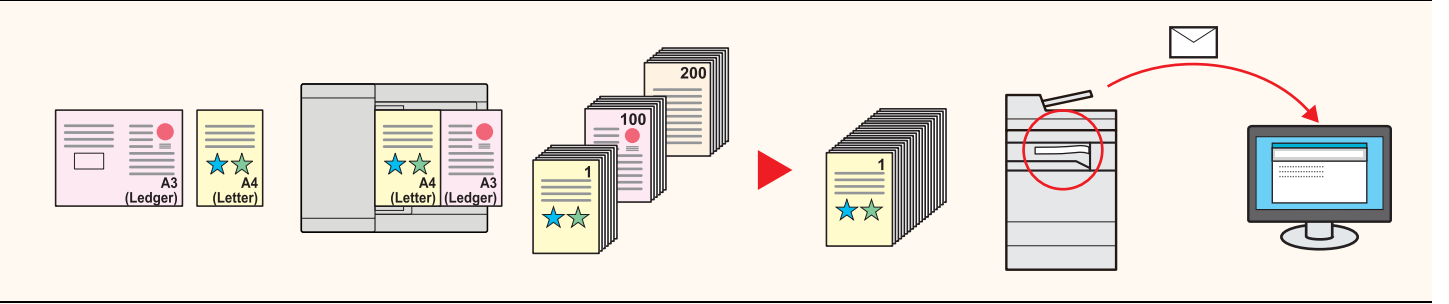

会議の資料を作るときなどに便利で す。

サイズの異なる原稿を一緒にセット することができるので、原稿サイズ が変わるたびに、原稿をセットしな おす必要がなくなります。

▶使用説明書6章「さまざまな 機能を使う」の「原稿サイズ 混載」参照

枚数の多い資料を作るときなどに便 利です。

原稿の量が多くて原稿送り装置に一 度にセットできないようなとき、数 回に分けて読み込み、一度にまとめ て印刷や送信することができます。

▶使用説明書6章「さまざまな 機能を使う」の「連続読み込 み」参照

文書を処理している間に、他の作業 をしたいときなどに便利です。 大量の文書を処理するときや、他の 作業が立て込んでいるときなど、印 刷が終わったことを自分のパソコン にメールで知らせることができま す。印刷が終わるまで近くで待って いる必要がないので、無駄な時間が 省けます。

▶使用説明書6章「さまざまな 機能を使う」の「ジョブ終了 通知」参照

#### 効率よく作業したい

複数の送信方法で同時に送信する (複合送信)

受信したファクス文書を保存する (ファクスボックス)

指定したページ数ごとにファイルを 作成し、送信する(ファイル分割)

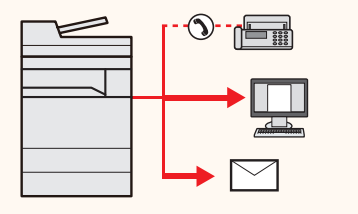

ファクス  $\begin{array}{c}\n\hline\n\hline\n\hline\n\end{array}$ \*\*

送信方法が違う宛先に、簡単に送り たいときに便利です。 メール送信やSMB 送信、ファクス送 信など、種類の違う宛先を指定して 送信できます。 1回の操作で送信できるので、作業の 効率がアップします。

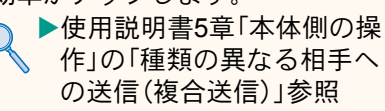

ファクス文書を残しておきたいとき に便利です。

受信したファクス文書をファクスの 標準メモリーに保存します。 後日、ファクス文書が必要なときに 印刷することができます。

▶ファクス使用説明書5章「さ  $\bigcirc$ まざまなファクス機能を使 う」の「ファクスボックス機 能」参照

指定したページ数ごとにファイルを 作成するときに便利です。 一括で読み込んだ原稿を指定した ページ数ごとにファイルを作成して 送信します。 ファイル名の最後には、 「xxx\_001.pdf、xxx\_002.pdf」のような 3 桁の通し番号がつきます。 ▶使用説明書6章「さまざまな 機能を使う」の「ファイル分

割」参照

#### 効率よく作業したい

JPEG/TIFF/XPSファイルの画像サイズを調整 して印刷する(USBメモリーからの印刷)

<span id="page-51-0"></span>印刷する文書やジョブを保存する (ジョブ保存)

よく使う文書は本機に保存する (ユーザーボックス)

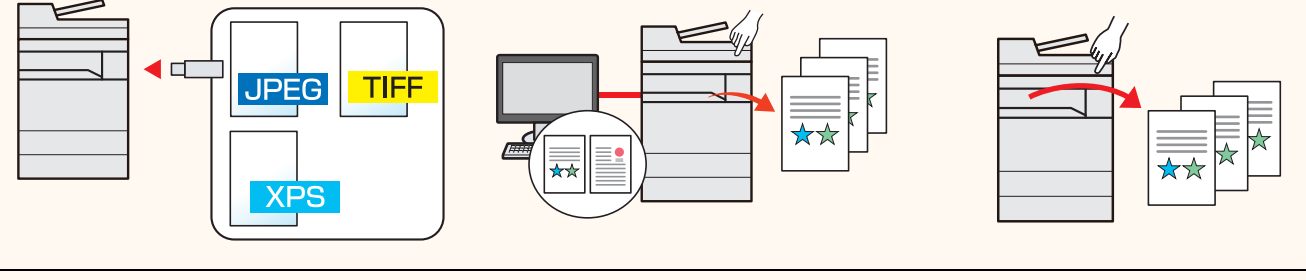

USBメモリーからJPEG、TIFFまたは XPSファイルを印刷するときに、画 像サイズを調整することができま す。

▶使用説明書6章「さまざまな 機能を使う」の「JPEG/TIFF 印刷方法」と「XPS印刷サイ ズ調整」参照

定期的に使う文書を簡単に印刷した いときに便利です。 印刷する文書を、パソコンから本機 に保存します。 印刷設定などが省けるので、他の人 に作業を頼むこともできます。 ▶使用説明書4章「パソコンか らの印刷」参照 使用説明書5章「本体側の操

よく使う文書を共有したいときに便 利です。

よく使用する文書を本機に保存して おくと、必要なときに操作パネルか ら印刷や送信することができます。 複数のユーザーで文書を共有するこ とができます。

作」の「ユーザーボックスと は」参照

#### <span id="page-51-1"></span>経費を節約したい

使いかたに合わせて節電する (省エネ機能/週間予約設定)

原稿のまわりにできる黒い枠を消す (枠消し)

トナーの消費をおさえて印刷する (エコプリント)

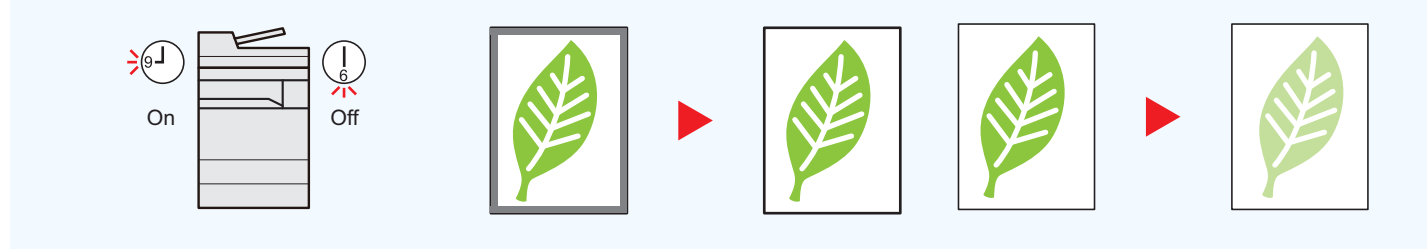

本機は低電力モードやスリープ状態 になる省エネ機能を備えています。 操作に応じて節電復帰レベルを設定 できます。

また、各曜日で指定した時刻に、自動 的に電源オフにしたり復帰させたり することもできます。

▶使用説明書2章「設置と機械  $\bigcirc$ のセットアップ」の「省エネ 機能を使う」参照 ▶使用説明書8章「システムメ

ニュー」―「日付/タイマー/節 電」―「週間予約設定」参照

不要な部分はコピーしないため、ト ナーを節約したいときに便利です。 原稿を読み込むときにできる原稿の まわりの黒い枠を消します。また、本 などを読み込むときにできる、まわ りや中央の黒い影を消すこともでき るので、きれいな文書に仕上げるこ とができます。

▶使用説明書6章「さまざまな 機能を使う」の「枠消し」参照

トナーを節約したいときに便利で す。

試し印刷や社内での確認用資料な ど、内容が確認できればいい程度の 資料を作成するときに使用すると、 トナーを節約できます。 高品質な印刷が必要でないときに利 用できます。

▶使用説明書6章「さまざまな 機能を使う」の「エコプリン ト」参照

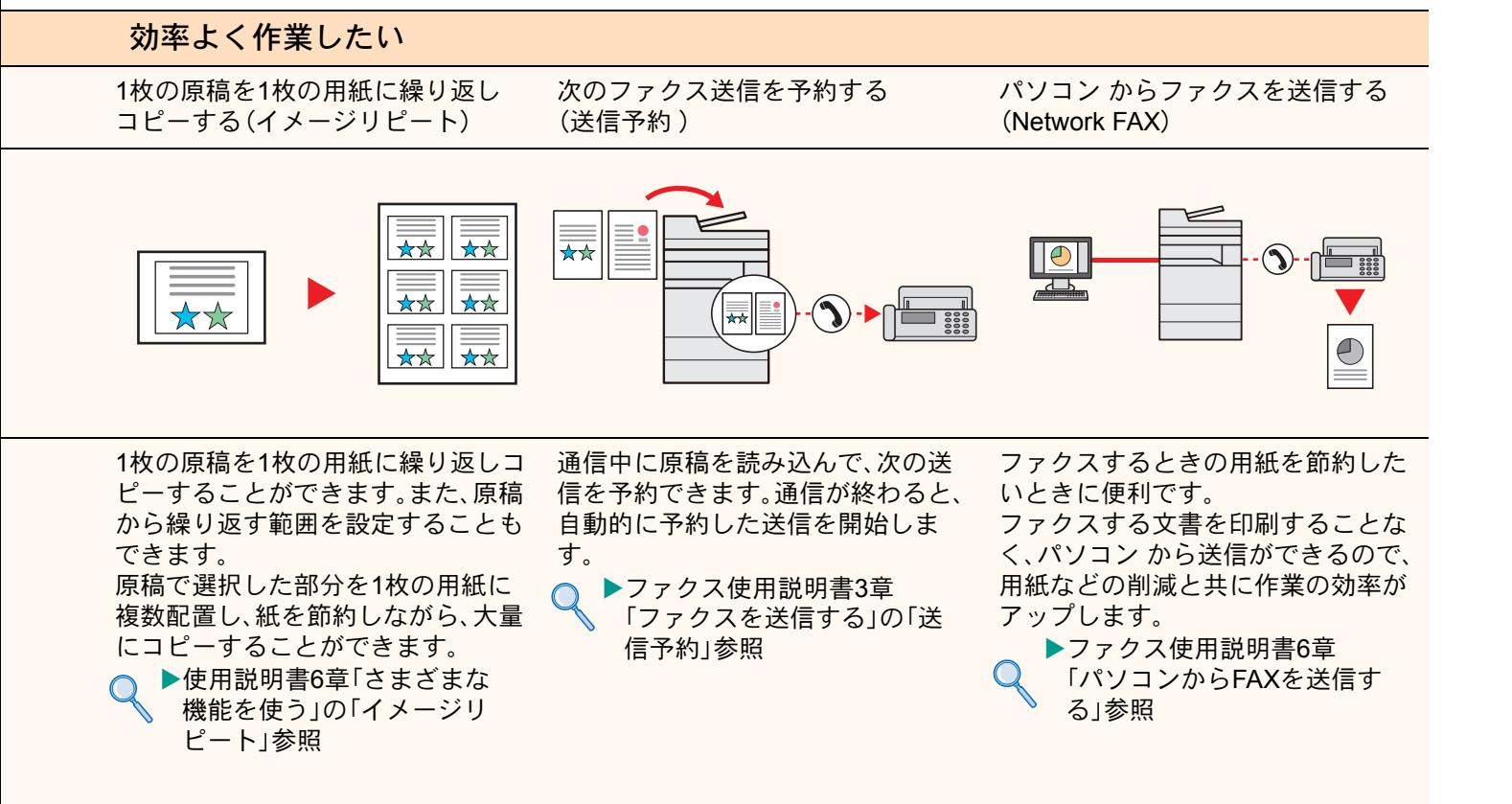

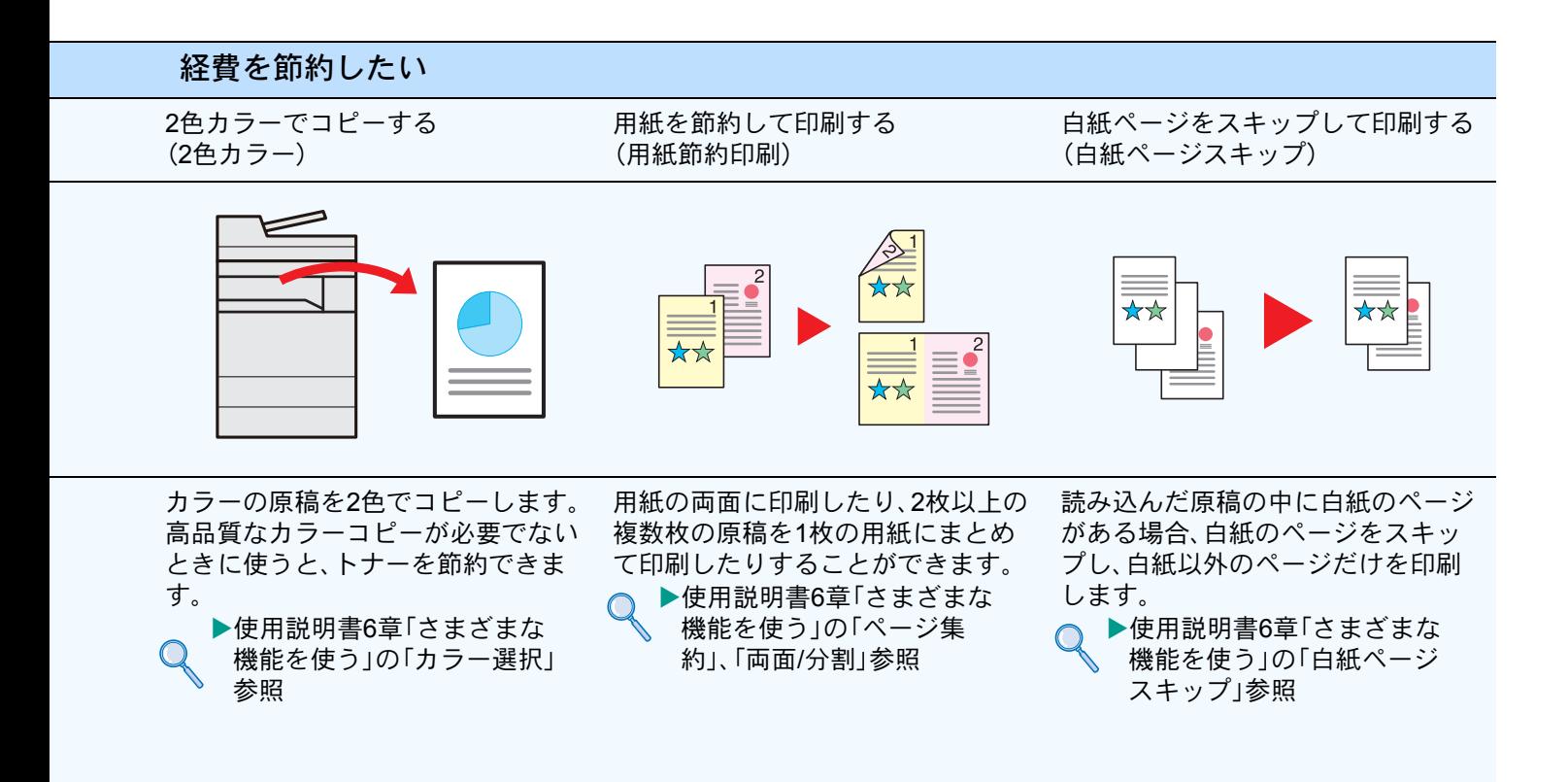

<span id="page-53-0"></span>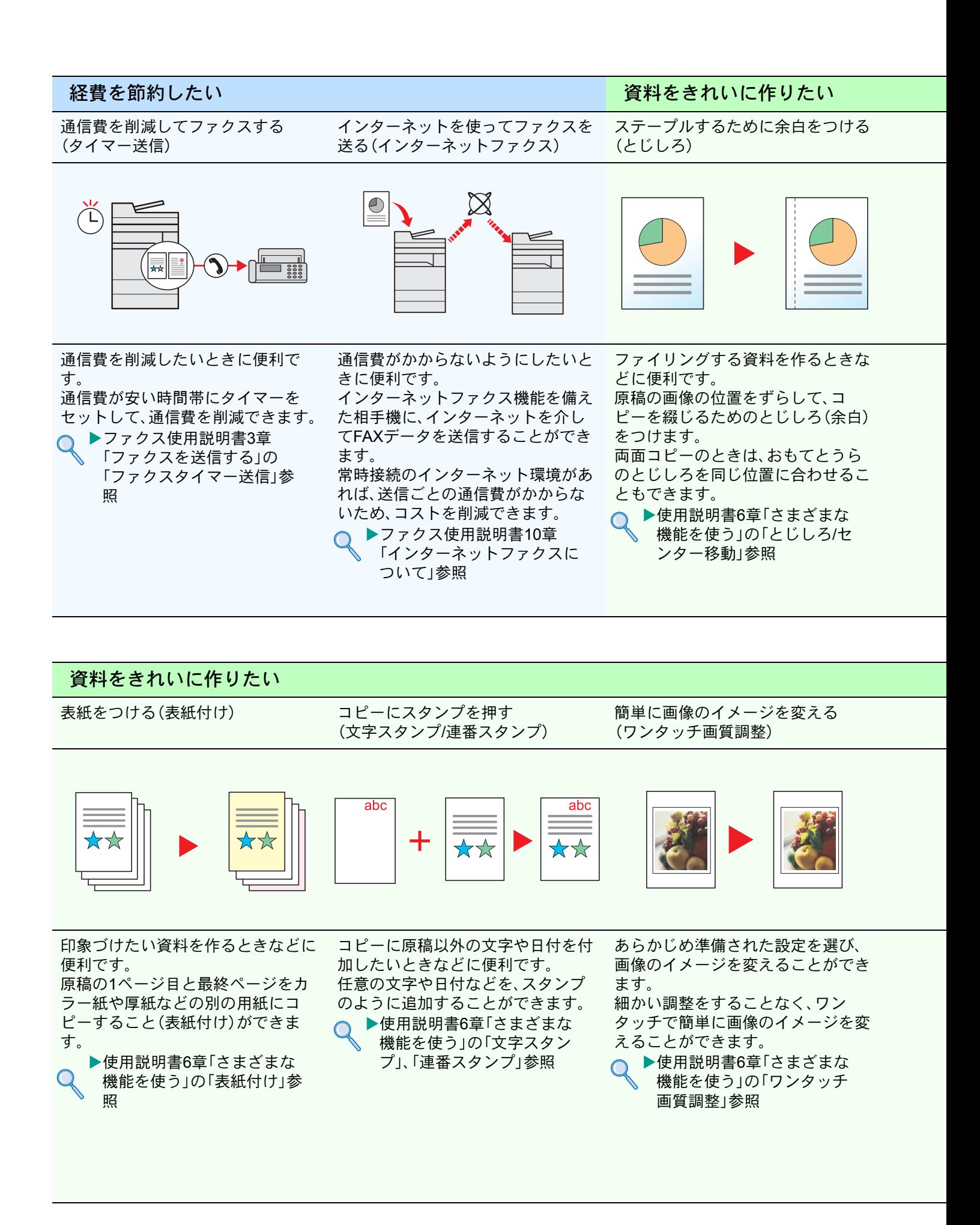

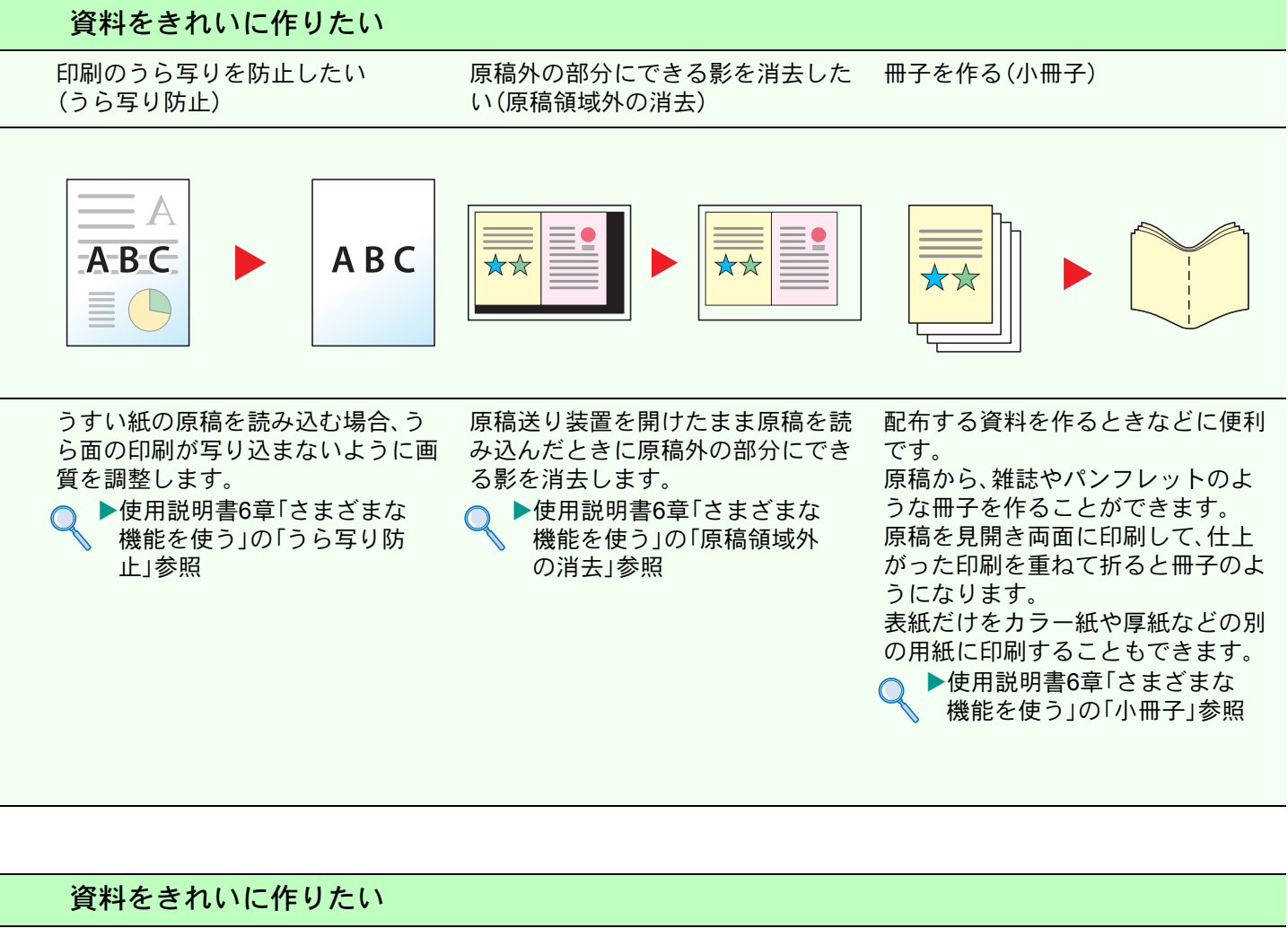

カラーバランスを調整する 色の鮮やかさを調整する(彩度) 色合いをかえる(色相調整) (カラーバランス) 全体的にコピーの色合いを変えるこ 画像の彩度(鮮やかさ)を調整しま 部分的にコピーの色合いを調整する とができます。 す。 ことができます。 シアン(青系色)、マゼンタ(赤系色)、 マイナスに調整すると、彩度は弱く 赤を黄色の強い赤にしたり、黄色を イエロー(黄色)、ブラック(黒)のそ 黄緑色に近い色にしたりするなど、 なり、色彩の薄い色で印刷され、プラ れぞれの色の強弱が調整可能で、微 スに調整すると、彩度は強くなり、鮮 部分的に色合いを調整することでイ やかな色で印刷されます。 メージを変えることができます。 妙な色あいを調整できます。 ▶使用説明書6章「さまざまな ▶使用説明書6章「さまざまな ▶使用説明書6章「さまざまな ∩ 機能を使う」の「カラーバラ 機能を使う」の「彩度」参照 機能を使う」の「色相調整]参 ンス」参照 照

<span id="page-55-0"></span>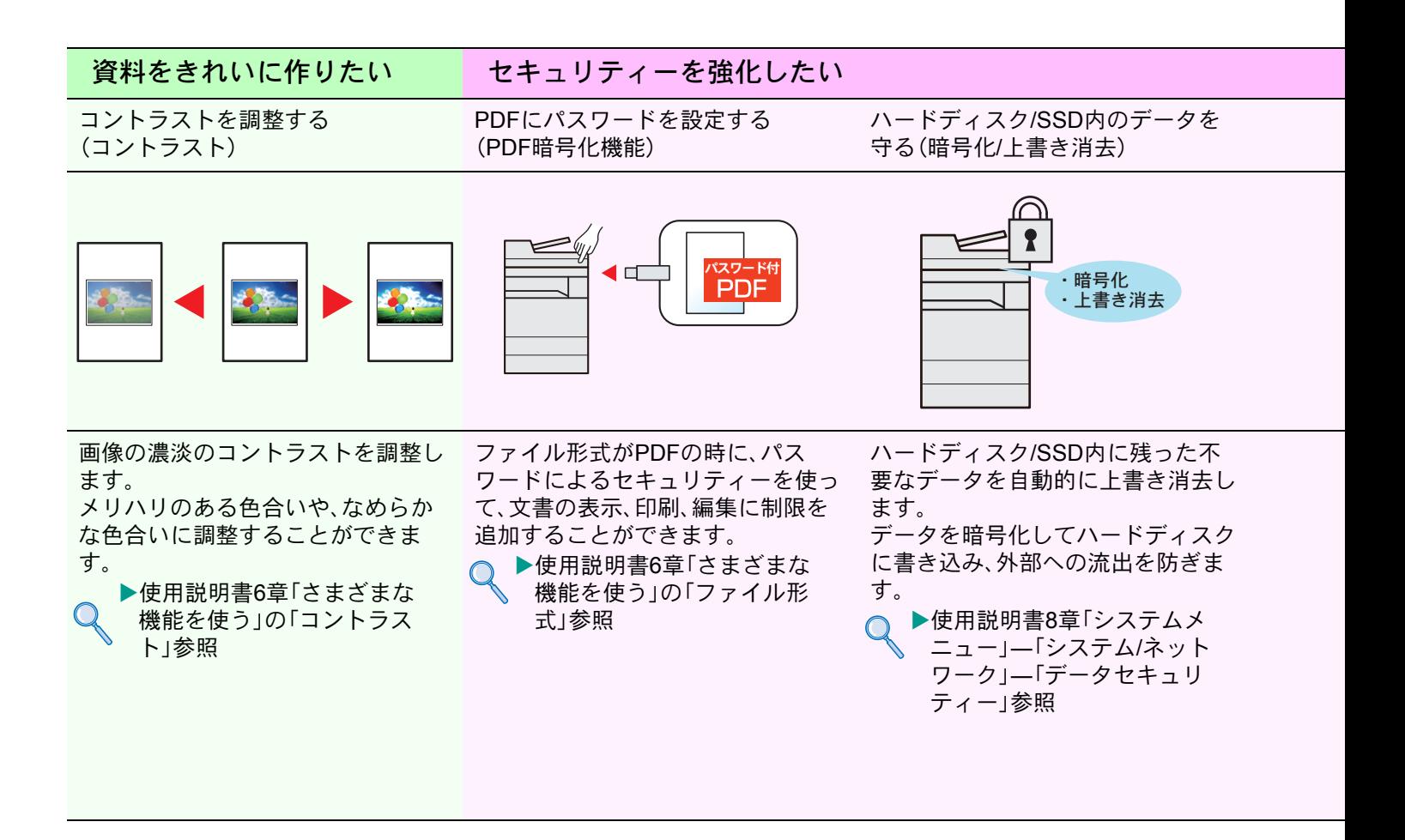

<span id="page-55-1"></span>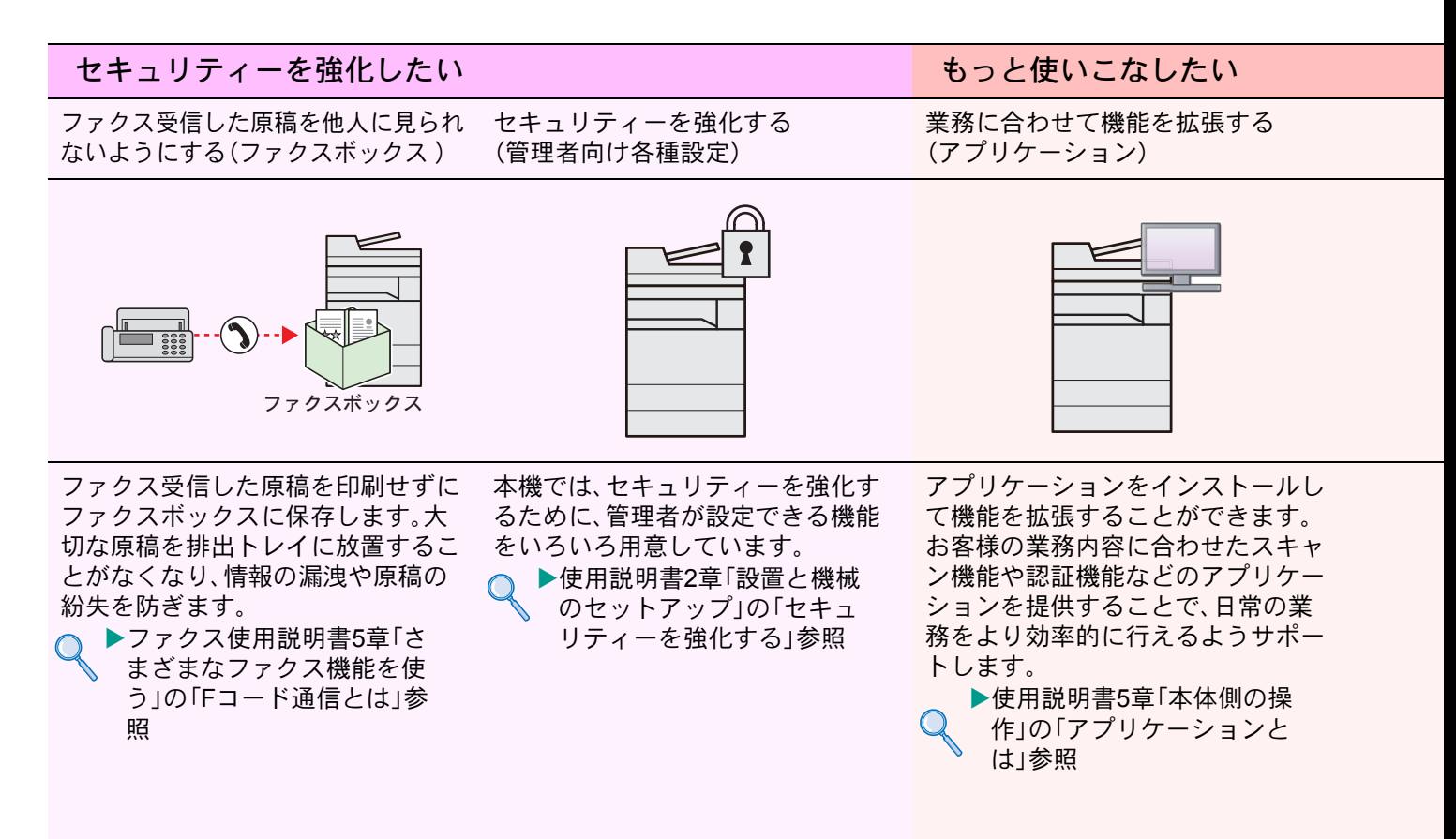

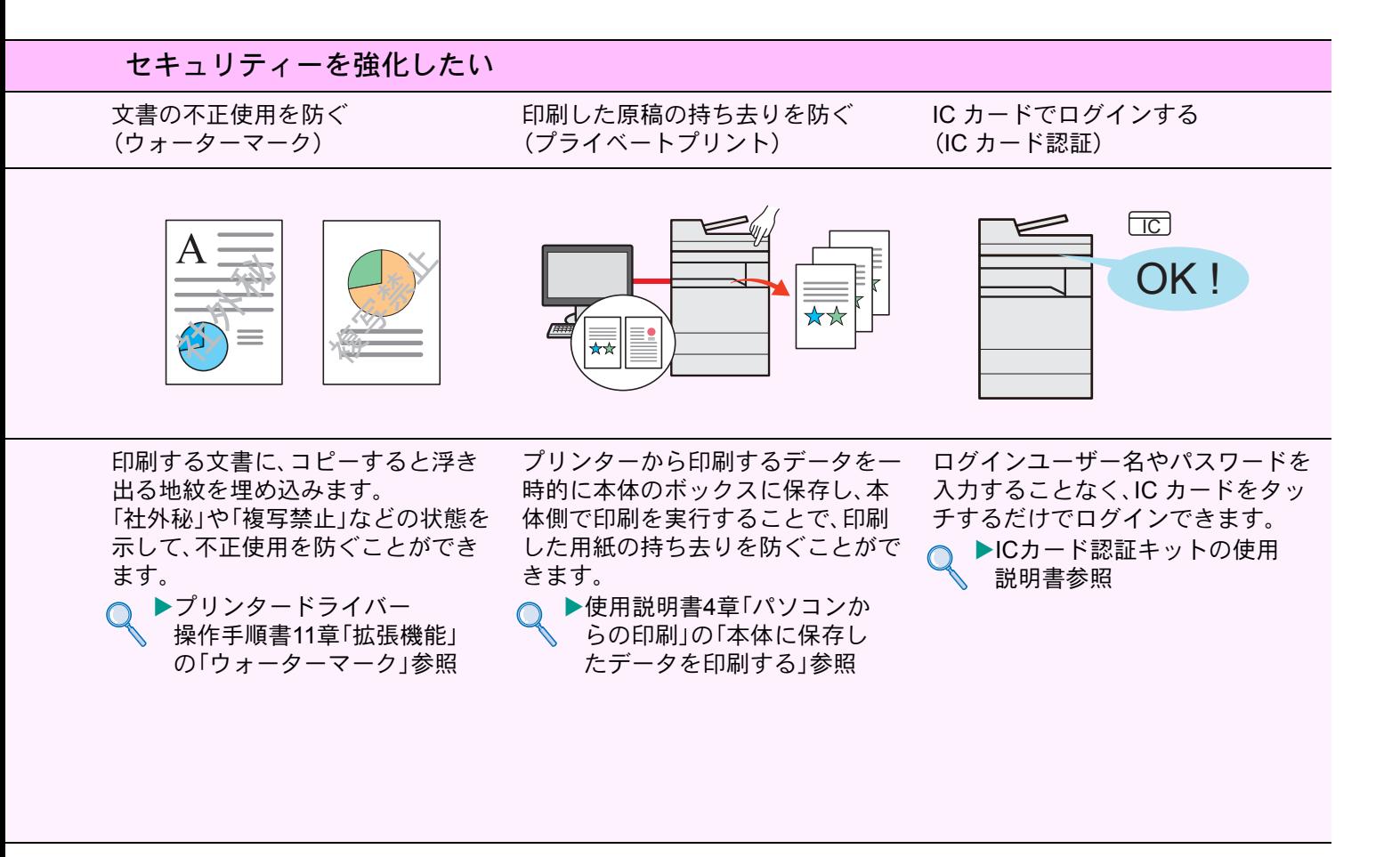

#### もっと使いこなしたい

文字検索可能なPDFにする (OCR文字認識)

送信/保存するデータのファイルサイ ズを確認する(ファイルサイズの確認)

単色カラーでコピーする (単色カラー)

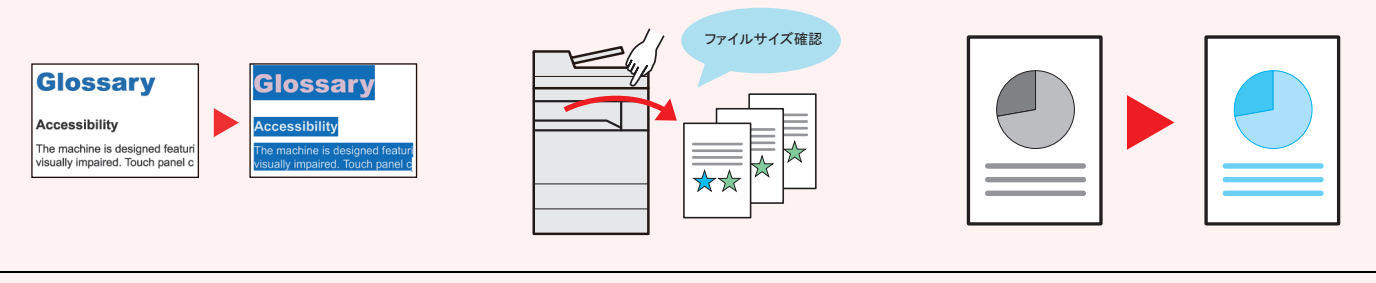

PDFまたは高圧縮PDFのファイル形 式で読み込んだ文書の文字を文字 データに変換し、文字検索可能な PDFにすることができます。 ▶使用説明書6章「さまざまな 機能を使う」の「ファイル形

原稿の送信/保存する前にデータの ファイルサイズを確認できます。 お使いのサーバーで、メール一通当 たりのサイズに制限がある場合、事 前にサイズを確認/変更することがで きます。

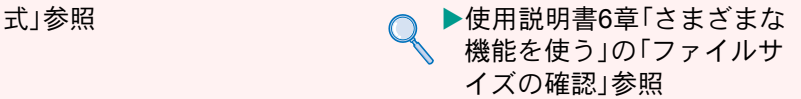

チラシなど、白黒で作成した原稿を 手軽に色をつけて印刷できます。 シアン、マゼンタ、イエロー、レッド、 グリーン、ブルーから1色を指定し て、原稿の色に関係なくその色でコ ピーします。

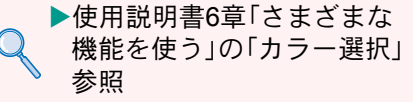

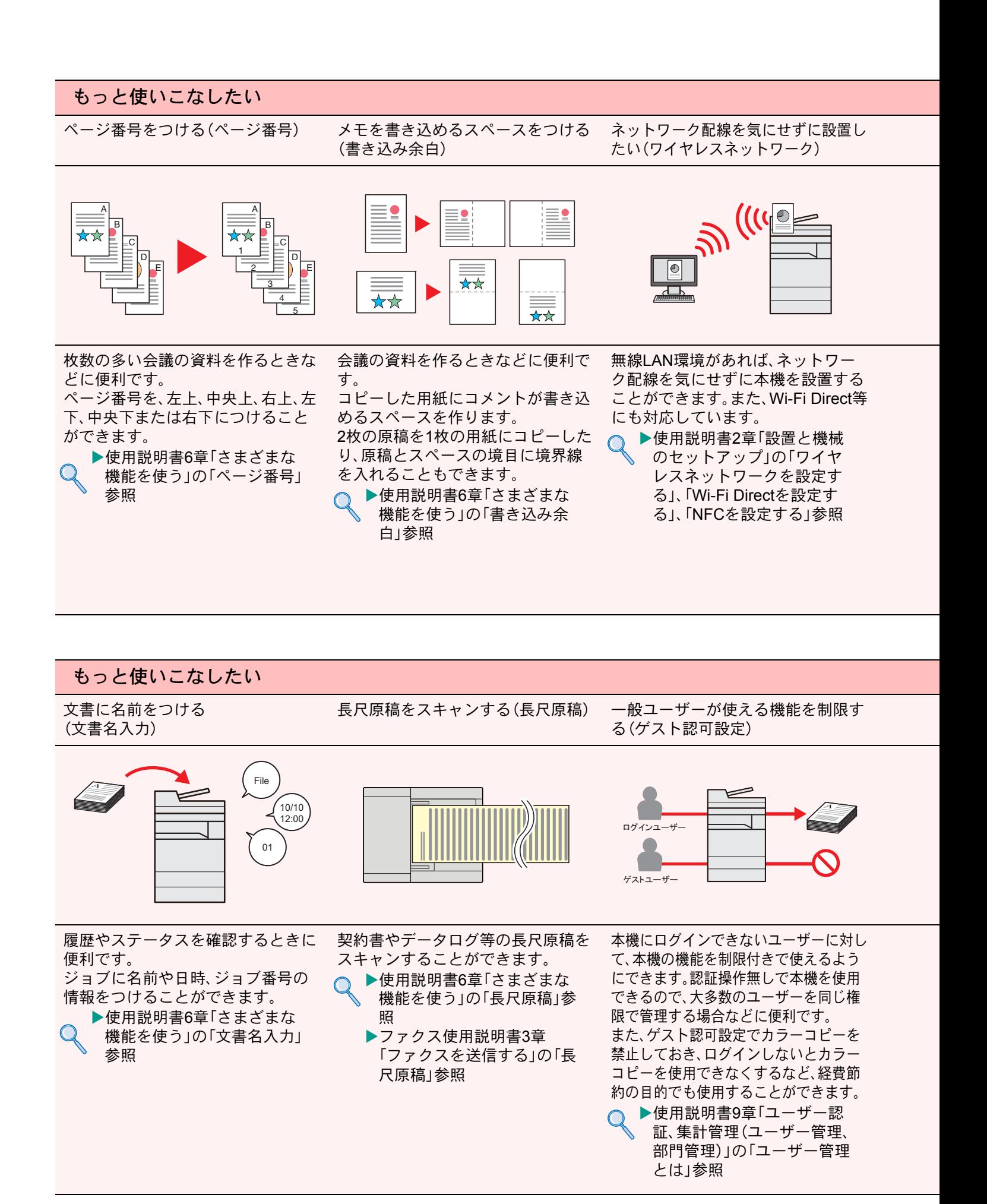

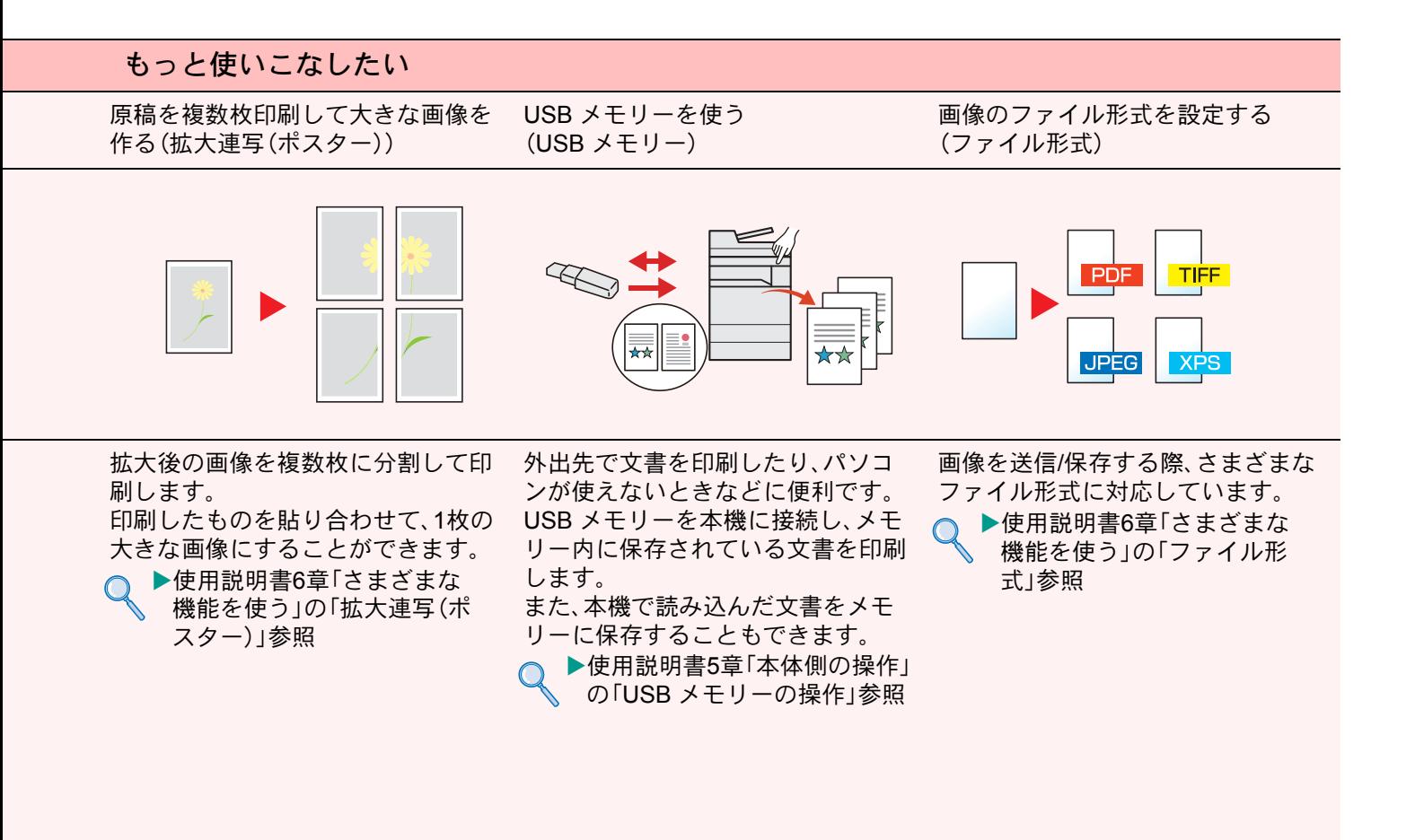

### もっと使いこなしたい

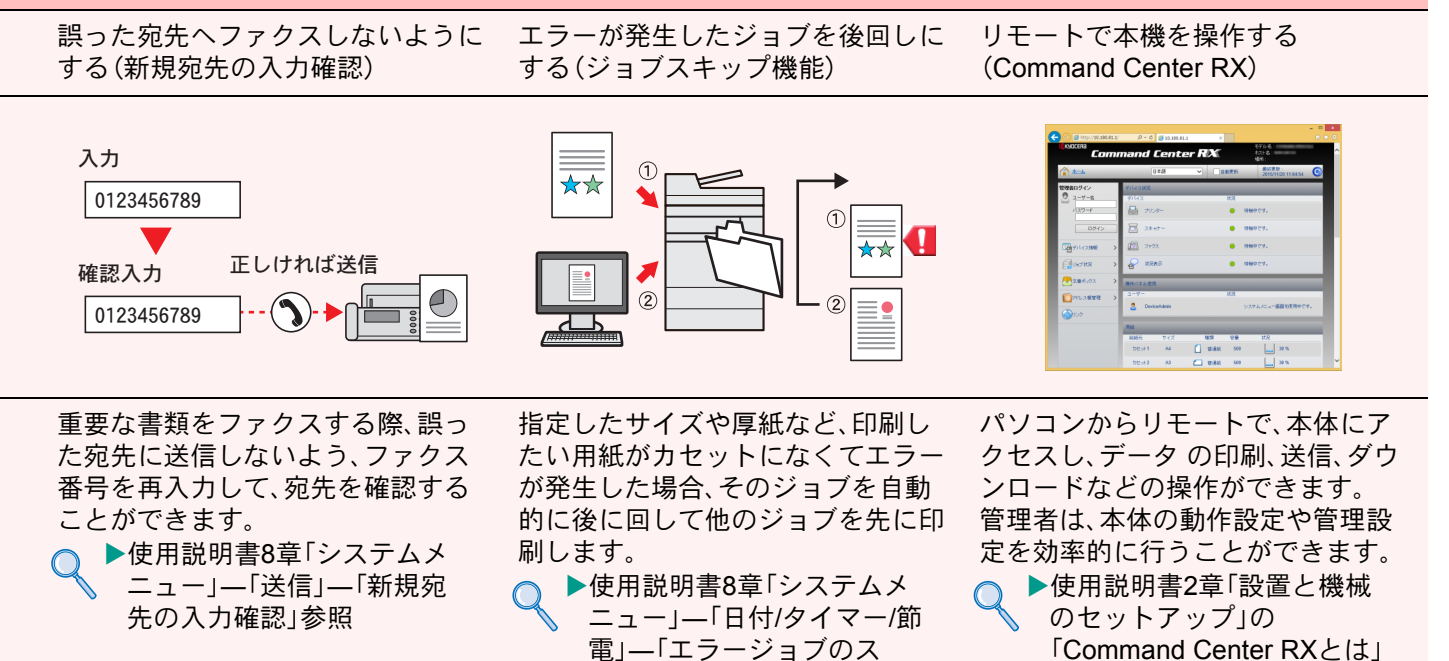

59

参照

キップ」参照

# <span id="page-59-1"></span><span id="page-59-0"></span>エラーが発生したら

エラーが発生すると、印刷を停止し、タッチパネルにエラー状況を表示します。

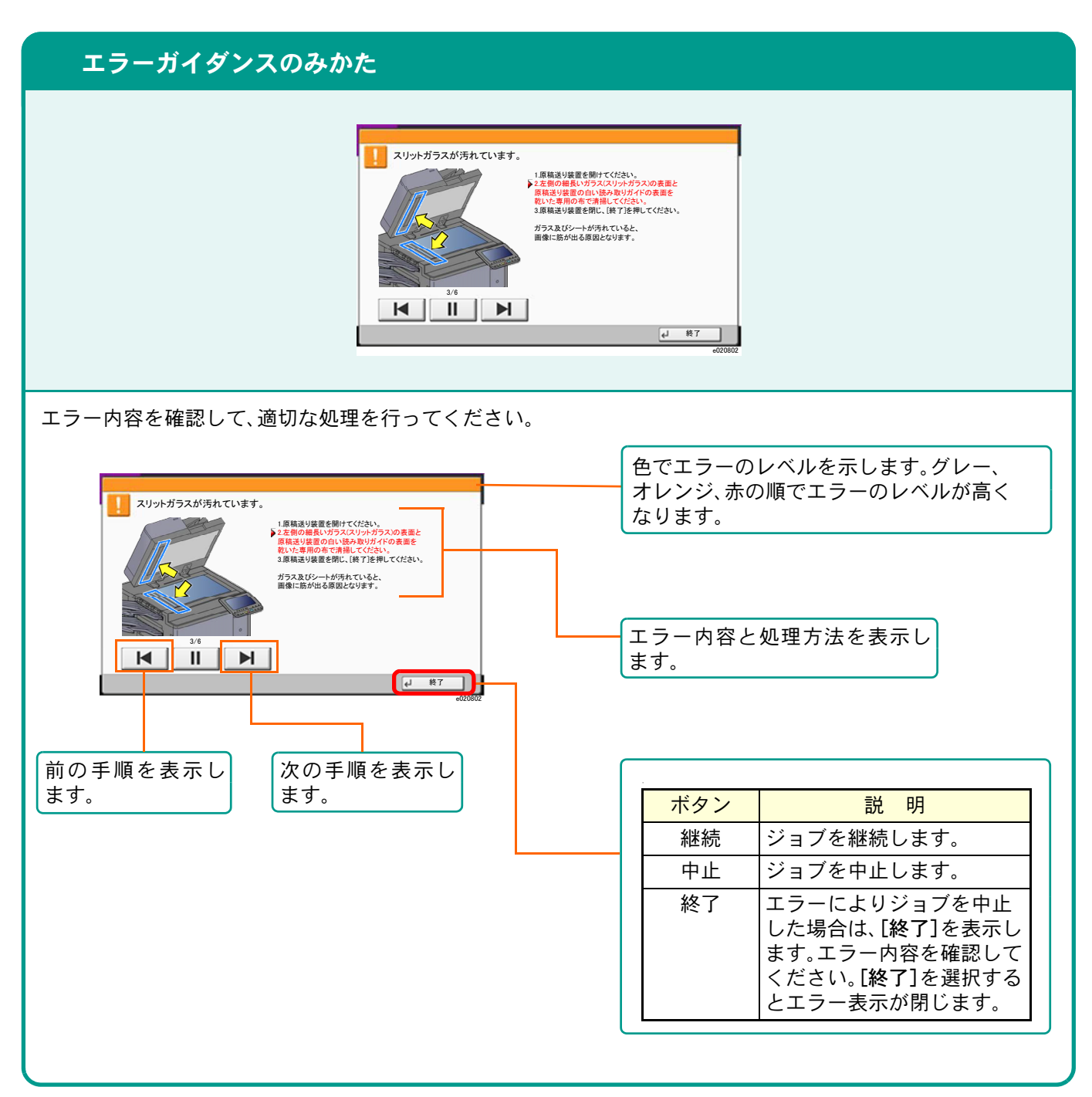

# <span id="page-59-2"></span>うまく印刷できないときは

印刷品質が悪いなど、コピーや印刷で思いどおりの結果が得られない場合は、使用説明書10章「こんなときに は」の「一般的なトラブル」を参照してください。

# <span id="page-60-0"></span>紙づまりが発生したら

紙づまりが発生すると、印刷を停止し、タッチパネルに「紙づまりです。」を表示します。

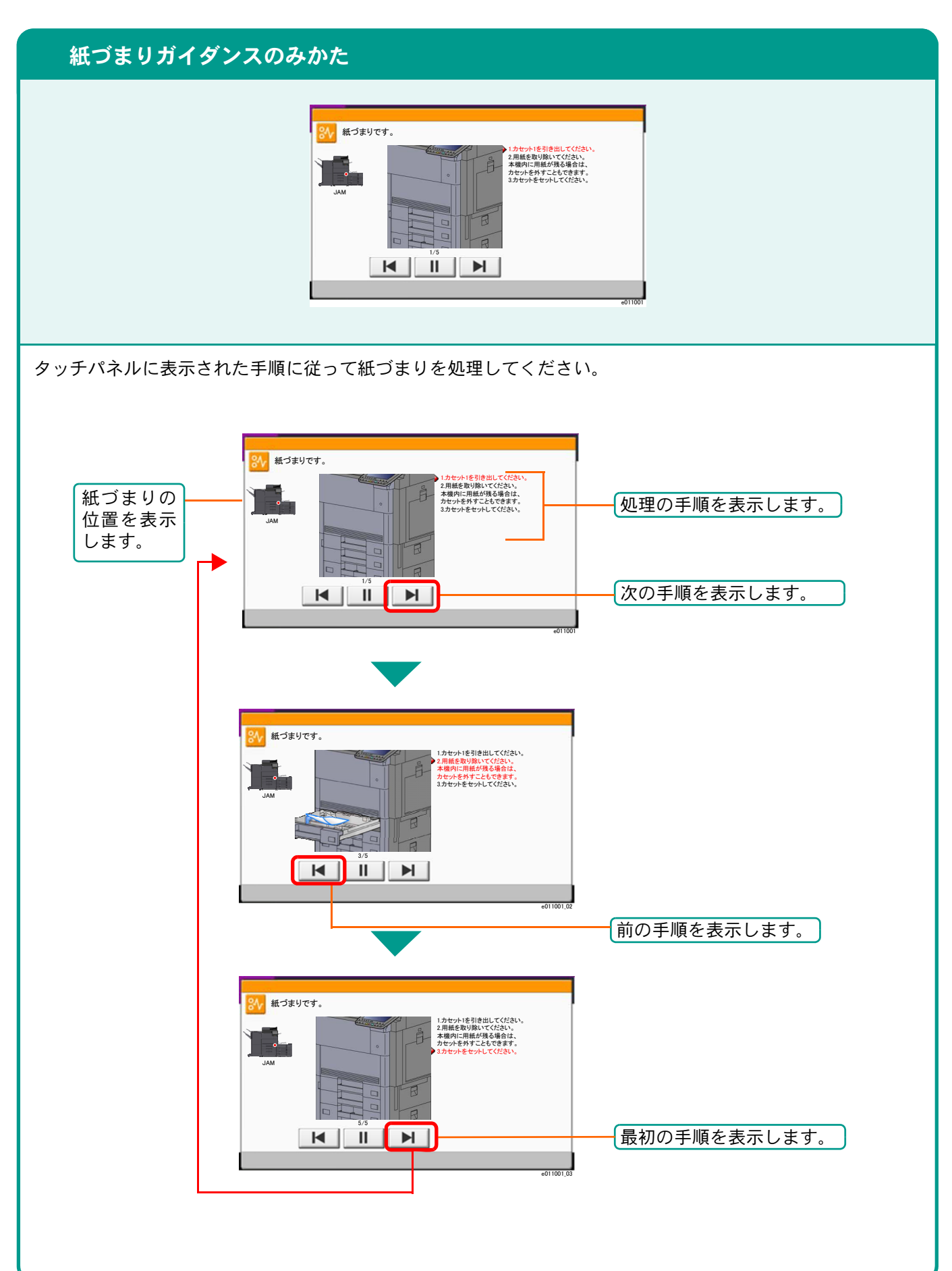

# <span id="page-61-0"></span>トナーコンテナ・廃棄トナーボックスの交換

トナーコンテナおよび廃棄トナーボックスのご購入やご相談は、京セラドキュメントソリューションズジャパン株 式会社にお問い合わせください。

#### <span id="page-61-1"></span>トナーコンテナ

トナーコンテナは、タッチパネルに「トナー[C][M][Y][K]がありません。」と表示されたときに交換します。

トナーコンテナの交換方法については、使用説明書10章「こんなときには」の「消耗品の交換と補充」を参照して ください。

トナーコンテナの型番号

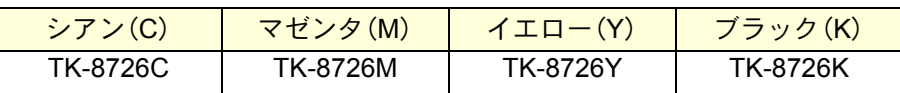

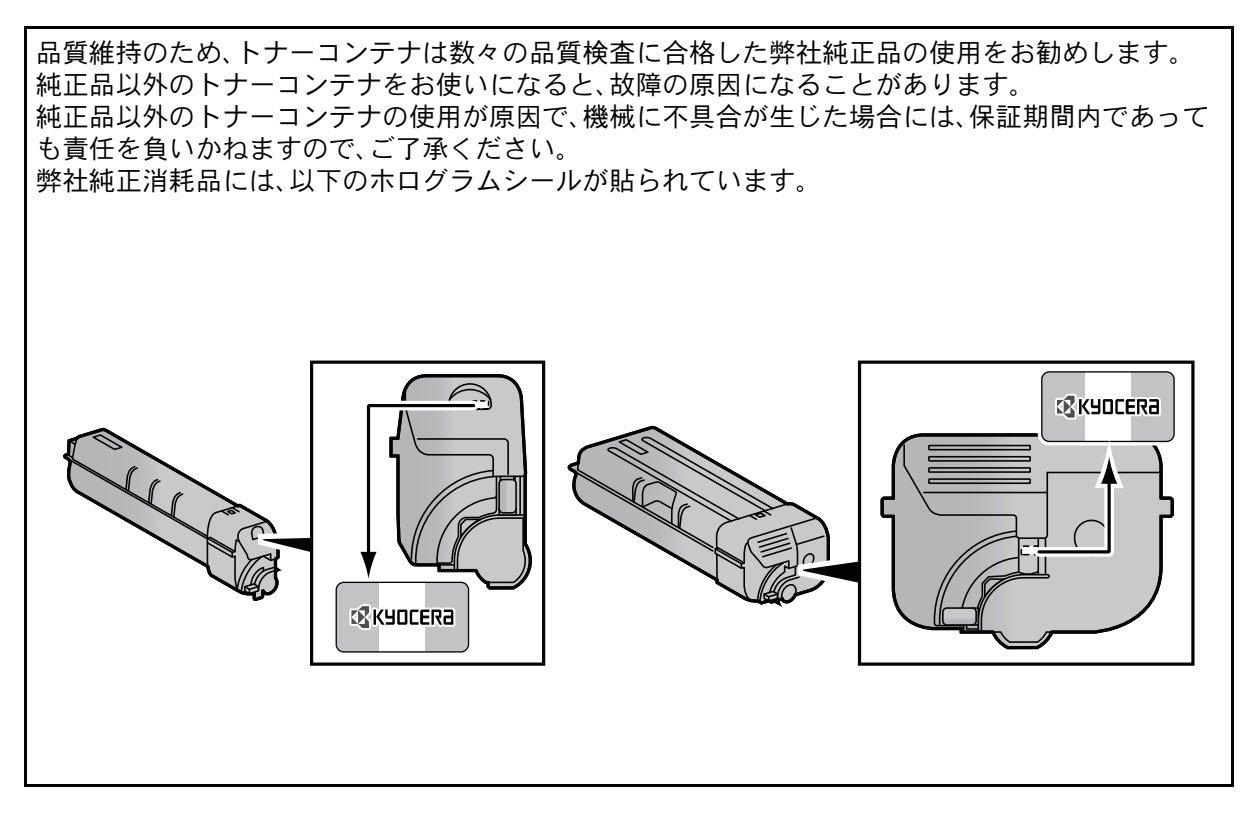

<span id="page-61-2"></span>廃棄トナーボックス

廃棄トナーボックスは、タッチパネルに「廃棄トナーボックスがいっぱいです。」と表示されたときに交換します。 廃棄トナーボックスの交換方法については、使用説明書10章「こんなときには」の「消耗品の交換と補充」を参照 してください。

廃棄トナーボックスの型番号:**WT-861**

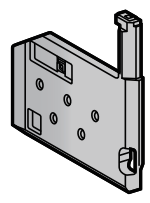

# <span id="page-62-0"></span>ステープル針の補充

オプションの4,000枚フィニッシャーを装着している場合、ステープル針がなくなったことを知らせる表示が操作 部に出たときは、次の手順でステープル針を補給してください。

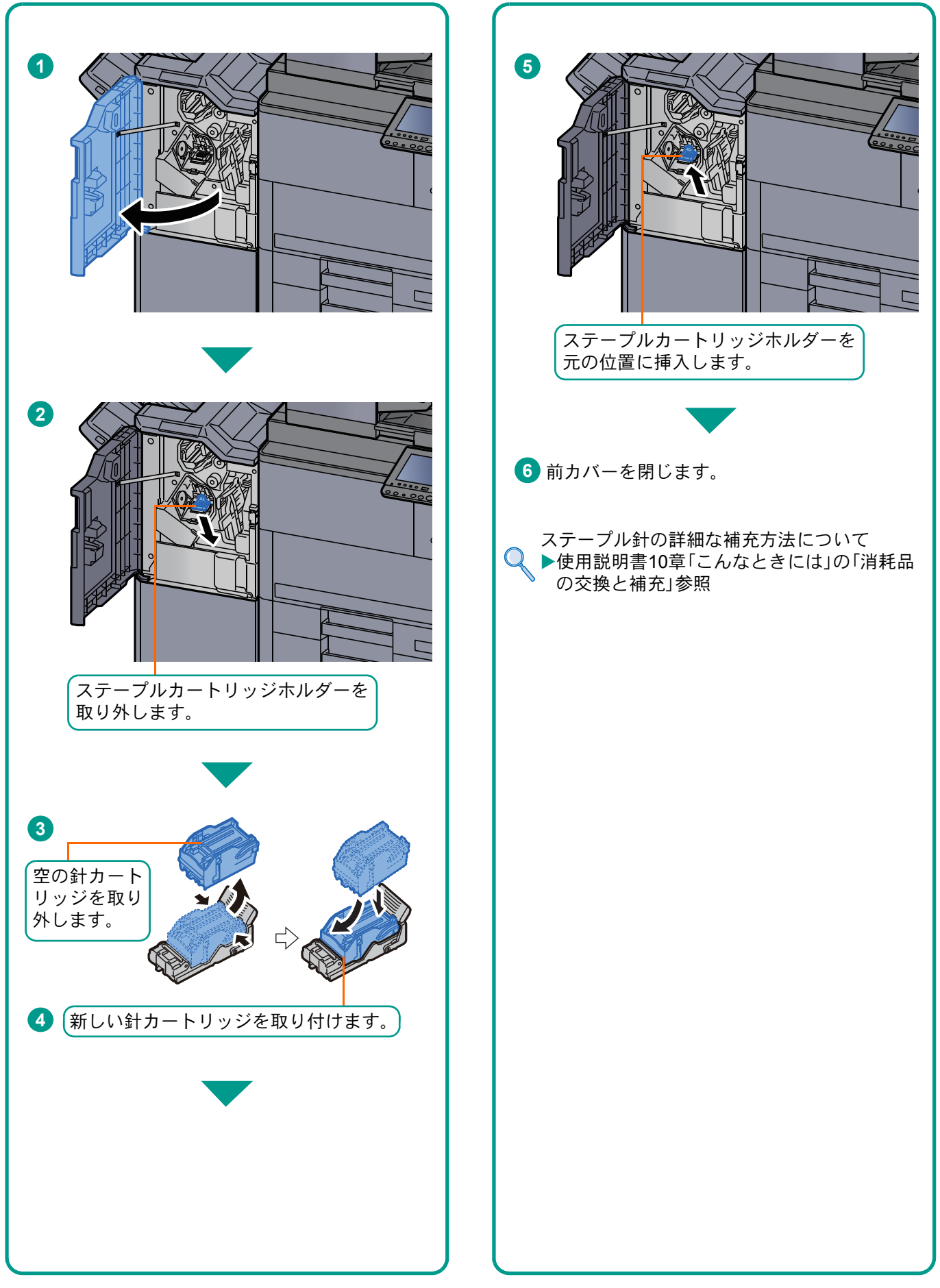

# <span id="page-63-1"></span><span id="page-63-0"></span>カウンターの確認 レポートの印刷

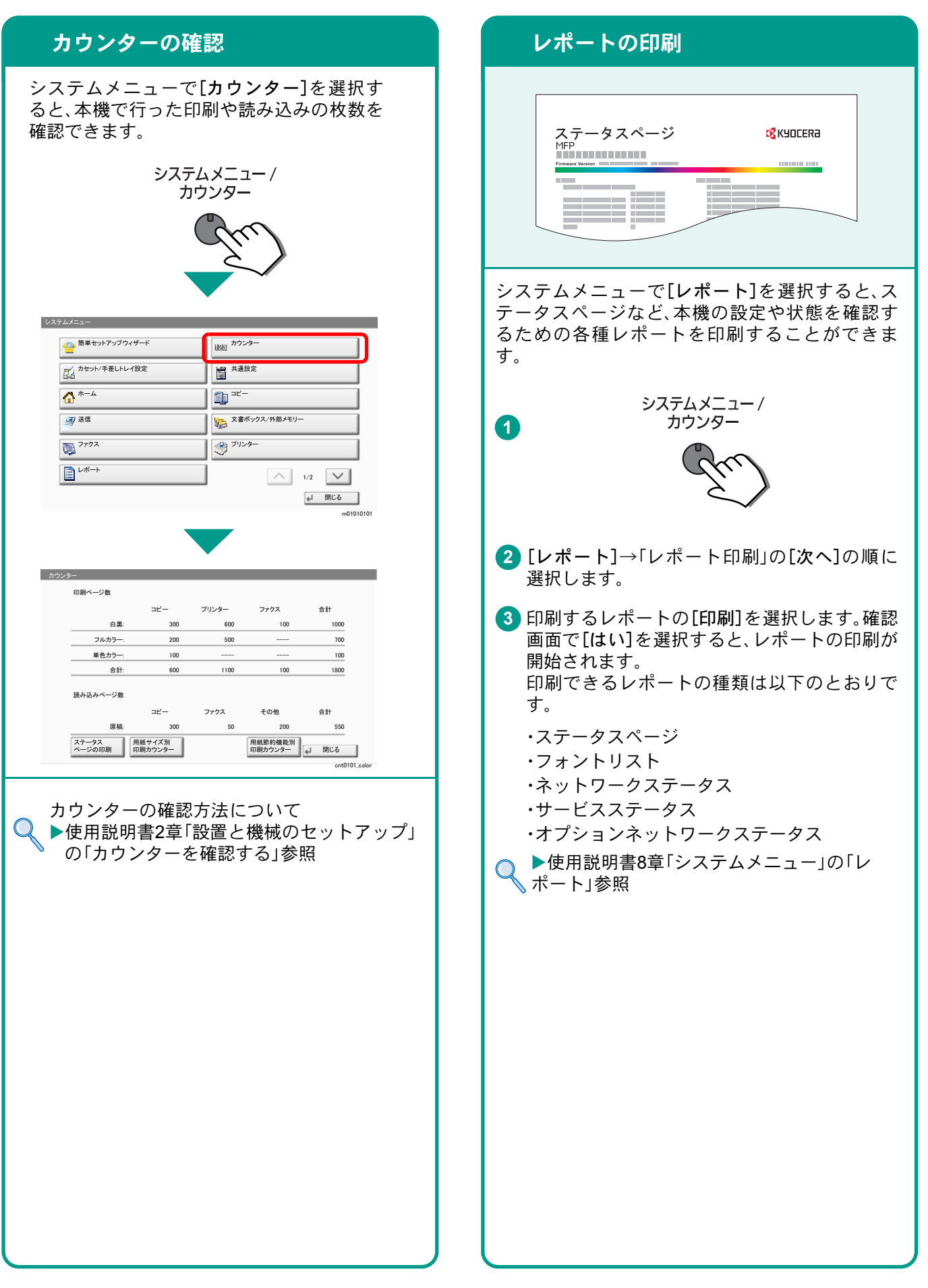

# <span id="page-64-0"></span>日付と時刻の設定

日付と時刻を設定する場合は、次の手順で行ってください。

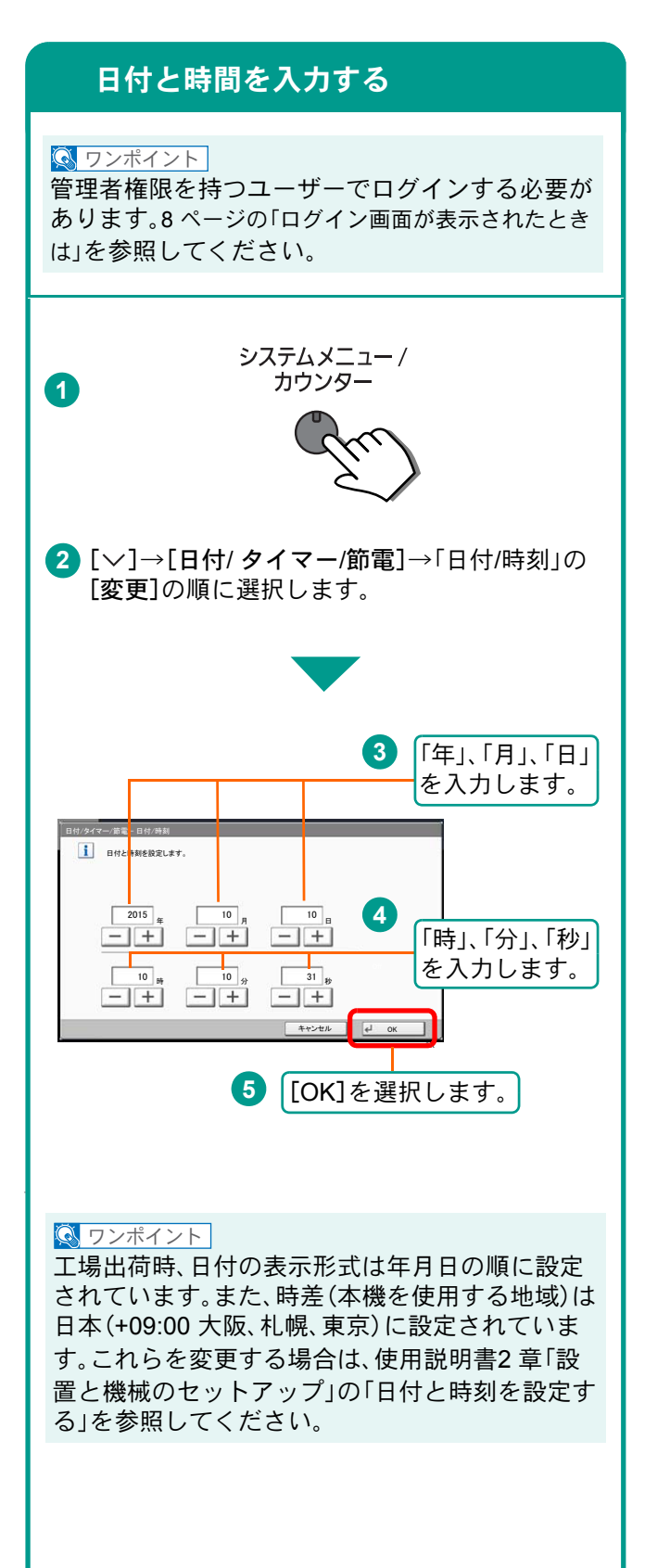

<span id="page-65-0"></span>本機のシリアル番号の確認

# <span id="page-65-1"></span>本機のシリアル番号の確認

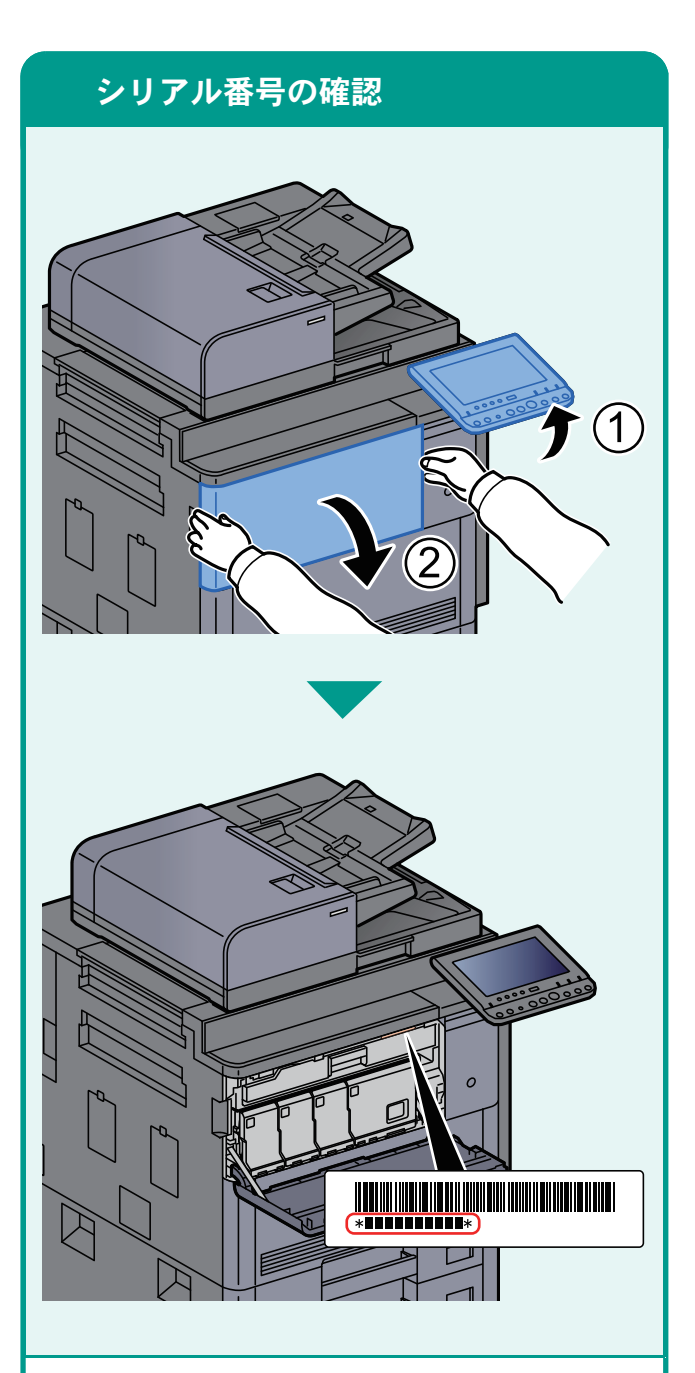

本体のシリアル番号は、図の位置に記載しており ます。

#### $\bigotimes$  ワンポイント

本機のシリアル番号はお問い合わせの際に必要と なる場合があります。お問い合わせの際は、シリア ル番号の確認を行ってからご連絡をお願いいたし ます。

## 商標について

- Microsoft、Windows、Windows XP、Windows Server 2003、Windows Vista、Windows Server 2008、Windows 7、 Windows Server 2012、Windows 8、Windows 8.1、Windows 10およびInternet Explorerは、Microsoft Corporation の米国およびその他の国における登録商標または商標です。
- Adobe Acrobat、Adobe Readerは、Adobe Systems Incorporated(アドビシステムズ社)の商標です。
- AppleTalk、Bonjour、Macintosh、Mac OSは、米国および他の国々で登録されたApple Inc.の商標です。
- 本製品のソフトウェアの一部分に、Independent JPEG Groupが開発したモジュールが含まれています。
- その他、本書中に記載されている会社名や製品名は、各社の商標または登録商標です。なお、本文中には ™ お よびは明記していません。

# 初期化について

お客様の大切な個人情報の漏洩防止のため、機械を廃棄または、入れ替える際には使用済みの機械について、 不要なデータを消去(初期化)することをお勧めします。

詳しくは、使用説明書11章「付録」の「廃棄について」を参照してください。

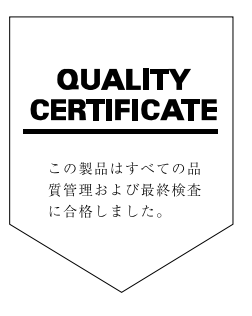

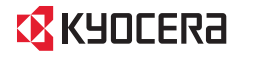

お客様相談窓口のご案内

弊社製品についてのお問い合わせは、下記のナビダイヤルへご連絡 ください。市内通話料金でご利用いただけます。

# 京セラドキュメントソリューションズ株式会社 京セラドキュメントソリューションズジャパン株式会社

〒158-8610 東京都世田谷区玉川台2丁目14番9号 http://www.kyoceradocumentsolutions.co.jp

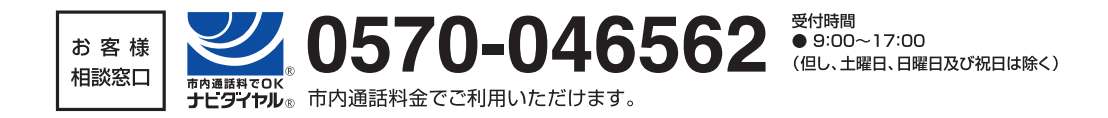

初版 2016.8 302NH5603001

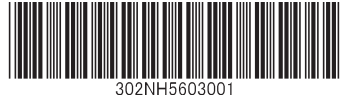